## <span id="page-0-0"></span>**Εγχειρίδιο σέρβις Dell™ Vostro™ 3300**

[Εκτέλεση εργασιών στον υπολογιστή σας](file:///C:/data/systems/Vos3300/gk/SM/work.htm) [Προδιαγραφές](file:///C:/data/systems/Vos3300/gk/SM/specs.htm) [Αφαίρεση και επανατοποθέτηση εξαρτημάτων](file:///C:/data/systems/Vos3300/gk/SM/parts.htm) [Ρύθμιση συστήματος](file:///C:/data/systems/Vos3300/gk/SM/Bios.htm) [Διαγνωστικό πρόγραμμα](file:///C:/data/systems/Vos3300/gk/SM/diags.htm)

## **Σημείωση, προσοχή και προειδοποίηση**

**ΣΗΜΕΙΩΣΗ:** Η ΣΗΜΕΙΩΣΗ υποδεικνύει σημαντικές πληροφορίες που σας βοηθούν να χρησιμοποιείτε καλύτερα τον υπολογιστή σας.

**ΠΡΟΣΟΧΗ: Η ΠΡΟΣΟΧΗ υποδεικνύει ότι υπάρχει το ενδεχόμενο να προκληθεί ζημιά στο υλικό ή απώλεια δεδομένων, αν δεν ακολουθήσετε τις οδηγίες.** 

**ΠΡΟΕΙΔΟΠΟΙΗΣΗ: Η ΠΡΟΕΙΔΟΠΟΙΗΣΗ υποδεικνύει ότι υπάρχει το ενδεχόμενο να προκληθεί υλική ζημιά, τραυματισμός ή θάνατος.** 

Αν αγοράσατε υπολογιστή Dell™ της σειράς n, οι αναφορές του παρόντος εγγράφου στα λειτουργικά συστήματα Microsoft® Windows® δεν ισχύουν.

### **Οι πληροφορίες που περιλαμβάνει το έγγραφο μπορεί να αλλάξουν χωρίς να προηγηθεί σχετική ειδοποίηση. © 2010 Dell Inc. Με επιφύλαξη παντός δικαιώματος.**

Απαγορεύεται αυστηρά η αναπαραγωγή του υλικού με οποιονδήποτε τρόπο αν δεν υπάρχει σχετική γραπτή άδεια της Dell Inc.

Eµnopiká σήματα που χρησιμοποιούνται στο κείμενο: η ονομασία DelL το λογότυπο DELL και η ονομασία σήματο ματα της Dell Inc.<br>Οι ονομασίες Intel και Core είναι ή εμπορικά σήματα κάτατου της είναι της Intel Corporation. Οι ο

Άλλα εμπορικά σήματα και άλλες εμπορικές ονομασίας μου προσωποιούνται στο έγγραφο ως αναφορές είτε στους κατόχους των σημάτων και των ονομασιών είτε στα προϊόντα<br>τους. Η Dell Inc. αποποιείται κάθε αξίωση ιδιοκτησίας επί τ

Μάιος 2010 Αναθ. A00

## <span id="page-1-0"></span>**Κάλυμμα βάσης**

**Εγχειρίδιο σέρβις Dell™ Vostro™ 3300**

ΠΡΟΕΙΔΟΠΟΙΗΣΗ: Διαβάστε τις οδηγίες που παραλάβατε μαζί με τον υπολογιστή σας και αφορούν θέματα ασφάλειας, προτού εκτελέσετε<br>οποιαδήποτε εργασία στο εσωτερικό του. Για πρόσθετες πληροφορίες σχετικά με τις άριστες πρακτικ

## **Αφαίρεση του καλύμματος της βάσης**

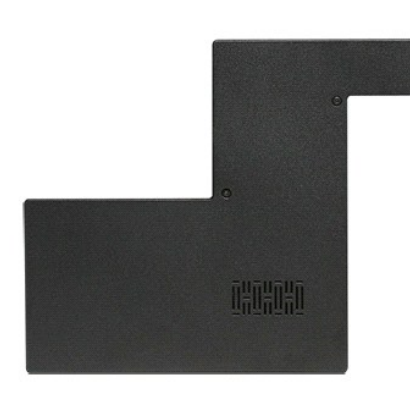

- 1. Ακολουθήστε τις διαδικασίες που περιγράφει η ενότητα <u>[Πριν από την εκτέλεση εργασιών στο εσωτερικό του υπολογιστή σας](file:///C:/data/systems/Vos3300/gk/SM/work.htm#before)</u>.<br>2. Αφαιρέστε την <u>μπαταρία</u>.<br>3. Αφαιρέστε τις βίδες που συγκρατούν το κάλυμμα της βάσης πάνω
- 
- 

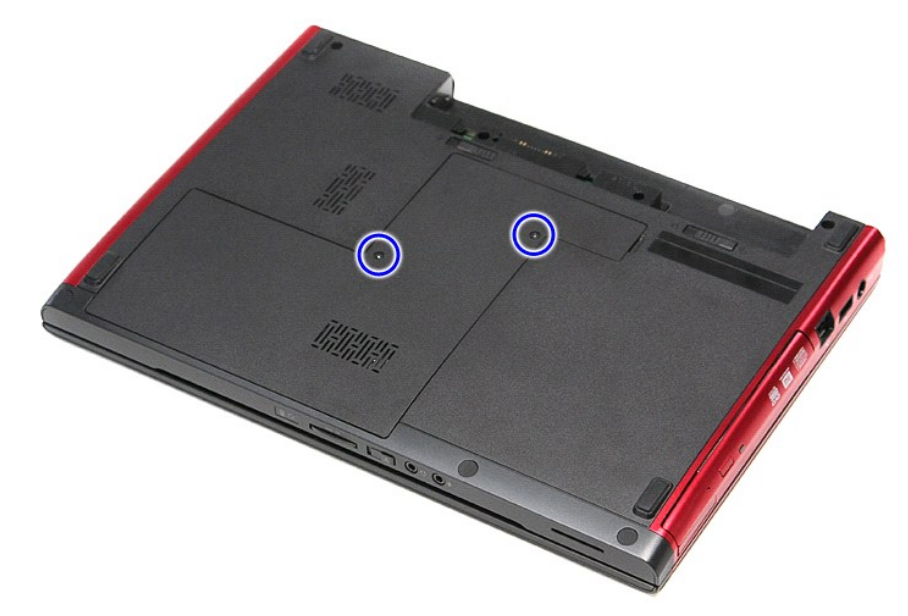

4. Σηκώστε το κάλυμμα της βάσης και βγάλτε το από τον υπολογιστή.

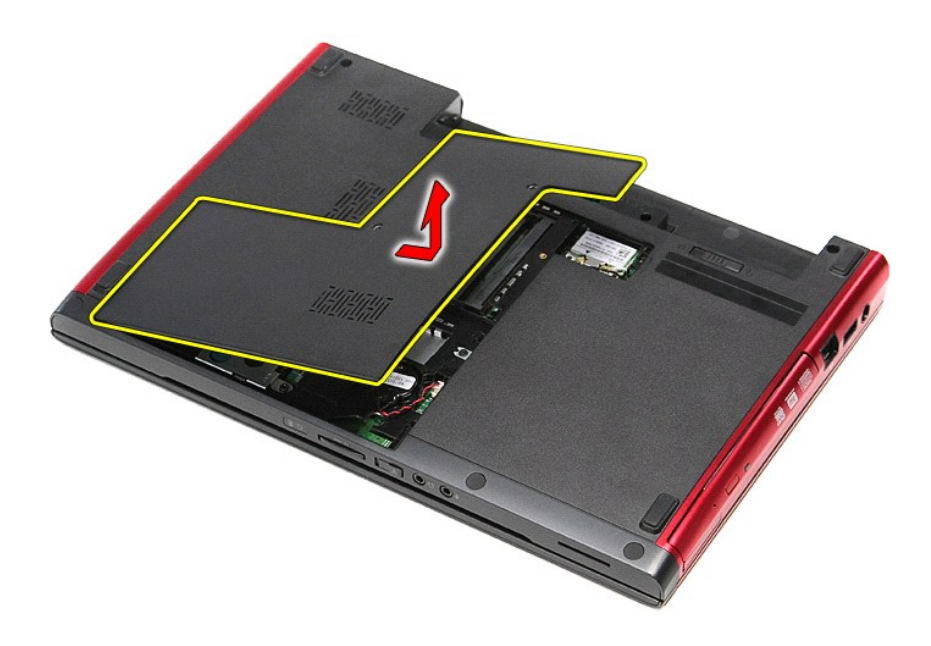

# **Επανατοποθέτηση του καλύμματος της βάσης**

Για να επανατοποθετήσετε το κάλυμμα της βάσης, εκτελέστε τα παραπάνω βήματα με αντίστροφη φορά.

#### <span id="page-3-0"></span>**Μπαταρία**

**Εγχειρίδιο σέρβις Dell™ Vostro™ 3300**

ΠΡΟΕΙΔΟΠΟΙΗΣΗ: Διαβάστε τις οδηγίες που παραλάβατε μαζί με τον υπολογιστή σας και αφορούν θέματα ασφάλειας, προτού εκτελέσετε<br>οποιαδήποτε εργασία στο εσωτερικό του. Για πρόσθετες πληροφορίες σχετικά με τις άριστες πρακτικ

## **Αφαίρεση της μπαταρίας**

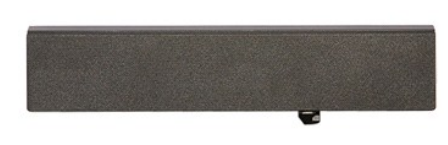

**ΣΗΜΕΙΩΣΗ:** Μπορεί να χρειαστεί να εγκαταστήσετε την εφαρμογή Adobe® Flash® Player από τον ιστότοπο **Adobe.com** για να δείτε τις εικόνες που ακολουθούν.

- 1. Ακολουθήστε τις διαδικασίες που περιγράφει η ενότητα [Πριν από την εκτέλεση εργασιών στο εσωτερικό του υπολογιστή σας](file:///C:/data/systems/Vos3300/gk/SM/work.htm#before).
- 2. Γυρίστε ανάποδα τον υπολογιστή. 3. Φέρτε συρτά την ασφάλεια της μπαταρίας στη θέση ξεκλειδώματος.

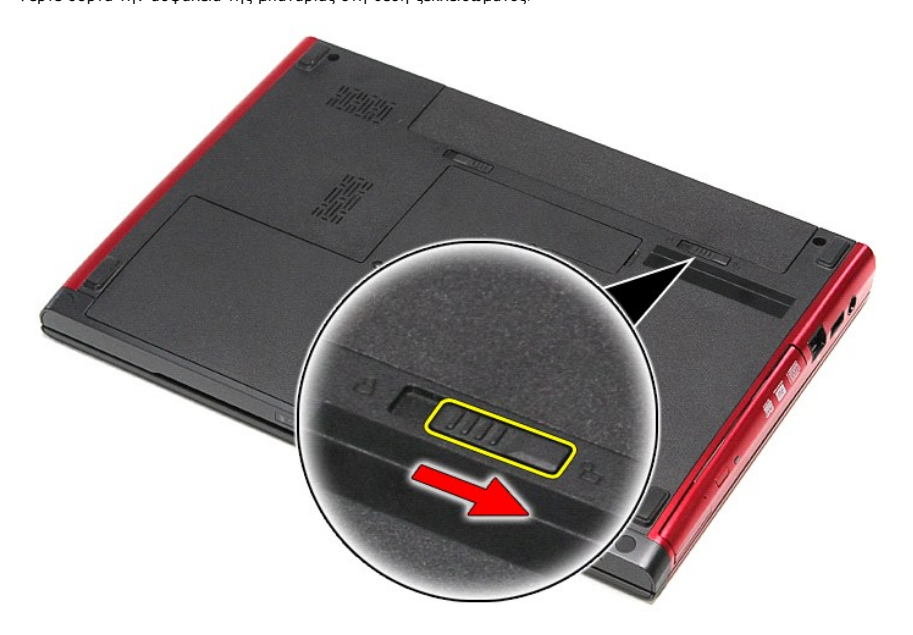

4. Φέρτε συρτά την άλλη ασφάλεια της μπαταρίας στη θέση ξεκλειδώματος.

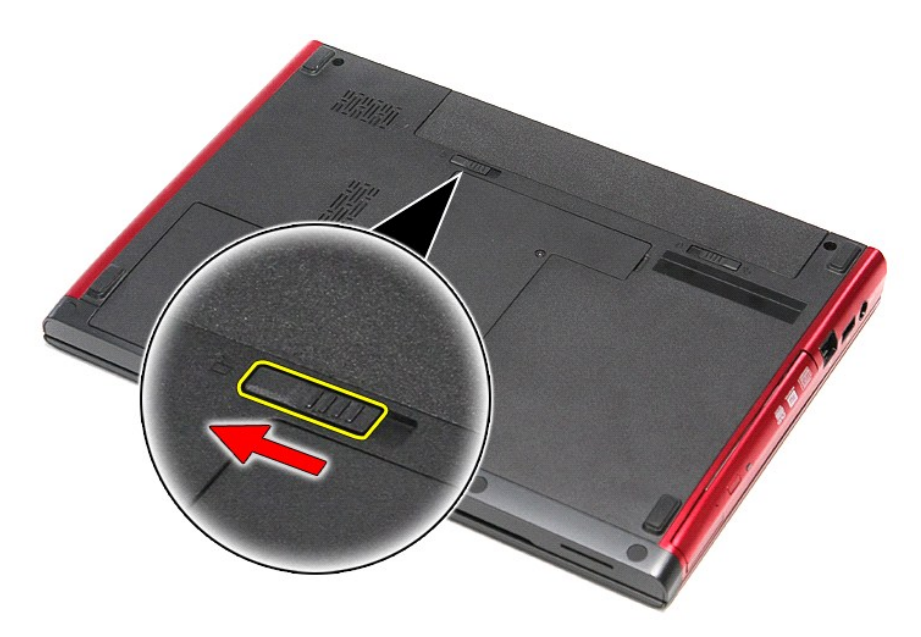

5. Βγάλτε συρτά την μπαταρία από τον υπολογιστή.

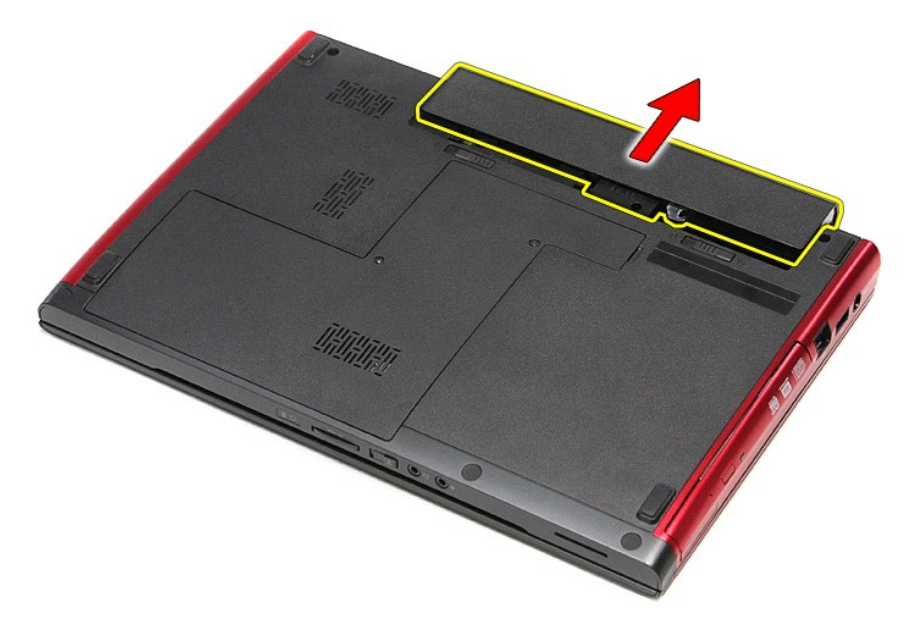

# **Επανατοποθέτηση της μπαταρίας**

Για να επανατοποθετήσετε την μπαταρία, εκτελέστε τα παραπάνω βήματα με αντίστροφη σειρά.

## <span id="page-5-0"></span>**Ρύθμιση συστήματος**

## **Εγχειρίδιο σέρβις Dell™ Vostro™ 3300**

- [Επισκόπηση](#page-5-1)
- [Είσοδος στο πρόγραμμα ρύθμισης συστήματος](#page-5-2)
- [Οθόνες του προγράμματος ρύθμισης του συστήματος](#page-5-3)
- [Επιλογές του προγράμματος ρύθμισης του συστήματος](#page-6-0)

#### <span id="page-5-1"></span>**Επισκόπηση**

Χρησιμοποιήστε το πρόγραμμα ρύθμισης του συστήματος:

- l Για να αλλάξετε τις πληροφορίες στη ρύθμιση παραμέτρων του συστήματος μετά την προσθήκη, αλλαγή ή κατάργηση υλικού στον υπολογιστή σας
- l Για να καθορίσετε ή να αλλάξετε μια δυνατότητα που μπορεί να επιλέξει ο χρήστης, όπως ο ατομικός του κωδικός πρόσβασης
- l Για να δείτε το τρέχον μέγεθος της μνήμης ή να ρυθμίσετε τον τύπο του εγκατεστημένου σκληρού δίσκου

Προτού χρησιμοποιήσετε το πρόγραμμα ρύθμισης του συστήματος, συνιστάται να σημειώσετε τις πληροφορίες που παρουσιάζει η οθόνη ρύθμισης ώστε να μπορείτε να τις χρησιμοποιήσετε στο μέλλον.

**ΠΡΟΣΟΧΗ:** Αν δεν είστε έμπειρος στη χρήση υπολογιστή, μην αλλάξετε τις ρυθμίσεις για αυτό το πρόγραμμα. Ορισμένες αλλαγές είναι πιθανό να προκαλέσουν εσφαλμένη λειτουργία του υπολογιστή σας.

## <span id="page-5-2"></span>**Είσοδος στο πρόγραμμα ρύθμισης συστήματος**

- 
- 1. Θέστε σε λειτουργία (ή επανεκκινήστε) τον υπολογιστή σας. 2. Μόλις εμφανιστεί το μπλε λογότυπο DELL™, θα πρέπει να έχετε το νου σας γιατί θα σας ζητηθεί να πιέσετε το F2.
- 3. Μόλις εμφανιστεί η προτροπή αυτή, πιέστε αμέσως το <F2>.
- **ΣΗΜΕΙΩΣΗ:** Η προτροπή για το F2 υποδεικνύει ότι το πληκτρολόγιο έχει ενεργοποιηθεί. Η συγκεκριμένη προτροπή μπορεί να εμφανιστεί πολύ γρήγορα και γι' αυτό θα πρέπει να έχετε το νου σας ώστε να πιέσετε το <F2> αμέσως μόλις παρουσιαστεί. Αν πιέσετε το <F2> προτού εμφανιστεί η προτροπή, δεν θα ισχύσει η εντολή.
- 4. Αν περιμένετε πάρα πολλή ώρα και εμφανίζεται το λογότυπο του λειτουργικού συστήματος, συνεχίστε να περιμένετε ωσότου δείτε την επιφάνεια εργασίας των Microsoft® Windows®. Στη συνέχεια, τερματίστε τη λειτουργία του υπολογιστή σας και δοκιμάστε ξανά.

### <span id="page-5-3"></span>**Οθόνες του προγράμματος ρύθμισης του συστήματος**

Menu (Μενού) — Εμφανίζεται στο πάνω μέρος του παραθύρου του προγράμματος ρύθμισης του συστήματος. Το πεδίο αυτό παρέχει ένα μενού για πρόσβαση<br>στις επιλογές του προγράμματος System Setup (Puθμηματος Παπλοήγηση, πιέστε τα εγκατεστημένο στον υπολογιστή σας.

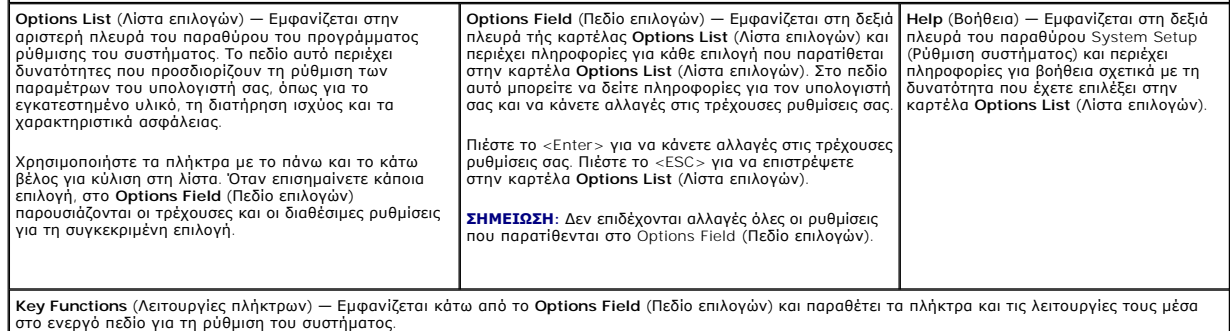

Για να περιηγηθείτε στις οθόνες της ρύθμισης συστήματος, χρησιμοποιήστε τα εξής πλήκτρα:

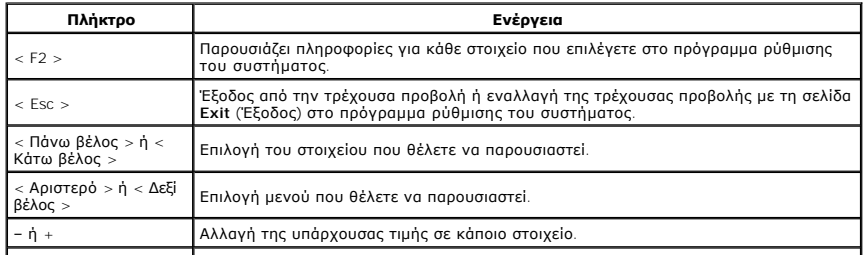

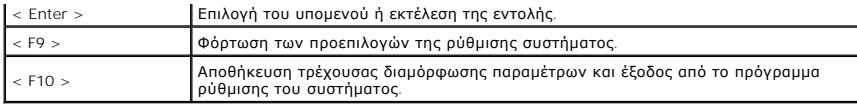

# <span id="page-6-0"></span>**Επιλογές του προγράμματος ρύθμισης του συστήματος**

## **Main (Κύρια)**

Στην καρτέλα Main (Κύρια) παρατίθενται τα κύρια χαρακτηριστικά του υλικού του υπολογιστή. Στον πίνακα που ακολουθεί προσδιορίζεται η λειτουργία της κάθε επιλογής.

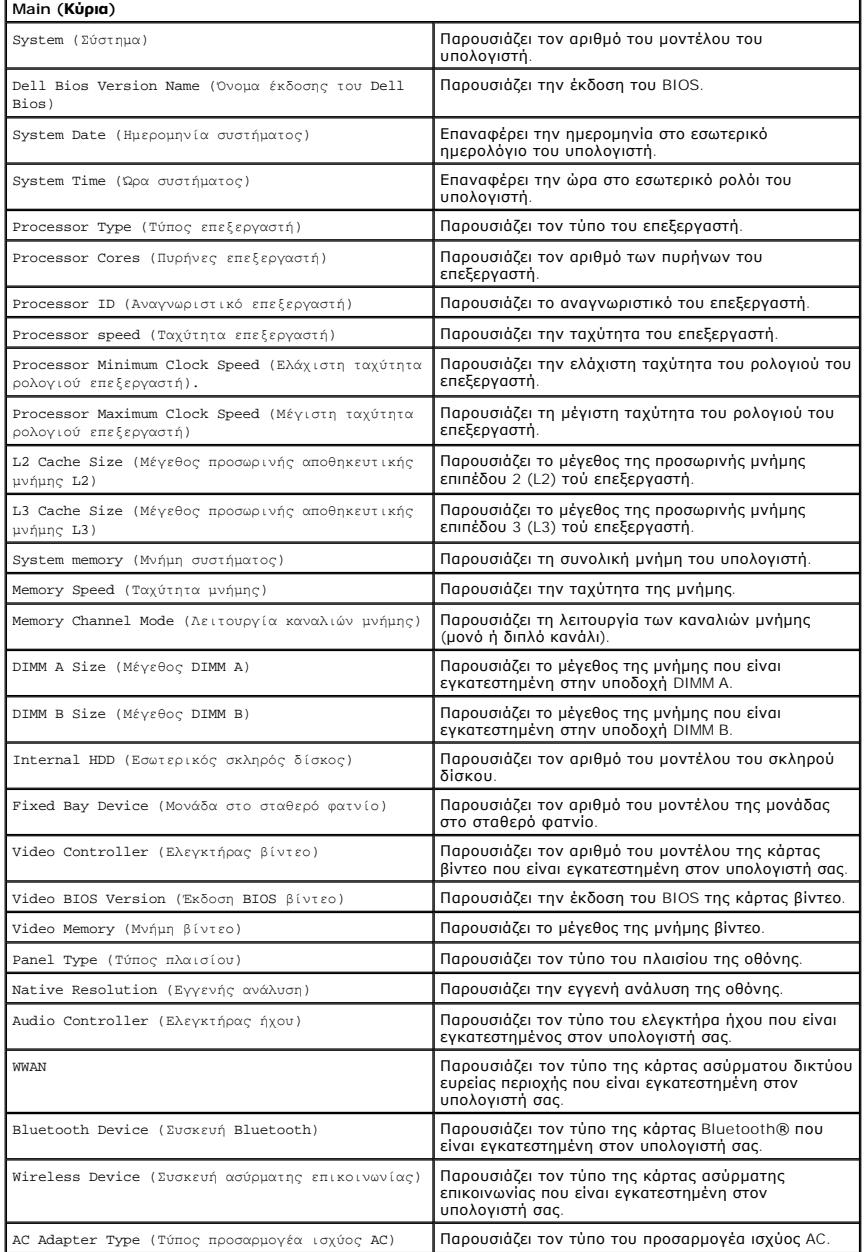

### **Advanced (Για προχωρημένους)**

Η καρτέλα «Για προχωρημένους» σας δίνει τη δυνατότητα να καθορίσετε διάφορες λειτουργίες που επηρεάζουν τις επιδόσεις του υπολογιστή. Ο πίνακας που<br>ακολουθεί προσδιορίζει τη λειτουργία της κάθε επιλογής και την προεπιλεγμ

**Advanced (Για προχωρημένους)**

**System Configuration (Διαμόρφωση παραμέτρων συστήματος)**

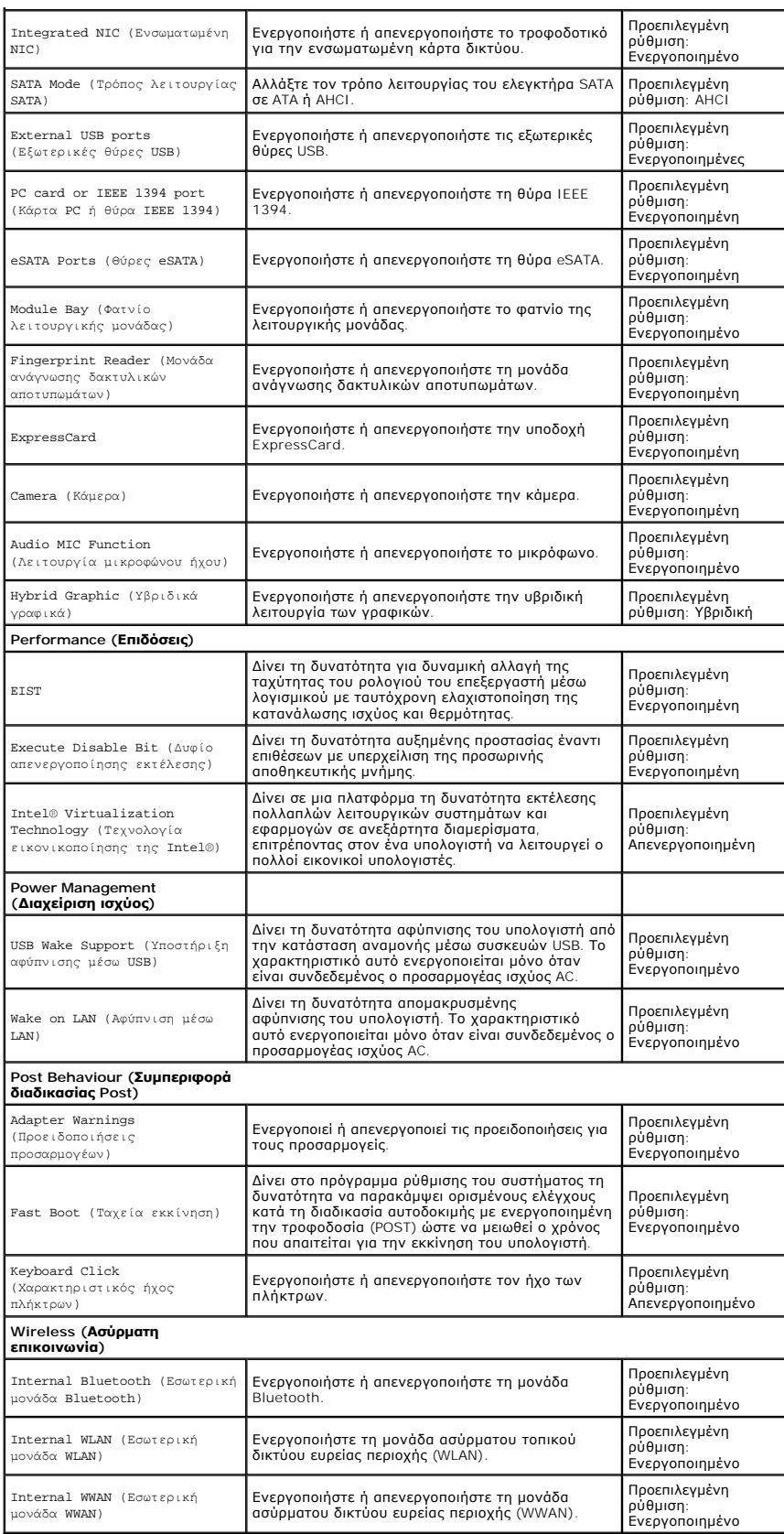

**Security (Ασφάλεια)** 

Η καρτέλα Security (Ασφάλεια) παρουσιάζει την κατάσταση ασφάλειας και επιτρέπει τη διαχείριση των χαρακτηριστικών ασφάλειας του υπολογιστή.

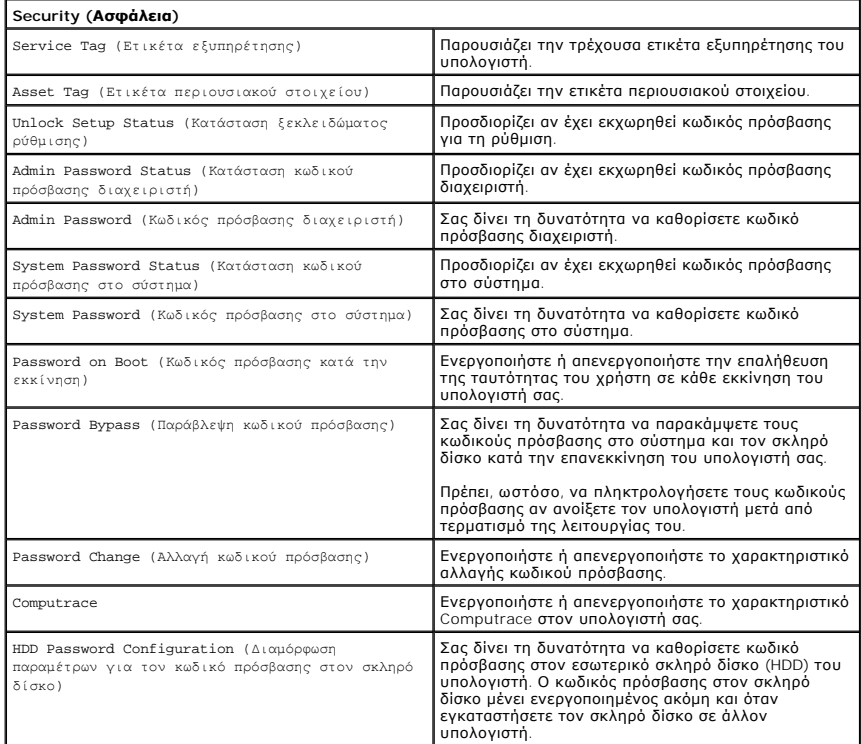

## **Boot (Εκκίνηση)**

Μέσω της καρτέλας Boot (Εκκίνηση) έχετε τη δυνατότητα να αλλάξετε την ακολουθία εκκίνησης.

#### **Exit (Έξοδος)**

Μέσω της ενότητας αυτής έχετε τη δυνατότητα να αποθηκεύσετε, να καταργήσετε και να φορτώσετε τις προεπιλεγμένες ρυθμίσεις πριν από την έξοδό σας από<br>το πρόγραμμα ρύθμισης του συστήματος.

## **Κάρτα Bluetooth**

**Εγχειρίδιο σέρβις Dell™ Vostro™ 3300**

ΠΡΟΕΙΔΟΠΟΙΗΣΗ: Διαβάστε τις οδηγίες που παραλάβατε μαζί με τον υπολογιστή σας και αφορούν θέματα ασφάλειας, προτού εκτελέσετε<br>οποιαδήποτε εργασία στο εσωτερικό του. Για πρόσθετες πληροφορίες σχετικά με τις άριστες πρακτικ

### **Αφαίρεση της κάρτας Bluetooth**

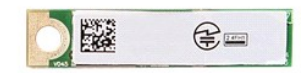

- 1. Ακολουθήστε τι<mark>ς διαδικασίες που περιγράφει η ενότητα</mark> <u>Πριν από την εκτέλεση εργασιών στο εσωτερικό του υπολογιστή</u><br>2. Αφαιρέστε την <u>μπαταρία</u>.<br>3. Αφαιρέστε το <u>κάλυμμα της βάσης</u>.
- 2. Αφαιρέστε την <u>μπαταρία</u>.<br>3. Αφαιρέστε το <u>κάλυμμα της βάσης</u>.
- 
- 
- 
- 4. Αφαιρέστε τον <u>σκληρό δίσκο.</u><br>5. Αφαιρέστε τη <u>μονάδα οπτικού δίσκου</u>.<br>6. Αφαιρέστε την <u>κάρτα ασύρματου τοπικού δικτύου (WLAN)</u>.<br>7. Αφαιρέστε την <u>κάρτα ασύρματου δικτύου ευρείας περιοχής (WWAN)</u>.<br>8. Αφαιρέστε την <u>κά</u>
- 
- 

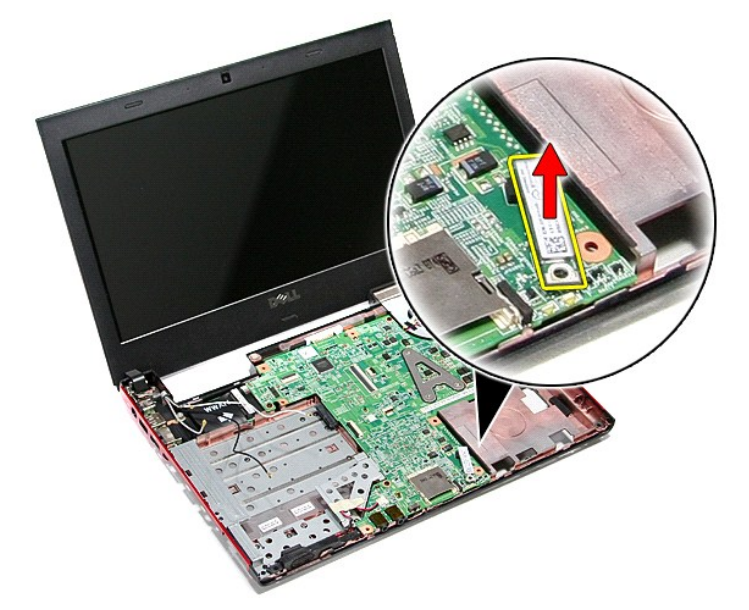

### **Επανατοποθέτηση της κάρτας Bluetooth**

Για να επανατοποθετήσετε την κάρτα Bluetooth, εκτελέστε τα παραπάνω βήματα με αντίστροφη σειρά.

#### **Κάμερα**

**Εγχειρίδιο σέρβις Dell™ Vostro™ 3300**

ΠΡΟΕΙΔΟΠΟΙΗΣΗ: Διαβάστε τις οδηγίες που παραλάβατε μαζί με τον υπολογιστή σας και αφορούν θέματα ασφάλειας, προτού εκτελέσετε<br>οποιαδήποτε εργασία στο εσωτερικό του. Για πρόσθετες πληροφορίες σχετικά με τις άριστες πρακτικ

## **Αφαίρεση της κάμερας**

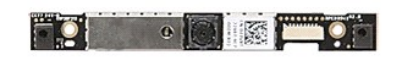

- 1. Ακολουθήστε τις διαδικασίες που περιγράφει η ενότητα [Πριν από την εκτέλεση εργασιών στο εσωτερικό του υπολογιστή σας](file:///C:/data/systems/Vos3300/gk/SM/work.htm#before).
- 
- 
- 2. Αφαιρέστε την <u>μπαταρία</u>.<br>3. Αφαιρέστε το <u>κάλυμμα της βάσης</u>.<br>4. Αφαιρέστε τη <u>μονάδα οπτικού δίσκου</u>.<br>5. Αφαιρέστε το <u>πληκτρολόγιο.</u><br>6. Αφαιρέστε το <u>πληκτρολόγιο.</u>
- 
- 7. Αφαιρέστε την [κάρτα ασύρματου τοπικού δικτύου](file:///C:/data/systems/Vos3300/gk/SM/WLAN.htm) (WLAN).
- -8. Αφαιρέστε την <u>κάρτα ασύρματου δικτύου ευρείας περιοχής (WWAN)</u>.<br>-9. Αφαιρέστε το <u>στήριγμα παλάμης</u>.<br>10. Αφαιρέστε τη <u>διάταξη της οθόνης.</u><br>12. Αφαιρέστε την ταινία που συγκρατεί την κάμερα πάνω στη διάταξη της οθόνη
- 
- 
- 

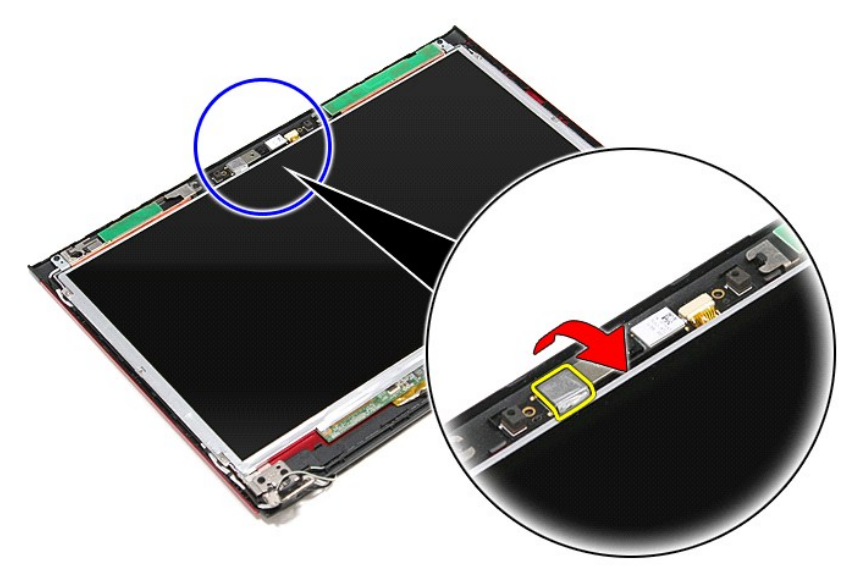

13. Αποσυνδέστε το καλώδιο της κάμερας από τη διάταξη της οθόνης.

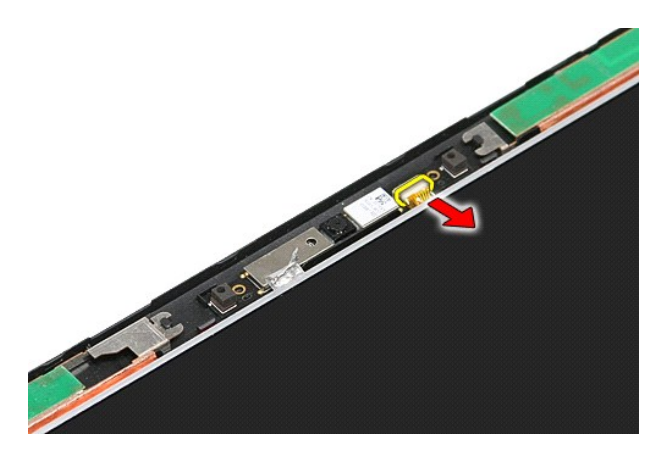

14. Σηκώστε την κάμερα και βγάλτε την από τον υπολογιστή.

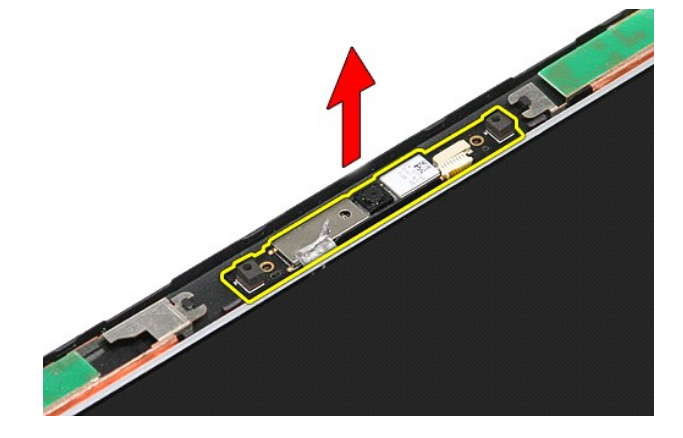

# **Επανατοποθέτηση της κάμερας**

Για να επανατοποθετήσετε την κάμερα, εκτελέστε τα παραπάνω βήματα με αντίστροφη σειρά.

# **Μπαταρία σε σχήμα νομίσματος**

**Εγχειρίδιο σέρβις Dell™ Vostro™ 3300**

ΠΡΟΕΙΔΟΠΟΙΗΣΗ: Διαβάστε τις οδηγίες που παραλάβατε μαζί με τον υπολογιστή σας και αφορούν θέματα ασφάλειας, προτού εκτελέσετε<br>οποιαδήποτε εργασία στο εσωτερικό του. Για πρόσθετες πληροφορίες σχετικά με τις άριστες πρακτικ

## **Αφαίρεση της μπαταρίας σε σχήμα νομίσματος**

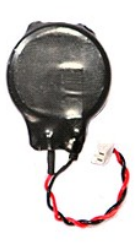

- 1. Ακολουθήστε τις διαδικασίες που περιγράφει η ενότητα <u>[Πριν από την εκτέλεση εργασιών στο εσωτερικό του υπολογιστή σας](file:///C:/data/systems/Vos3300/gk/SM/work.htm#before)</u>.<br>2. Αφαιρέστε την <u>μπαταρία.</u><br>3. Αφαιρέστε την <u>κάλυμμα της βάσης</u>.<br>4. Αποσυνδέστε από την
- 
- 

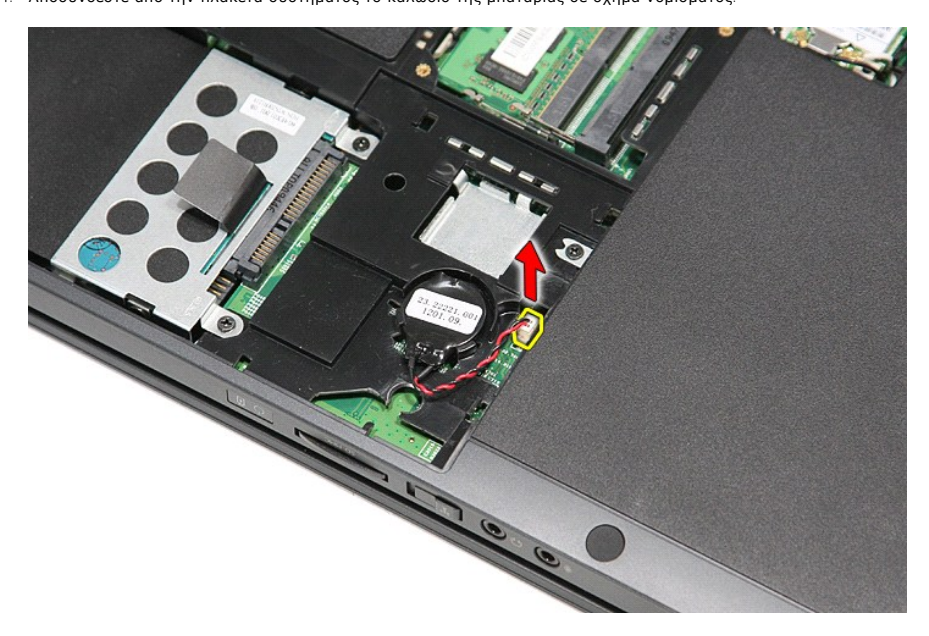

5. Ξεσφηνώστε προσεκτικά τις γλωττίδες που συγκρατούν την μπαταρία σε σχήμα νομίσματος πάνω στην πλακέτα συστήματος και απομακρύνετέ τις από την μπαταρία.

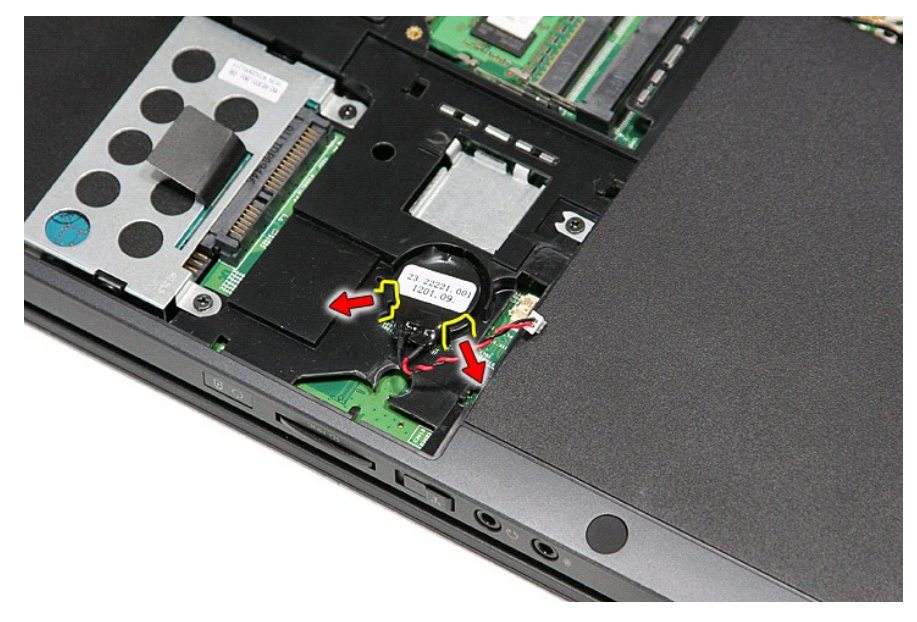

6. Σηκώστε την μπαταρία σε σχήμα νομίσματος και βγάλτε την από τον υπολογιστή.

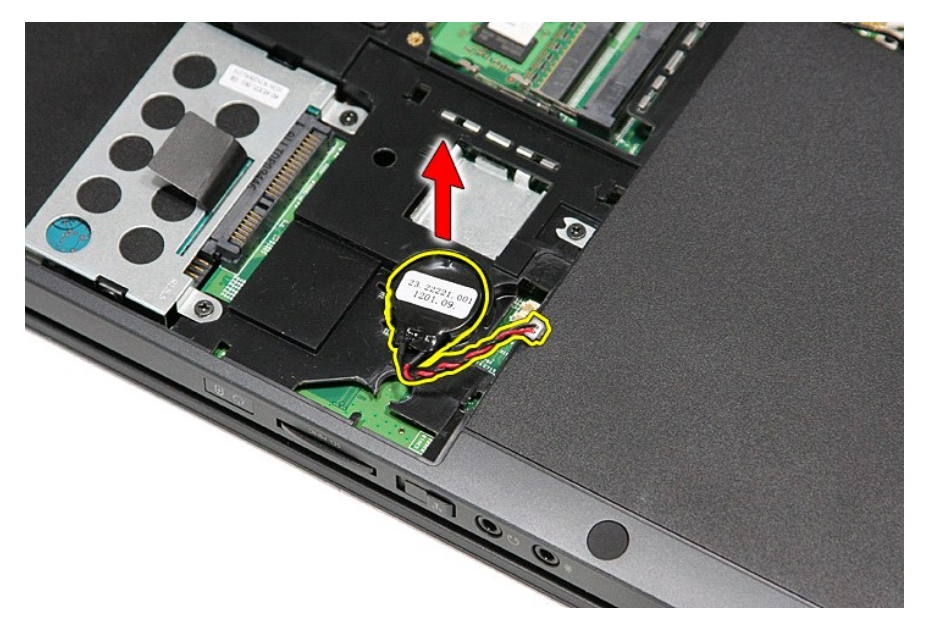

## **Επανατοποθέτηση της μπαταρίας σε σχήμα νομίσματος**

Για να επανατοποθετήσετε την μπαταρία σε σχήμα νομίσματος, εκτελέστε τα παραπάνω βήματα με αντίστροφη σειρά.

#### <span id="page-14-0"></span>**Διαγνωστικό πρόγραμμα Εγχειρίδιο σέρβις Dell™ Vostro™ 3300**

- 
- [Λυχνίες κατάστασης συσκευών](#page-14-1)
- [Λυχνίες κατάστασης μπαταρίας](#page-14-2)
- [Φόρτιση και καλή κατάσταση μπαταρίας](#page-14-3)
- [Λυχνίες κατάστασης πληκτρολογίου](#page-14-4)
- [Κωδικοί σφαλμάτων που υποδεικνύουν οι ενδεικτικές λυχνίες](#page-14-5)

#### <span id="page-14-1"></span>**Λυχνίες κατάστασης συσκευών**

Ανάβει όταν θέτετε τον υπολογιστή σε λειτουργία και αναβοσβήνει όταν ο υπολογιστής είναι σε κατάσταση διαχείρισης ισχύος.

M 南

≴

Ανάβει όταν ο υπολογιστής εκτελεί ανάγνωση ή εγγραφή δεδομένων.

Μένει συνεχώς αναμμένη ή αναβοσβήνει για να υποδείξει την κατάσταση φόρτισης της μπαταρίας.

⊂™ Ανάβει όταν είναι ενεργοποιημένη η ασύρματη δικτύωση.

- 
- Avάβει όταν είναι ενεργοποιημένη κάποια κάρτα με ασύρματη τεχνολογία Bluetooth®. Για να απενεργοποιήσετε μόνο<br>τη λειτουργία της ασύρματης τεχνολογίας Bluetooth, κάντε δεξί κλικ στο εικονίδιο στη γραμμή συστήματος και<br>επιλ
- 

## <span id="page-14-2"></span>**Λυχνίες κατάστασης μπαταρίας**

Αν ο υπολογιστής είναι συνδεδεμένος σε ηλεκτρική πρίζα, η λυχνία για την μπαταρία λειτουργεί ως εξής:

- 
- ι **Η πορτοκαλί και η μπλε λυχνία αναβοσβήνουν εναλλάξ —** Στον φορητό σας υπολογιστή είναι προσαρτημένος ένας προσαρμογέας ισχύος AC που η<br>- ταυτότητά του δεν έχει επαληθευτεί ή δεν υποστηρίζεται από το σύστημα γιατί δεν ε
- συνδεδεμένος ο προσαρμογέας ισχύος AC. l **Η πορτοκαλί λυχνία αναβοσβήνει συνεχώς** Ανεπανόρθωτη αποτυχία της όταν είναι συνδεδεμένος ο προσαρμογέας ισχύος AC.
- 
- ι **Η λυχνία είναι σβηστή** Η μπαταρία εκτελεί λειτουργία πλήρους φόρτισης όταν είναι συνδεδεμένος ο προσαρμογέας ισχύος AC.<br>ι **Ανάβει η μπλε λυχνία** Η μπαταρία εκτελεί λειτουργία φόρτισης όταν είναι συνδεδεμένος ο

### <span id="page-14-3"></span>**Φόρτιση και καλή κατάσταση μπαταρίας**

Για να ελέγξετε τη φόρτιση της μπαταρίας, πιέστε και αφήστε το κουμπί κατάστασης που θα βρείτε στον μετρητή της φόρτισης της μπαταρίας και θα ανάψουν οι<br>λυχνίες για τη στάθμη φόρτισης. Κάθε λυχνία εκφράζει περίπου το είκο τέσσερις λυχνίες, στην μπαταρία έχει μείνει το 80% της φόρτισής της. Αν δεν ανάβουν λυχνίες, η μπαταρία δεν είναι φορτισμένη.

Για να ελέγξετε την κατάσταση της μπαταρίας με τη χρήση μετρητή φόρτισης, πιέστε και κρατήστε πατημένο για τουλάχιστον 3 δευτερόλεπτα το κουμπί<br>κατάστασης στον μετρητή φόρτισης. Αν δεν ανάβουν λυχνίες, η μπαταρία είναι κα πρέπει να την αντικαταστήσετε.

## <span id="page-14-4"></span>**Λυχνίες κατάστασης πληκτρολογίου**

Οι πράσινες λυχνίες που βρίσκονται πάνω από το πληκτρολόγιο υποδεικνύουν τα εξής:

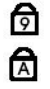

Ανάβει όταν είναι ενεργοποιημένο το αριθμικό πληκτρολόγιο.

Ανάβει όταν είναι ενεργοποιημένη η λειτουργία Caps Lock (Κλείδωμα κεφαλαίων).

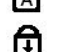

Ανάβει όταν είναι ενεργοποιημένη η λειτουργία Scroll Lock (Κλείδωμα κύλισης).

### <span id="page-14-5"></span>**Κωδικοί σφαλμάτων που υποδεικνύουν οι ενδεικτικές λυχνίες**

Ο πίνακας που ακολουθεί δείχνει τους που μπορεί να υποδείξουν οι ενδεικτικές λυχνίες όταν ο υπολογιστής σας δεν μπορέσει να ολοκληρώσει τον αυτοέλεγχο κατά την ενεργοποίησή του.

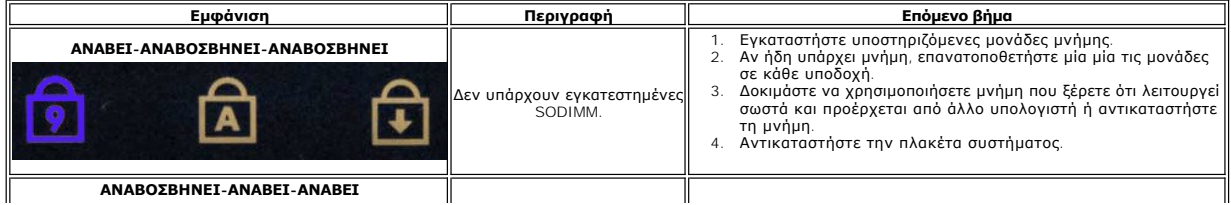

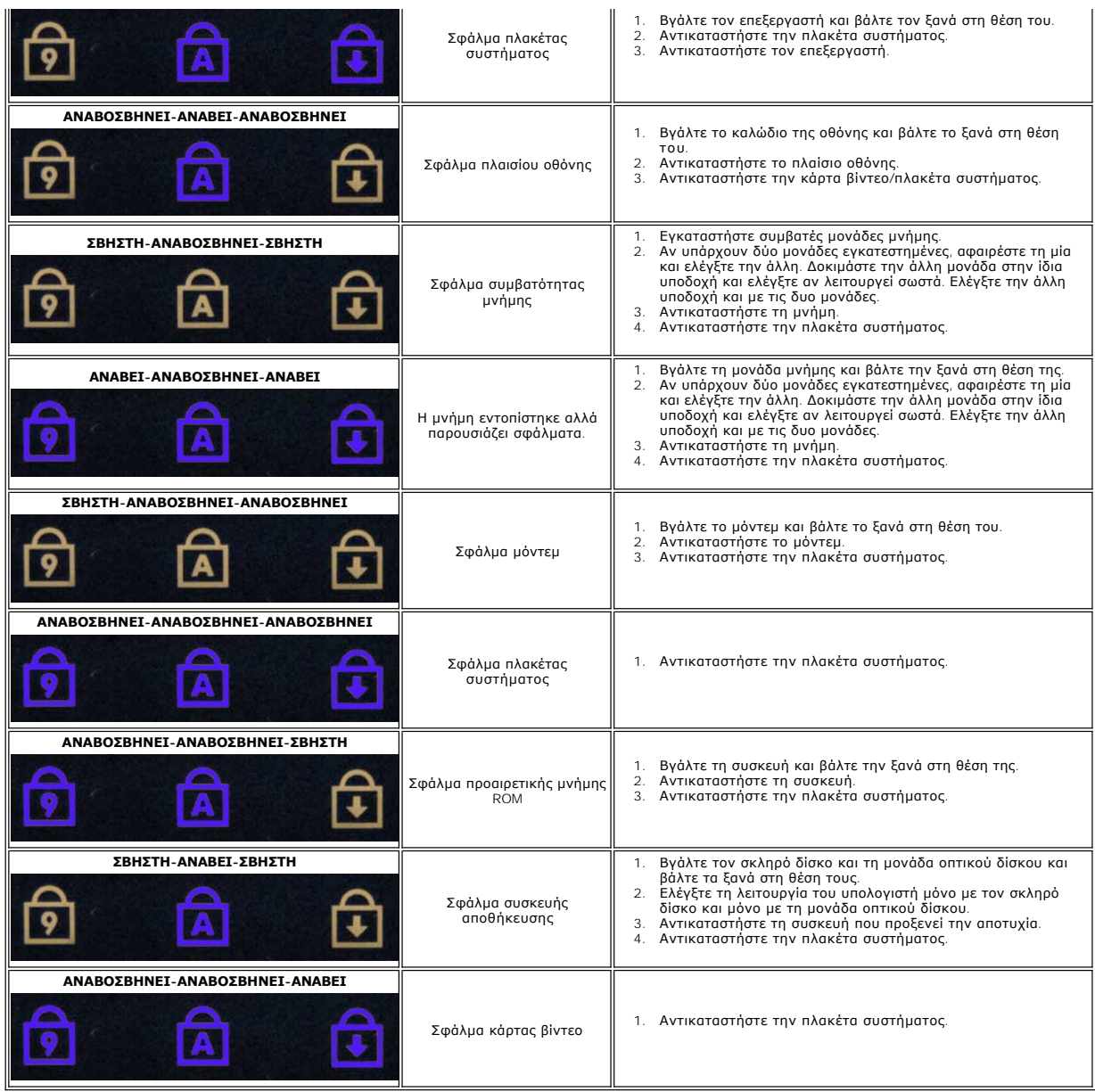

## <span id="page-16-0"></span>**Διάταξη οθόνης**

**Εγχειρίδιο σέρβις Dell™ Vostro™ 3300**

ΠΡΟΕΙΔΟΠΟΙΗΣΗ: Διαβάστε τις οδηγίες που παραλάβατε μαζί με τον υπολογιστή σας και αφορούν θέματα ασφάλειας, προτού εκτελέσετε<br>οποιαδήποτε εργασία στο εσωτερικό του. Για πρόσθετες πληροφορίες σχετικά με τις άριστες πρακτικ

## **Αφαίρεση της διάταξης της οθόνης**

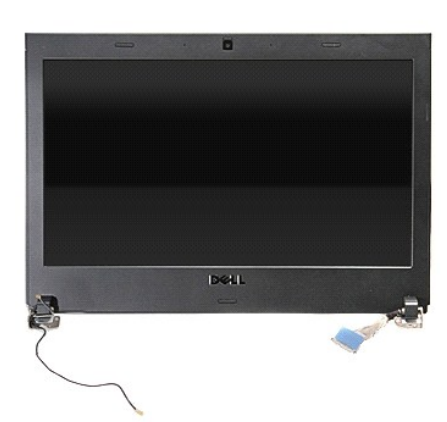

- 1. Ακολουθήστε τις διαδικασίες που περιγράφει η ενότητα <u>[Πριν από την εκτέλεση εργασιών στο εσωτερικό του υπολογιστή σας](file:///C:/data/systems/Vos3300/gk/SM/work.htm#before)</u>.<br>2. Αφαιρέστε την <u>μπαταρία</u>.<br>3. Αφαιρέστε το <u>κάλυμμα της βάσης</u>.
- 
- 
- 2. Αφαιρέστε την <u>μπαταρία</u>.<br>3. Αφαιρέστε το <u>κάλυμμα της βάσης</u>.<br>4. Αφαιρέστε τη <u>μονάδα οπτικού δίσκου</u>.<br>5. Αφαιρέστε τη <u>μονάδα οπτικού δίσκου</u>.
- 
- 6. Αφαιρέστε τη <u>νάρτα ασύρματου τοπικού δικτύου (WLAN)</u>.<br>6. Αφαιρέστε το <u>πληκτρολόγιο</u>.<br>8. Αφαιρέστε την <u>κάρτα ασύρμ</u>ατου δικτύου ευρείας περιοχής. 7. Αφαιρέστε το <u>πληκτρολόγιο</u>.<br>8. Αφαιρέστε την <u>κάρτα ασύρματου δικτύου ευρείας περιοχής (WWAN)</u>.
- 
- 9. Αφαιρέστε το <u>στήριγμα παλάμης</u>.<br>10. Με τη δεξιά πλευρά του υπολογιστή να βλέπει προς τα πάνω, αποσυνδέστε το καλώδιο της οθόνης από την πλακέτα συστήματος.

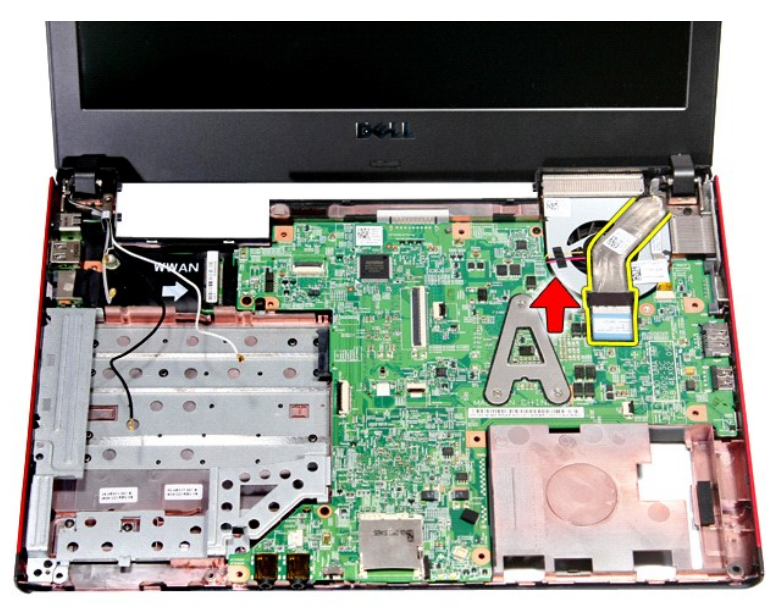

11. Αποσυνδέστε το καλώδιο της κάμερας.

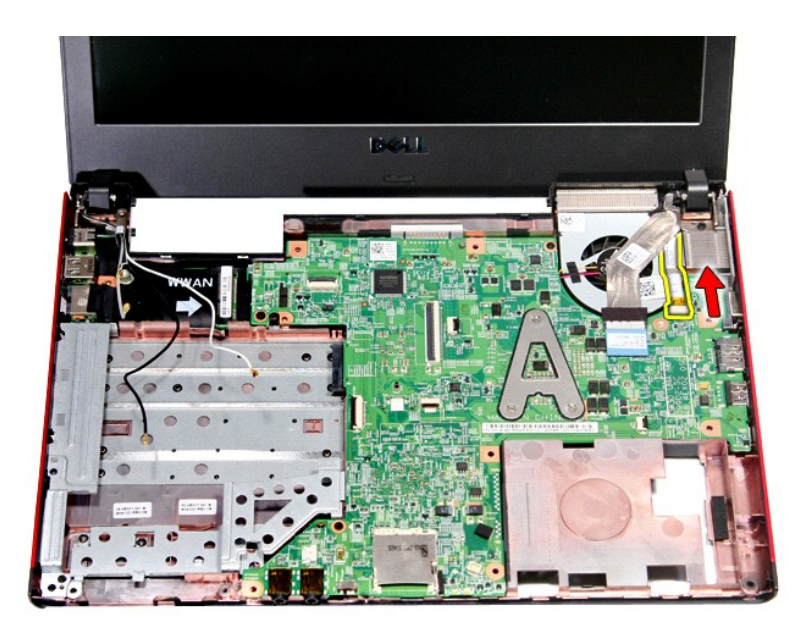

12. Αφαιρέστε τις βίδες που συγκρατούν τη διάταξη της οθόνης πάνω στον υπολογιστή.

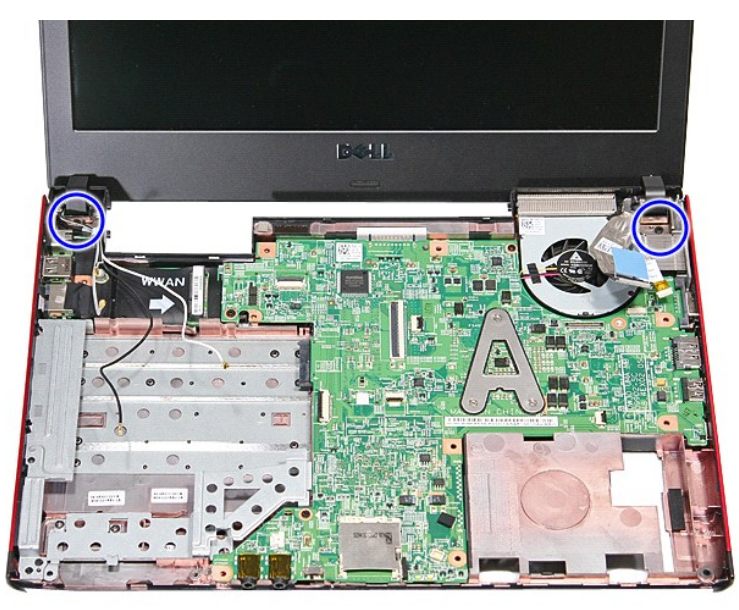

13. Σηκώστε τη διάταξη της οθόνης και βγάλτε την από τον υπολογιστή.

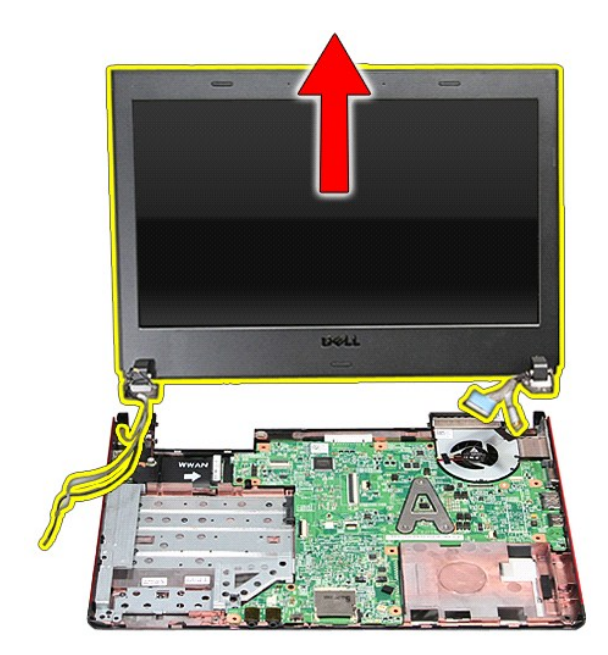

# **Επανατοποθέτηση της διάταξης οθόνης**

Για να επανατοποθετήσετε το πλαίσιο της οθόνης, εκτελέστε τα παραπάνω βήματα με αντίστροφη σειρά.

#### **Θήκη ExpressCard Εγχειρίδιο σέρβις Dell™ Vostro™ 3300**

ΠΡΟΕΙΔΟΠΟΙΗΣΗ: Διαβάστε τις οδηγίες που παραλάβατε μαζί με τον υπολογιστή σας και αφορούν θέματα ασφάλειας, προτού εκτελέσετε<br>οποιαδήποτε εργασία στο εσωτερικό του. Για πρόσθετες πληροφορίες σχετικά με τις άριστες πρακτικ

### **Αφαίρεση της θήκης ExpressCard**

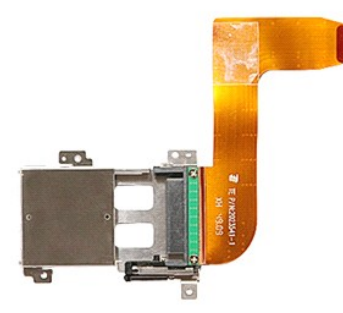

- 1. Ακολουθήστε τις διαδικασίες που περιγράφει η ενότητα <u>[Πριν από την εκτέλεση εργασιών στο εσωτερικό του υπολογιστή σας](file:///C:/data/systems/Vos3300/gk/SM/work.htm#before)</u>.<br>2. Αφαιρέστε την <u>μπαταρία.</u><br>3. Αφαιρέστε τον <u>κάλυμμα της βάσης</u>.<br>4. Αφαιρέστε τον <u>σκληρ</u>
- 
- 
- 5. Αφαιρέστε τη <u>μονάδα οπτικού δίσκου</u>.<br>5. Αφαιρέστε τη <u>μονάδα οπτικού δίσκου</u>.<br>6. Αφαιρέστε τη μ<u>ληκτρολόγιο</u>.
- 
- 
- 
- 
- 6. Αφαιρέστε το <u>πληκτρολόγιο.</u><br>- 7. Αφαιρέστε την <u>κάρτα ασύρματου τοπικού δικτύου (WLAN)</u>.<br>- 8. Αφαιρέστε την <u>κάρτα ασύρματου δικτύου ευρείας περιοχής (WWAN)</u>.<br>- 9. Αφαιρέστε το <u>στήριγμα παλάμης</u>.<br>11. Αφαιρέστε τις

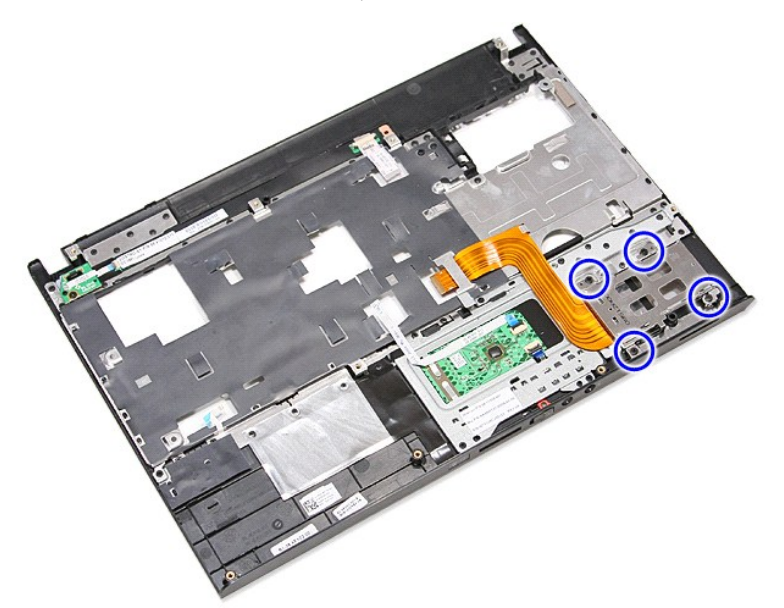

12. Σηκώστε τη θήκη ExpressCard και βγάλτε την από τον υπολογιστή.

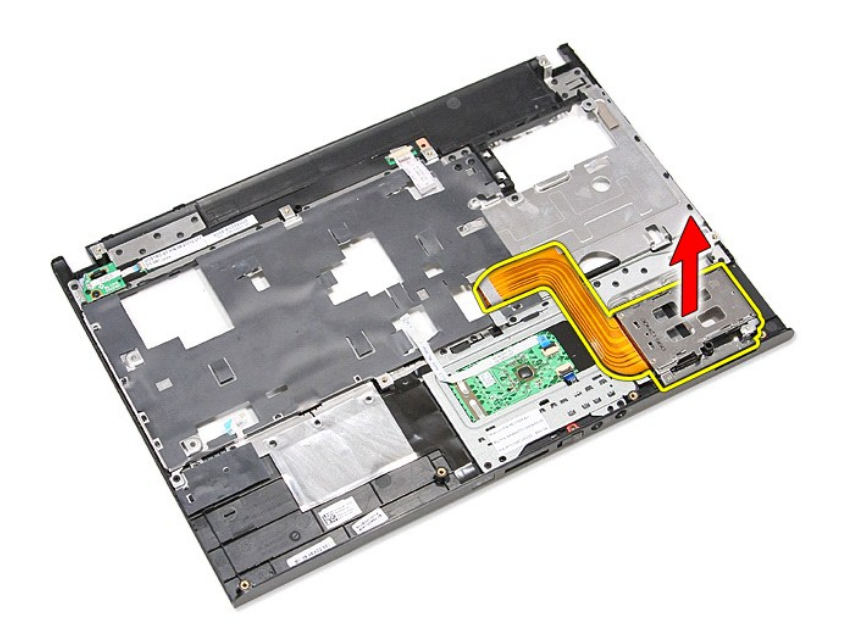

# **Επανατοποθέτηση της θήκης ExpressCard**

Για να επανατοποθετήσετε τη θήκη ExpressCard, εκτελέστε τα παραπάνω βήματα με αντίστροφη φορά.

#### <span id="page-21-0"></span>**ExpressCard Εγχειρίδιο σέρβις Dell™ Vostro™ 3300**

ΠΡΟΕΙΔΟΠΟΙΗΣΗ: Διαβάστε τις οδηγίες που παραλάβατε μαζί με τον υπολογιστή σας και αφορούν θέματα ασφάλειας, προτού εκτελέσετε<br>οποιαδήποτε εργασία στο εσωτερικό του. Για πρόσθετες πληροφορίες σχετικά με τις άριστες πρακτικ

# **Αφαίρεση της ExpressCard**

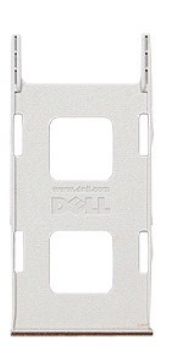

1. Ακολουθήστε τις διαδικασίες που περιγράφει η ενότητα <u>[Πριν από την εκτέλεση εργασιών στο εσωτερικό του υπολογιστή σας](file:///C:/data/systems/Vos3300/gk/SM/work.htm#before)</u>.<br>2. Πιέστε προς τα μέσα την ExpressCard για να την αποδεσμεύσετε από τον υπολογιστή.

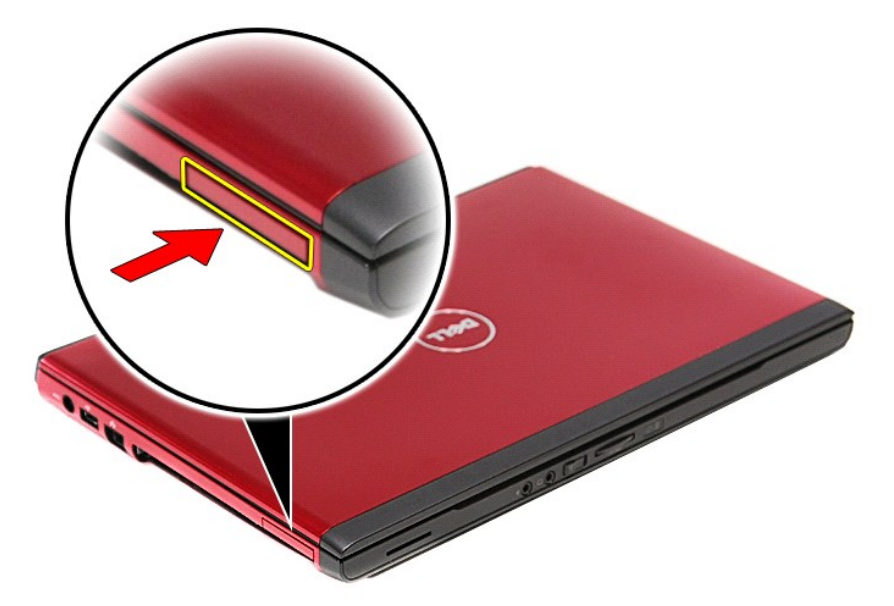

3. Βγάλτε συρτά την ExpressCard από τον υπολογιστή.

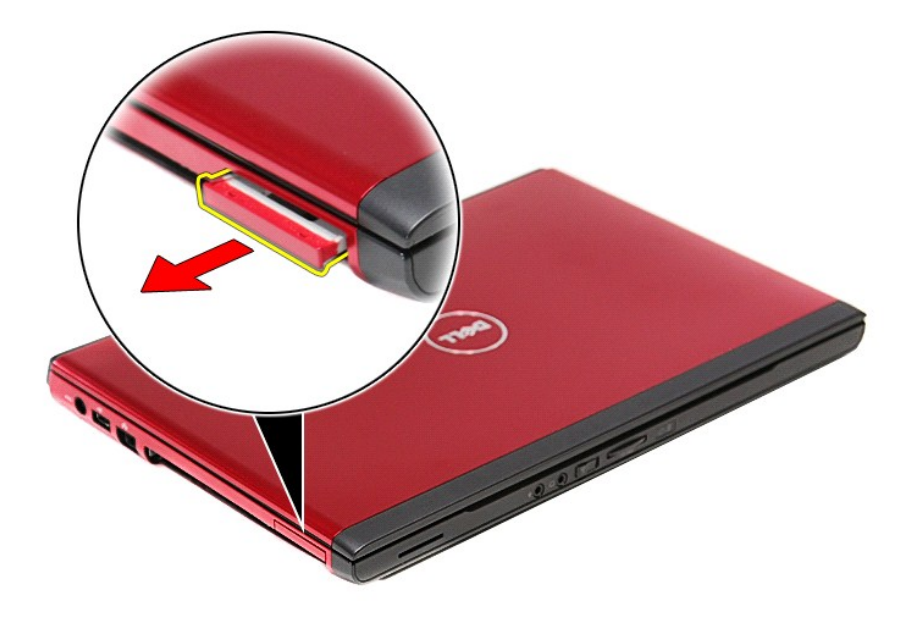

# **Επανατοποθέτηση της ExpressCard**

Για να επανατοποθετήσετε την ExpressCard, εκτελέστε τα παραπάνω βήματα με αντίστροφη σειρά.

## <span id="page-23-0"></span>**Σκληρός δίσκος**

**Εγχειρίδιο σέρβις Dell™ Vostro™ 3300**

ΠΡΟΕΙΔΟΠΟΙΗΣΗ: Διαβάστε τις οδηγίες που παραλάβατε μαζί με τον υπολογιστή σας και αφορούν θέματα ασφάλειας, προτού εκτελέσετε<br>οποιαδήποτε εργασία στο εσωτερικό του. Για πρόσθετες πληροφορίες σχετικά με τις άριστες πρακτικ

#### **Αφαίρεση του σκληρού δίσκου**

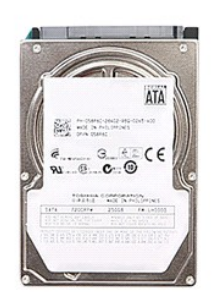

- 
- 
- 1. Ακολουθήστε τις διαδικασίες που περιγράφει η ενότητα <u>[Πριν από την εκτέλεση εργασιών στο εσωτερικό του υπολογιστή σας](file:///C:/data/systems/Vos3300/gk/SM/work.htm#before)</u>.<br>2. Αφαιρέστε την <u>μπαταρία.</u><br>3. Αφαιρέστε τις <u>κάλυμμα της βάσης</u>.<br>4. Αφαιρέστε τις τρεις

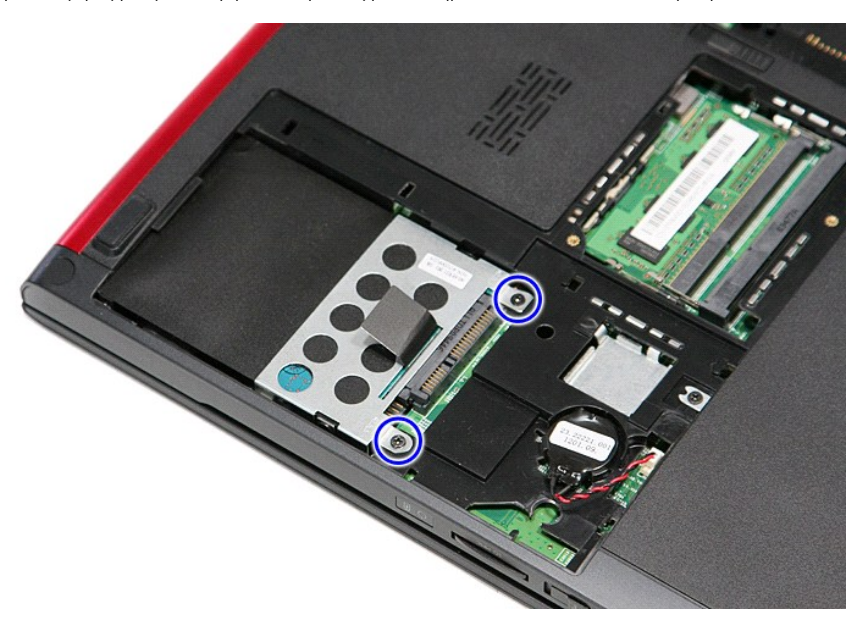

5. Τραβήξτε προς τα πάνω τη μαύρη γλωττίδα αποδέσμευσης του σκληρού δίσκου, σηκώστε τη διάταξη του σκληρού δίσκου και βγάλτε την από τον υπολογιστή.

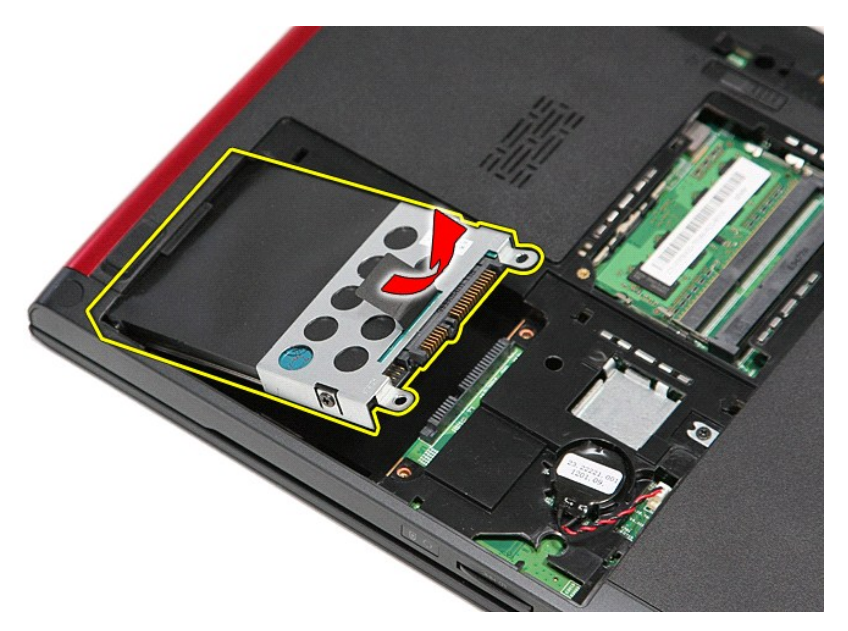

6. Αφαιρέστε τις βίδες που συγκρατούν το βραχίονα στήριξης του σκληρού δίσκου πάνω στη μονάδα.

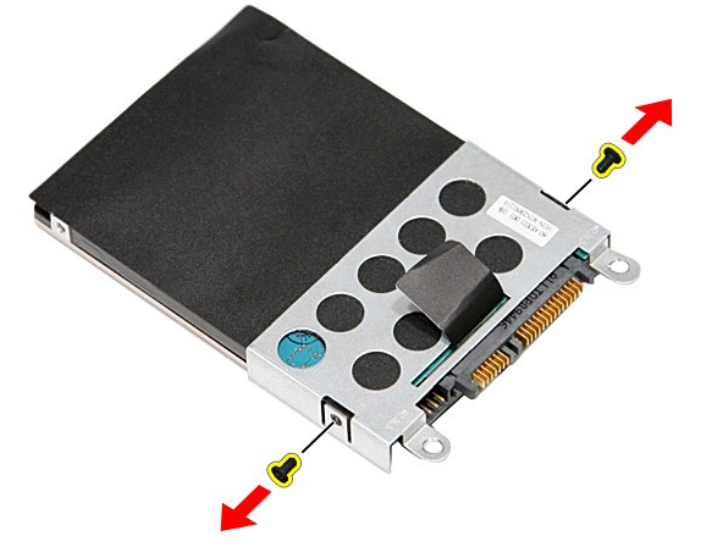

7. Αφαιρέστε από τη διάταξη τον προσαρμογέα του σκληρού δίσκου.

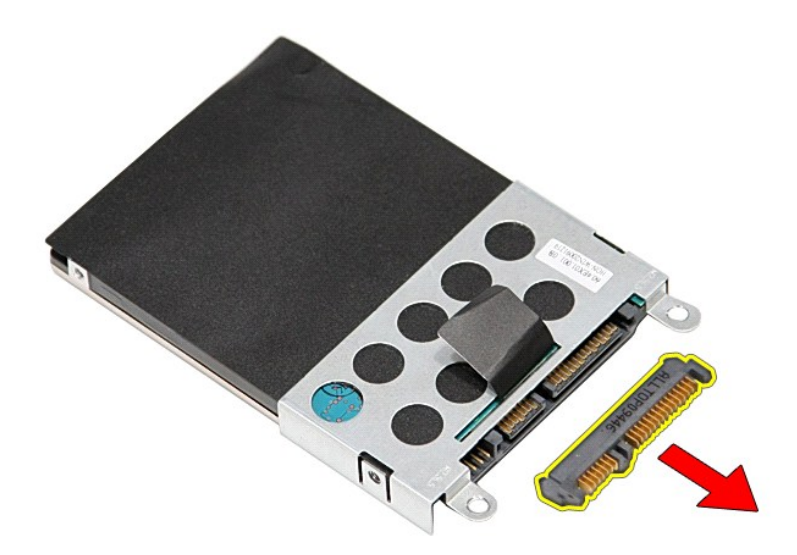

8. Σηκώστε τον βραχίονα στήριξης του σκληρού δίσκου και βγάλτε τον από τον σκληρό δίσκο.

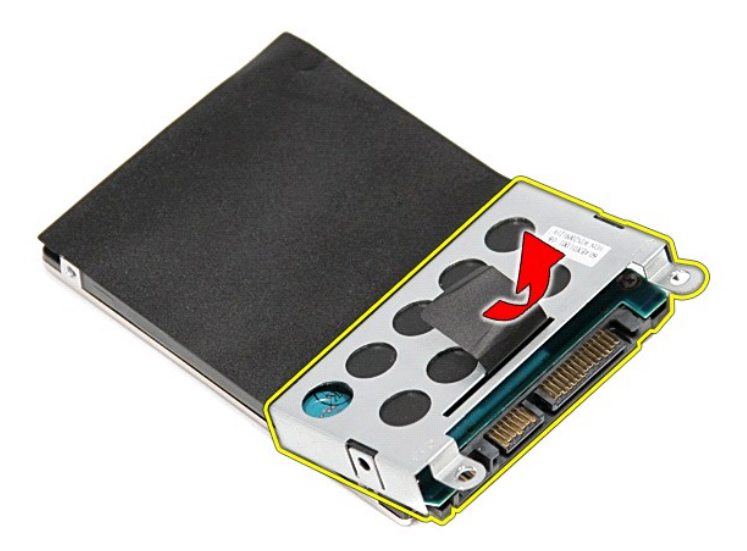

## **Επανατοποθέτηση του σκληρού δίσκου**

Για να επανατοποθετήσετε τον σκληρό δίσκο, εκτελέστε τα παραπάνω βήματα με αντίστροφη σειρά.

## **Διάταξη ψύκτρας και ανεμιστήρα**

**Εγχειρίδιο σέρβις Dell™ Vostro™ 3300**

ΠΡΟΕΙΔΟΠΟΙΗΣΗ: Διαβάστε τις οδηγίες που παραλάβατε μαζί με τον υπολογιστή σας και αφορούν θέματα ασφάλειας, προτού εκτελέσετε<br>οποιαδήποτε εργασία στο εσωτερικό του. Για πρόσθετες πληροφορίες σχετικά με τις άριστες πρακτικ

#### **Αφαίρεση της διάταξης της ψύκτρας και του ανεμιστήρα.**

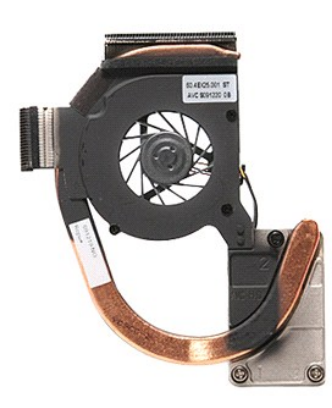

- 1. Ακολουθήστε τις διαδικασίες που περιγράφει η ενότητα <u>[Πριν από την εκτέλεση εργασιών στο εσωτερικό του υπολογιστή σας](file:///C:/data/systems/Vos3300/gk/SM/work.htm#before)</u>.<br>2. Αφαιρέστε το <u>κάλυμμα της βάσης</u>.
- 
- 3. Αφαιρέστε την <u>μπαταρία</u>.<br>4. Αφαιρέστε τον <u>σκληρό δίσκο</u>.
- 5. Αφαιρέστε τη <u>μονάδα οπτικού δίσκου</u>.<br>6. Αφαιρέστε την <u>κάρτα ασύρματου τοπικού δικτύου (WLAN)</u>.
- 
- 
- 
- -7. Αφαιρέστε το <u>πληκτρολόγιο.</u><br>-8. Αφαιρέστε την <u>κάρτα ασύρματου δικτύου ευρείας περιοχής (WWAN)</u>.<br>-9. Αφαιρέστε το <u>στήριγμα πολάμης</u>.<br>11. Αποσυνδέστε το καλώδιο του ανεμιστήρα από την [πλακέτα συστήματος](file:///C:/data/systems/Vos3300/gk/SM/Sys_Brd.htm).<br>11. Αποσυνδέ

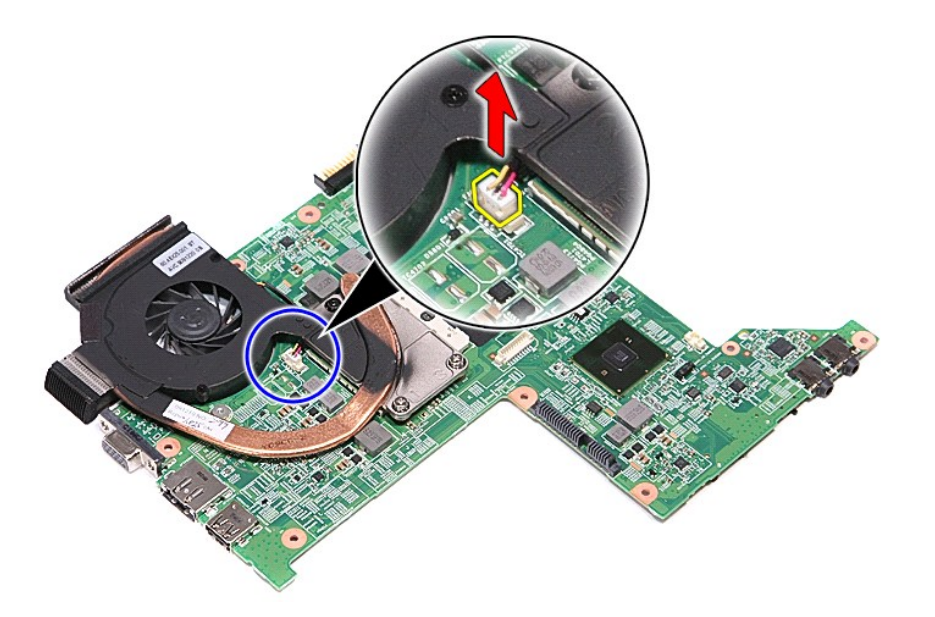

12. Αφαιρέστε τις βίδες που συγκρατούν τη διάταξη της ψύκτρας και του ανεμιστήρα πάνω στην πλακέτα συστήματος.

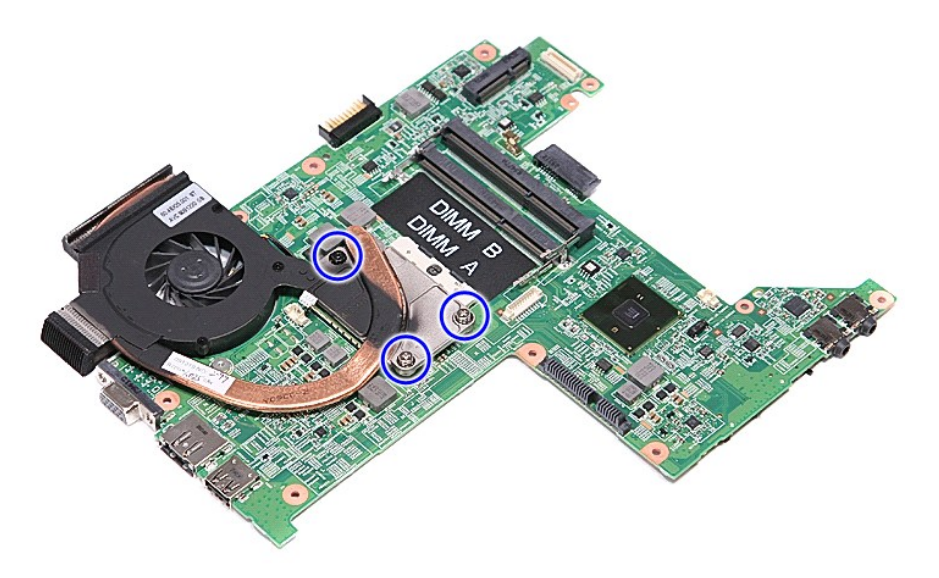

13. Σηκώστε τη διάταξη της ψύκτρας και του ανεμιστήρα και βγάλτε την από την πλακέτα συστήματος.

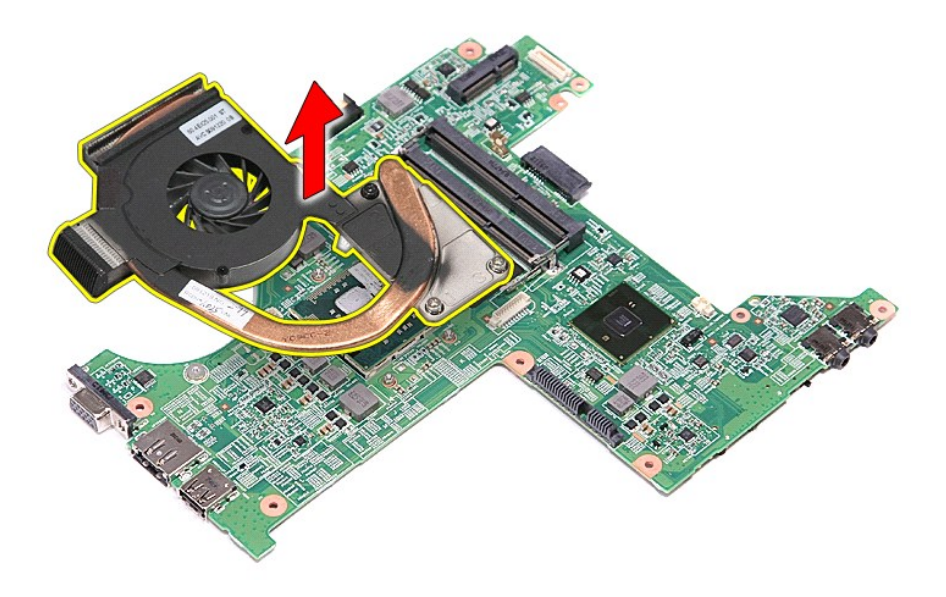

# **Επανατοποθέτηση της διάταξης της ψύκτρας και του ανεμιστήρα**

Για να επανατοποθετήσετε τη διάταξη της ψύκτρας και του ανεμιστήρα, εκτελέστε τα παραπάνω βήματα με αντίστροφη σειρά.

#### **Πλακέτα IO Εγχειρίδιο σέρβις Dell™ Vostro™ 3300**

ΠΡΟΕΙΔΟΠΟΙΗΣΗ: Διαβάστε τις οδηγίες που παραλάβατε μαζί με τον υπολογιστή σας και αφορούν θέματα ασφάλειας, προτού εκτελέσετε<br>οποιαδήποτε εργασία στο εσωτερικό του. Για πρόσθετες πληροφορίες σχετικά με τις άριστες πρακτικ

### **Αφαίρεση της πλακέτας IO**

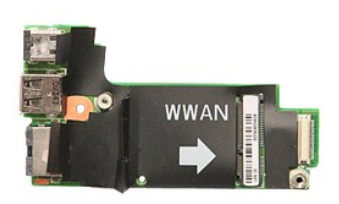

- 1. Ακολουθήστε τις διαδικασίες που περιγράφει η ενότητα [Πριν από την εκτέλεση εργασιών στο εσωτερικό του υπολογιστή σας](file:///C:/data/systems/Vos3300/gk/SM/work.htm#before).
- 
- 
- 
- 
- 2. Αφαιρέστε την <u>μπαταρία.</u><br>3. Αφαιρέστε τον <u>σκληρό δίσκο.</u><br>5. Αφαιρέστε τον <u>σκληρό δίσκο.</u><br>6. Αφαιρέστε τη <u>ιονάδα απικού δίσκου</u>.<br>6. Αφαιρέστε την <u>κάρτα ασύρματου τοπικού δικτύου (WLAN)</u>.<br>5. Αφαιρέστε το <u>πληκτρολόγ</u>
- 
- 
- 

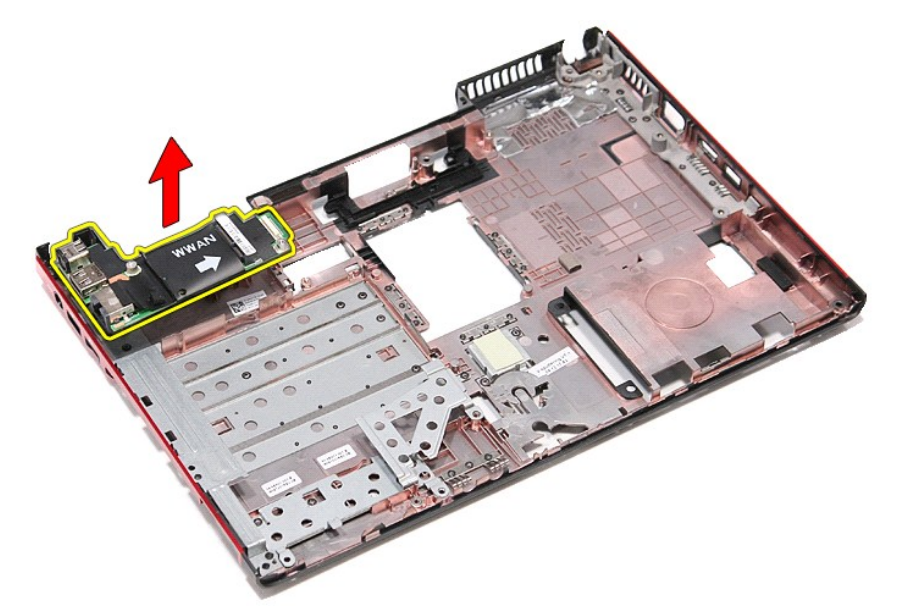

### **Επανατοποθέτηση της πλακέτας IO**

Για να επανατοποθετήσετε την πλακέτα IO, εκτελέστε τα παραπάνω βήματα με αντίστροφη σειρά.

#### <span id="page-29-0"></span>**Πληκτρολόγιο**

**Εγχειρίδιο σέρβις Dell™ Vostro™ 3300**

ΠΡΟΕΙΔΟΠΟΙΗΣΗ: Διαβάστε τις οδηγίες που παραλάβατε μαζί με τον υπολογιστή σας και αφορούν θέματα ασφάλειας, προτού εκτελέσετε<br>οποιαδήποτε εργασία στο εσωτερικό του. Για πρόσθετες πληροφορίες σχετικά με τις άριστες πρακτικ

### **Αφαίρεση του πληκτρολογίου**

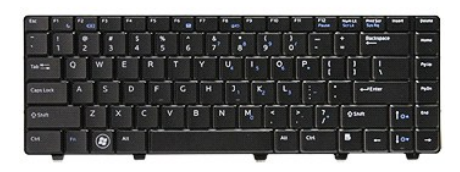

- 1. Ακολουθήστε τις διαδικασίες που περιγράφει η ενότητα <u>[Πριν από την εκτέλεση εργασιών στο εσωτερικό του υπολογιστή σας](file:///C:/data/systems/Vos3300/gk/SM/work.htm#before)</u>.<br>2. Αφαιρέστε την <u>μπαταρία</u>.<br>3. Γυρίστε ανάποδα τον υπολογιστή με τη δεξιά πλευρά να βλέπει
- 2. Αφαιρέστε την <u>μπαταρία</u>.<br>3. Γυρίστε ανάποδα τον υπολογιστή με τη δεξιά πλευρά να βλέπει προς τα πάνω.
- 4. Με μια μικρή πλαστική σφήνα πιέστε προς τα μέσα τις ασφάλειες και ξεσφηνώστε το πληκτρολόγιο για να το αποδεσμεύσετε.

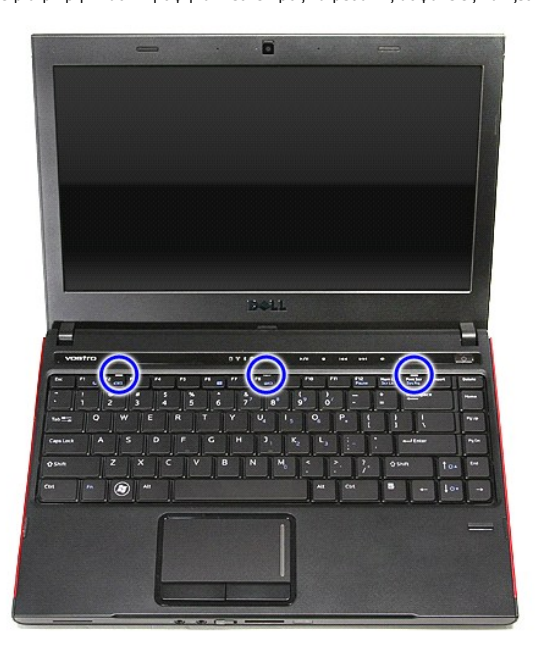

5. Γυρίστε ανάποδα το πληκτρολόγιο και ακουμπήστε το πάνω στο στήριγμα παλάμης.

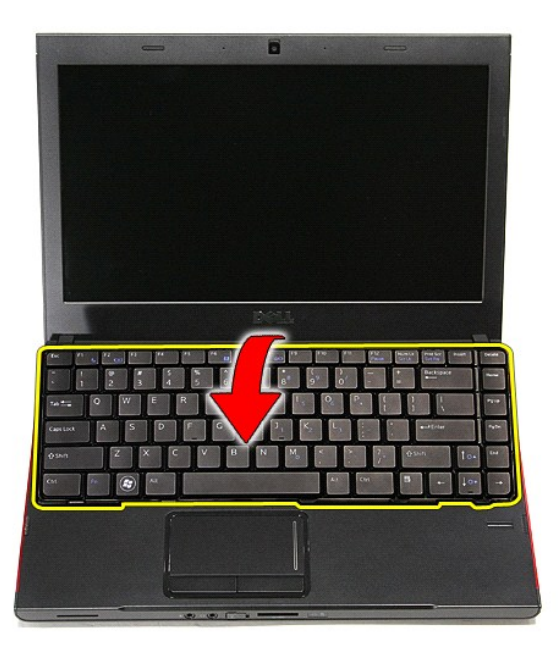

6. Ανοίξτε προσεκτικά τον συνδετήρα για να αποδεσμεύσετε το καλώδιο του πληκτρολογίου.

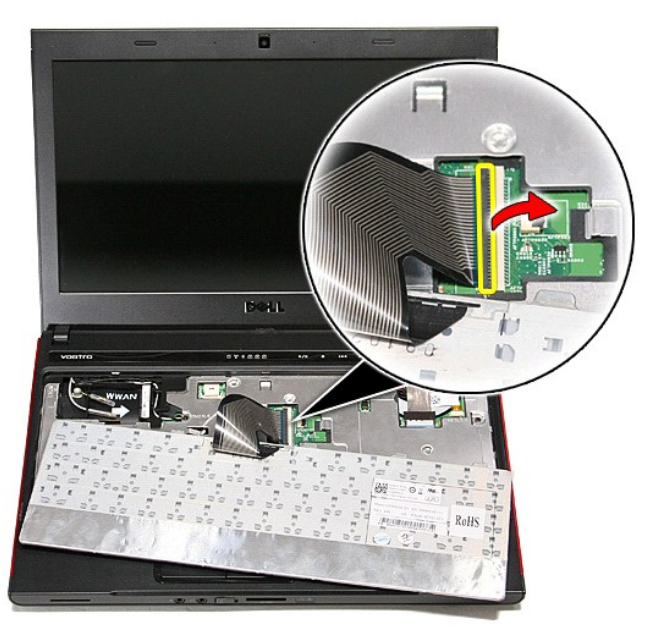

7. Αποσυνδέστε το καλώδιο του πληκτρολογίου από τον σύνδεσμό του πάνω στην πλακέτα συστήματος και βγάλτε το πληκτρολόγιο από τον υπολογιστή.

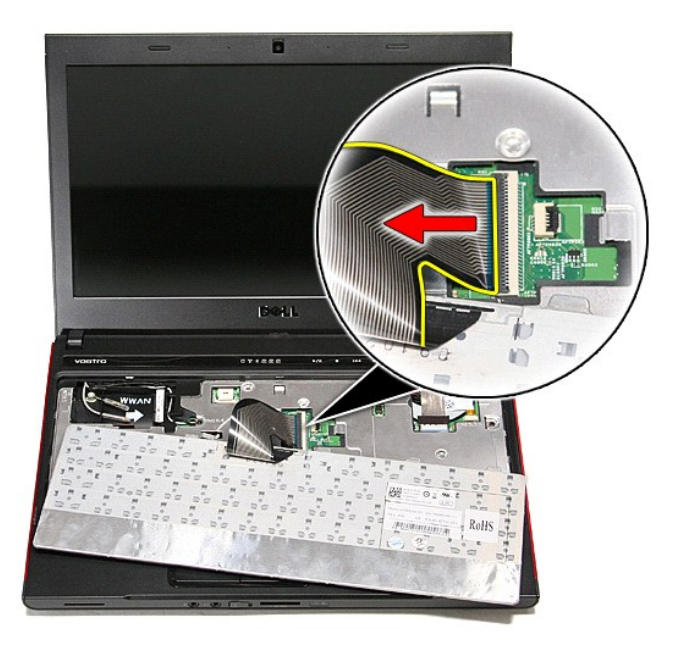

# **Επανατοποθέτηση του πληκτρολογίου**

Για να επανατοποθετήσετε το πληκτρολόγιο, εκτελέστε τα παραπάνω βήματα με αντίστροφη σειρά.

# <span id="page-32-0"></span>**Στεφάνη συγκράτησης της οθόνης**

**Εγχειρίδιο σέρβις Dell™ Vostro™ 3300**

ΠΡΟΕΙΔΟΠΟΙΗΣΗ: Διαβάστε τις οδηγίες που παραλάβατε μαζί με τον υπολογιστή σας και αφορούν θέματα ασφάλειας, προτού εκτελέσετε<br>οποιαδήποτε εργασία στο εσωτερικό του. Για πρόσθετες πληροφορίες σχετικά με τις άριστες πρακτικ

### **Αφαίρεση της στεφάνης συγκράτησης της οθόνης**

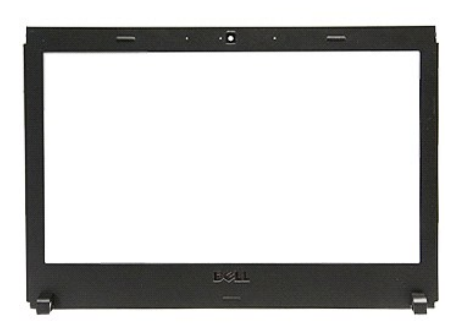

- 1. Ακολουθήστε τις διαδικασίες που περιγράφει η ενότητα <u>[Πριν από την εκτέλεση εργασιών στο εσωτερικό του υπολογιστή σας](file:///C:/data/systems/Vos3300/gk/SM/work.htm#before)</u>.<br>2. Αφαιρέστε την <u>μπαταρία</u>.<br>3. Αφαιρέστε το <u>κάλυμμα της βάσης</u>.
- 2. Αφαιρέστε την <u>μπαταρία</u>.<br>3. Αφαιρέστε το <u>κάλυμμα της βάσης</u>.
- 
- 4. Αφαιρέστε τον <u>σκληρό δίσκο</u>.<br>5. Αφαιρέστε τη <u>μονάδα οπτικού δίσκου</u>.
- 6. Αφαιρέστε την <u>κάρτα WLAN</u>.<br>7. Αφαιρέστε την <u>κάρτα WWAN</u>.
- 
- 
- 
- -8. Αφαιρέστε το <u>πληκτρολόγιο.</u><br>-9. Αφαιρέστε το <u>στήριγμα παλάμης</u>.<br>10. Αφαιρέστε τη <u>διάταξη της οθόνης</u>.<br>11. Μάταξη της οθόνης.<br>- [διάταξη της οθόνης](file:///C:/data/systems/Vos3300/gk/SM/Display.htm).

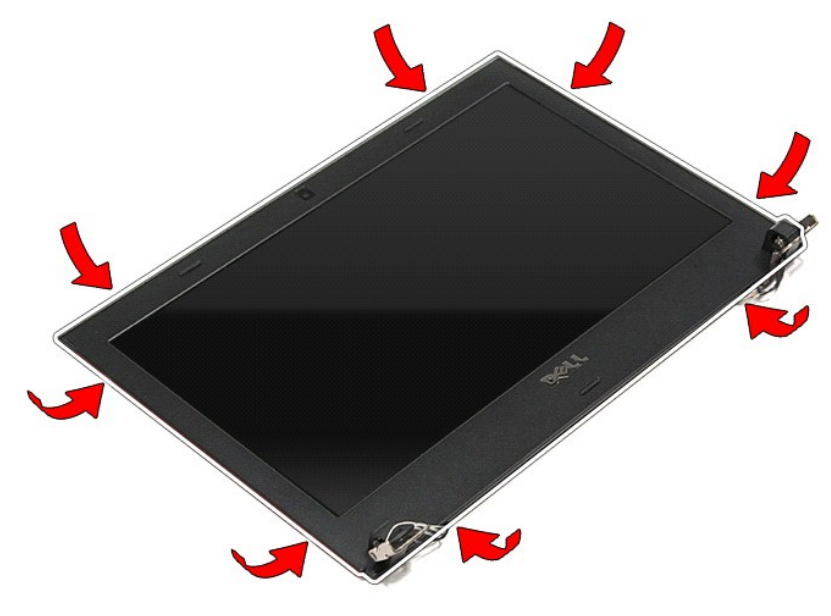

12. Σηκώστε τη στεφάνη συγκράτησης της οθόνης και βγάλτε την από τη διάταξη της οθόνης.

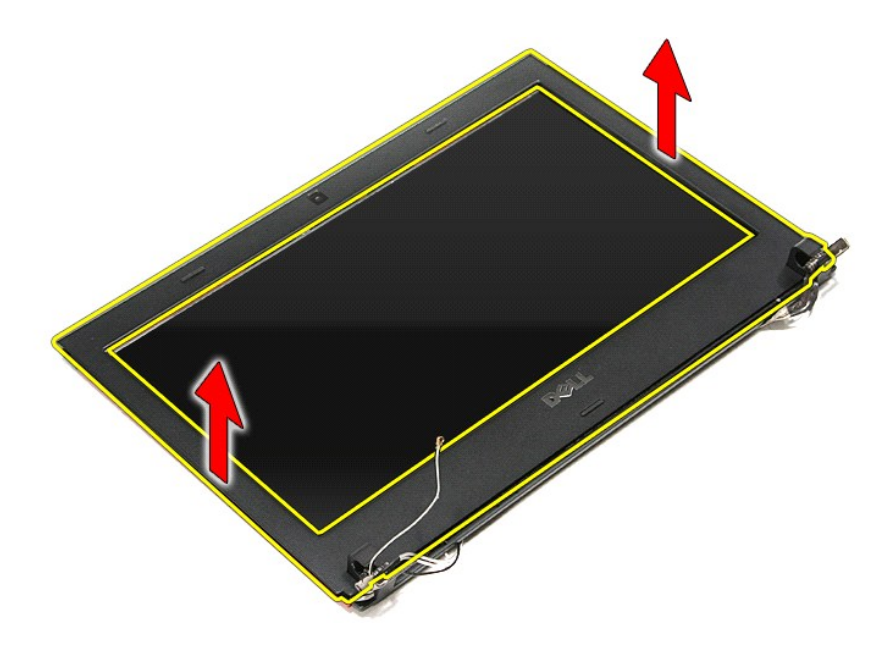

# **Επανατοποθέτηση της στεφάνης συγκράτησης της οθόνης**

Για να επανατοποθετήσετε τη στεφάνη συγκράτησης της οθόνης, εκτελέστε τα παραπάνω βήματα με αντίστροφη σειρά.

## **Πλαίσιο οθόνης**

**Εγχειρίδιο σέρβις Dell™ Vostro™ 3300**

ΠΡΟΕΙΔΟΠΟΙΗΣΗ: Διαβάστε τις οδηγίες που παραλάβατε μαζί με τον υπολογιστή σας και αφορούν θέματα ασφάλειας, προτού εκτελέσετε<br>οποιαδήποτε εργασία στο εσωτερικό του. Για πρόσθετες πληροφορίες σχετικά με τις άριστες πρακτικ

#### **Αφαίρεση του πλαισίου της οθόνης**

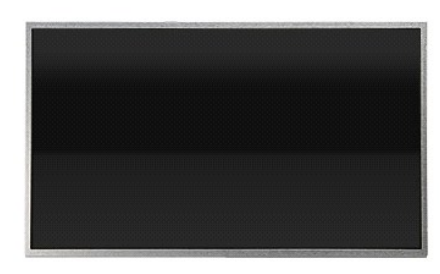

- 1. Ακολουθήστε τις διαδικασίες που περιγράφει η ενότητα <u>[Πριν από την εκτέλεση εργασιών στο εσωτερικό του υπολογιστή σας](file:///C:/data/systems/Vos3300/gk/SM/work.htm#before)</u>.<br>2. Αφαιρέστε την <u>μπαταρία.</u><br>3. Αφαιρέστε τον <u>κάλυμα της βάσης</u>.<br>4. Αφαιρέστε τον <u>σκληρό</u>
- 
- 
- 5. Αφαιρέστε τον <u>σκλήρο οπτικού δίσκου</u>.<br>5. Αφαιρέστε το <u>πληκτρολόγιο.</u><br>7. Αφαιρέστε την <u>κάρτα ασύρματου τοπι</u>ι
- 6. Αφαιρέστε το <u>πληκτρολόγιο</u>.<br>7. Αφαιρέστε την <u>κάρτα ασύρματου τοπικού δικτύου (WLAN)</u>.
- 
- 8. Αφαιρέστε την <u>κάρτα ασύρματου δικτύου ευρείας περιοχής (WWAN)</u>.<br>9. Αφαιρέστε το <u>στήριγμα παλάμης</u>.
- 
- 
- 10. Αφαιρέστε τη <u>διάταξη της οθόνης</u>.<br>11. Αφαιρέστε τη <u>στεφάνη συγκράτησης της οθόνης</u>.<br>12. Αφαιρέστε τις βίδες που συγκρατούν το πλαίσιο της οθόνης πάνω στη [διάταξη της οθόνης](file:///C:/data/systems/Vos3300/gk/SM/Display.htm).

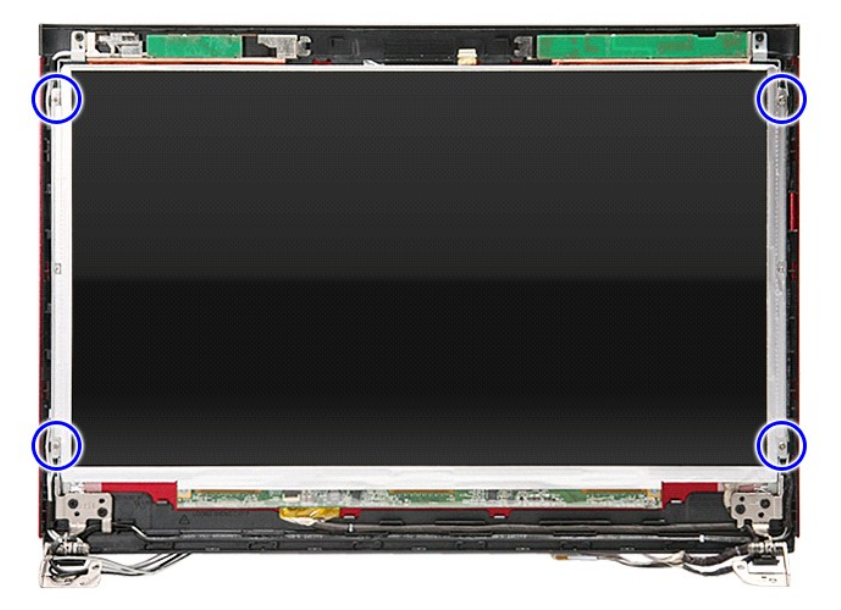

13. Σηκώστε προσεκτικά το πλαίσιο της οθόνης από τη διάταξη της οθόνης.

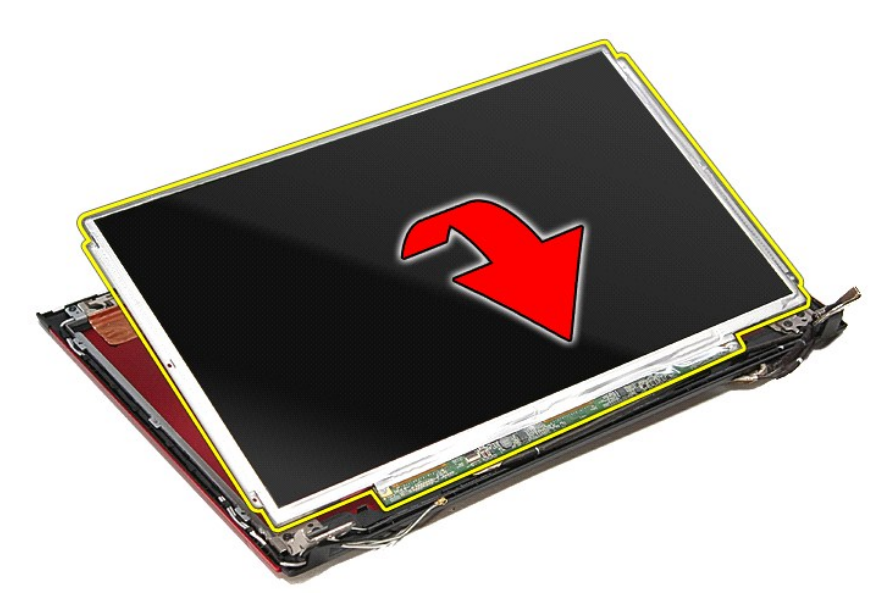

14. Αφαιρέστε την ταινία που συγκρατεί το καλώδιο της οθόνης πάνω στο πλαίσιό της.

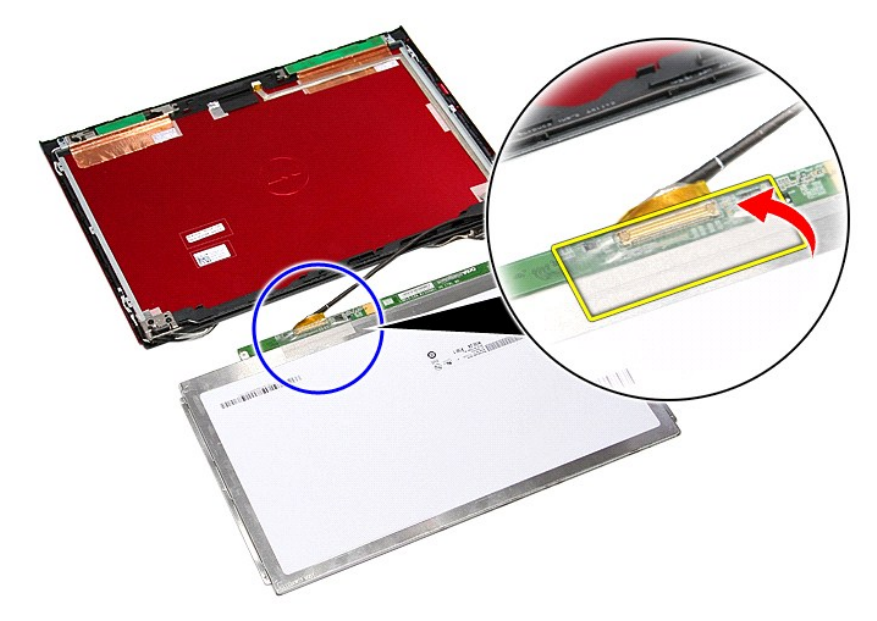

15. Αποσυνδέστε το καλώδιο του πλαισίου της οθόνης από τον σύνδεσμό του πάνω στο πλαίσιο.
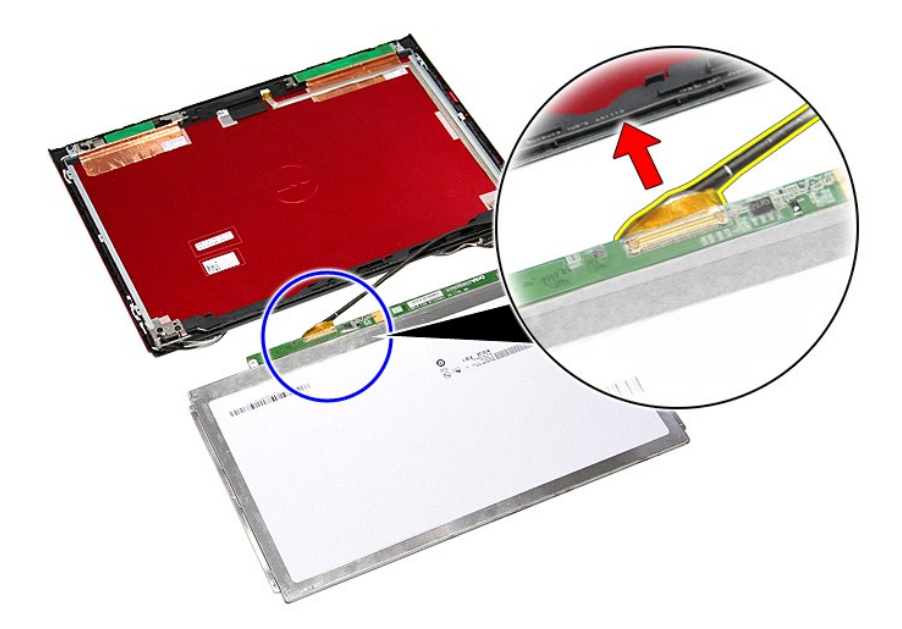

## **Επανατοποθέτηση του πλαισίου της οθόνης**

Για να επανατοποθετήσετε το πλαίσιο της οθόνης, εκτελέστε τα παραπάνω βήματα με αντίστροφη σειρά.

## <span id="page-37-0"></span>**Μνήμη**

**Εγχειρίδιο σέρβις Dell™ Vostro™ 3300**

ΠΡΟΕΙΔΟΠΟΙΗΣΗ: Διαβάστε τις οδηγίες που παραλάβατε μαζί με τον υπολογιστή σας και αφορούν θέματα ασφάλειας, προτού εκτελέσετε<br>οποιαδήποτε εργασία στο εσωτερικό του. Για πρόσθετες πληροφορίες σχετικά με τις άριστες πρακτικ

### **Αφαίρεση των μονάδων μνήμης**

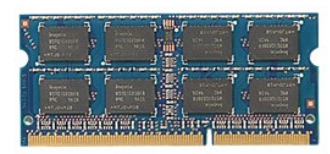

1. Ακολουθήστε τις διαδικασίες που περιγράφει η ενότητα [Πριν από την εκτέλεση εργασιών στο εσωτερικό του υπολογιστή σας](file:///C:/data/systems/Vos3300/gk/SM/work.htm#before).

- 
- 2. Αφαιρέστε την <u>μπαταρία</u>.<br>3. Αφαιρέστε το <u>κάλυμμα της βάσης</u>.<br>4. Πιέστε και χωρίστε τους συνδετήρες συγκράτησης της μονάδας μνήμης για να την αποδεσμεύσετε.

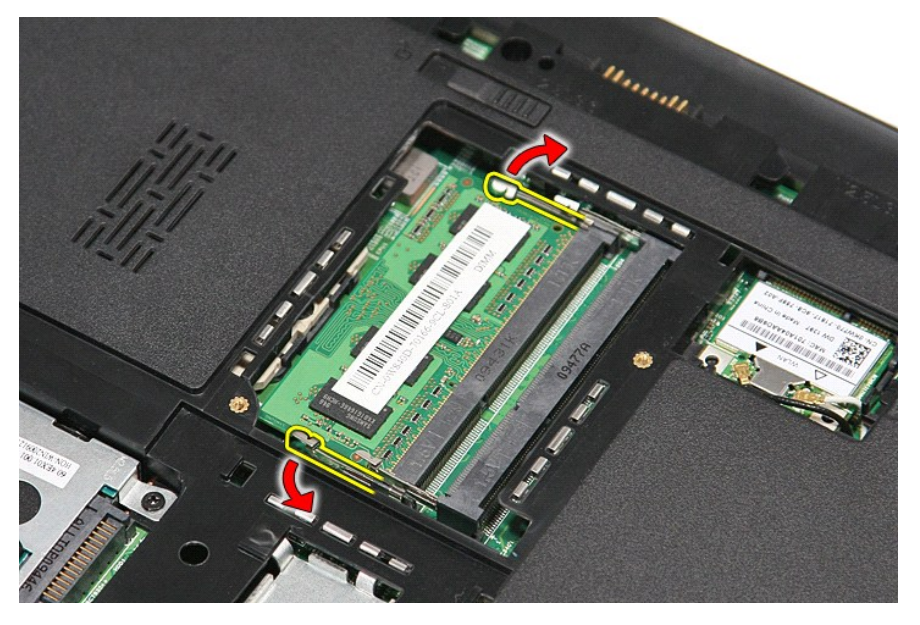

5. Βγάλτε τη μονάδα μνήμης από τον σύνδεσμό της στην πλακέτα συστήματος.

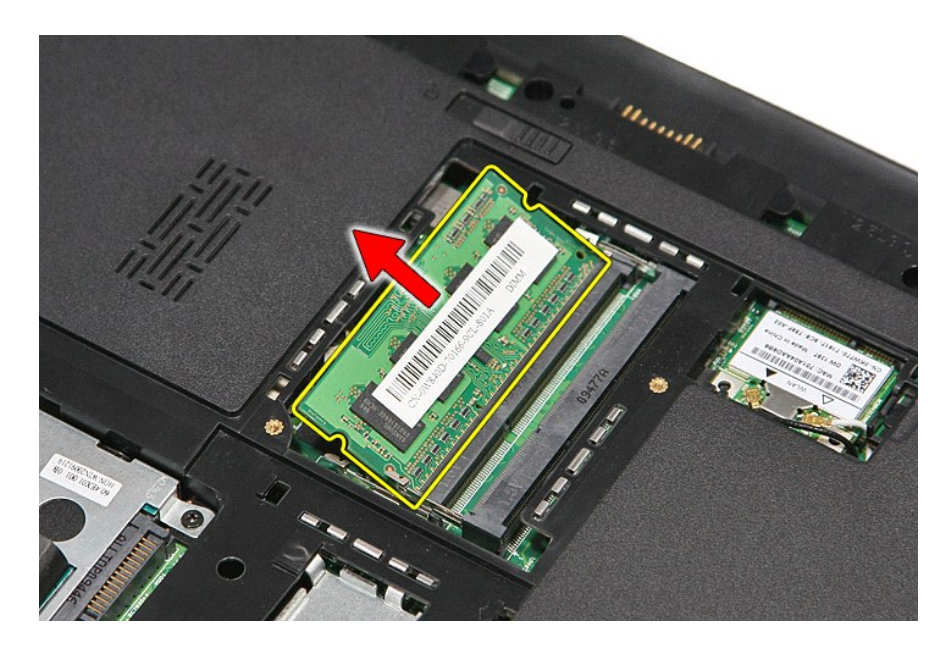

## **Επανατοποθέτηση των μονάδων μνήμης**

Για να επανατοποθετήσετε τις μονάδες μνήμης, εκτελέστε τα παραπάνω βήματα με αντίστροφη σειρά.

# <span id="page-39-0"></span>**Κάρτα μνήμης**

**Εγχειρίδιο σέρβις Dell™ Vostro™ 3300**

ΠΡΟΕΙΔΟΠΟΙΗΣΗ: Διαβάστε τις οδηγίες που παραλάβατε μαζί με τον υπολογιστή σας και αφορούν θέματα ασφάλειας, προτού εκτελέσετε<br>οποιαδήποτε εργασία στο εσωτερικό του. Για πρόσθετες πληροφορίες σχετικά με τις άριστες πρακτικ

## **Αφαίρεση της κάρτας μνήμης**

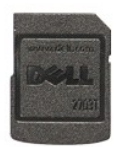

1. Ακολουθήστε τις διαδικασίες που περιγράφει η ενότητα <u>[Πριν από την εκτέλεση εργασιών στο εσωτερικό του υπολογιστή σας](file:///C:/data/systems/Vos3300/gk/SM/work.htm#before)</u>.<br>2. Πιέστε προς τα μέσα την κάρτα μνήμης για να την αποδεσμεύσετε από τον υπολογιστή.

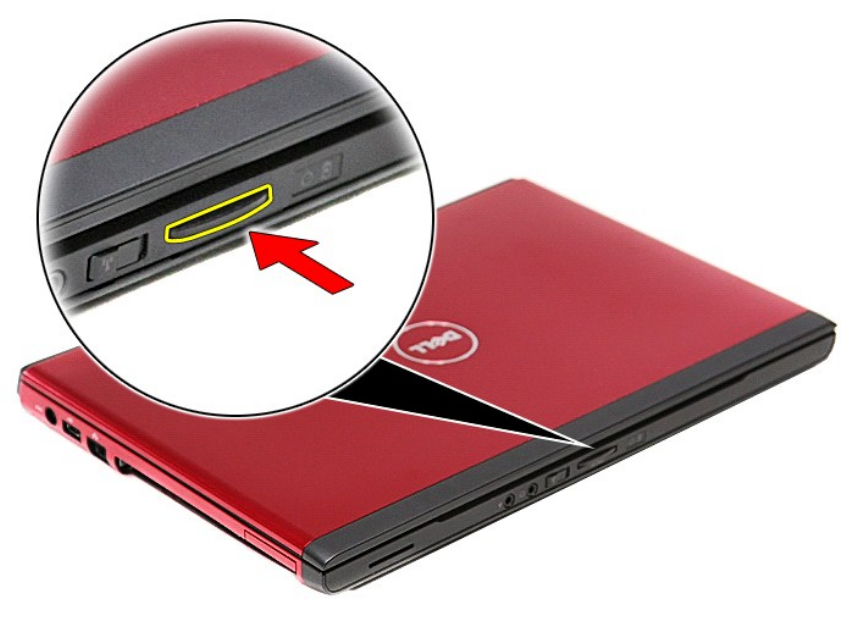

3. Βγάλτε συρτά την κάρτα μνήμης από τον υπολογιστή.

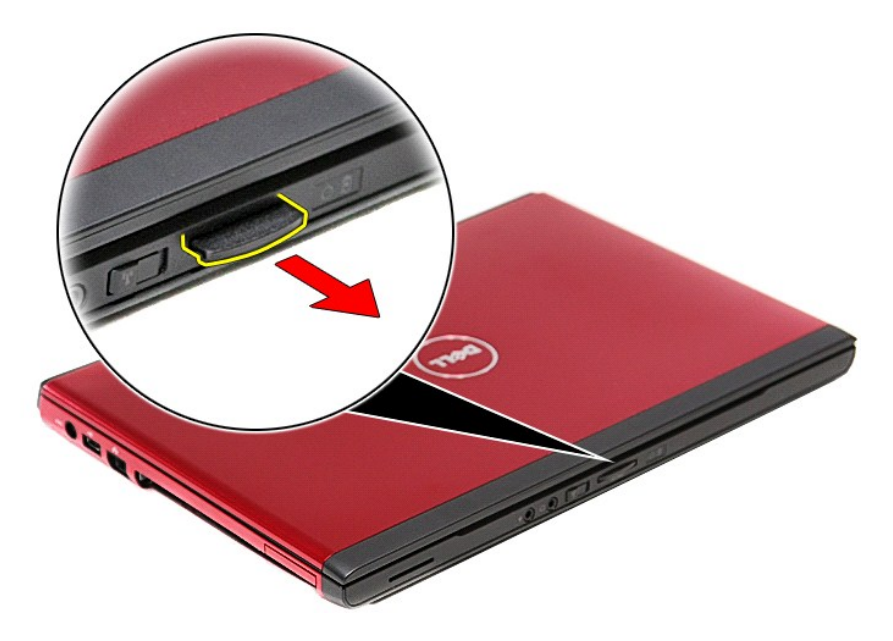

## **Επανατοποθέτηση της κάρτας μνήμης**

Για να επανατοποθετήσετε την κάρτα μνήμης, εκτελέστε τα παραπάνω βήματα με αντίστροφη σειρά.

#### <span id="page-41-0"></span>**Μονάδα οπτικού δίσκου**

**Εγχειρίδιο σέρβις Dell™ Vostro™ 3300**

ΠΡΟΕΙΔΟΠΟΙΗΣΗ: Διαβάστε τις οδηγίες που παραλάβατε μαζί με τον υπολογιστή σας και αφορούν θέματα ασφάλειας, προτού εκτελέσετε<br>οποιαδήποτε εργασία στο εσωτερικό του. Για πρόσθετες πληροφορίες σχετικά με τις άριστες πρακτικ

#### **Αφαίρεση της μονάδας οπτικού δίσκου**

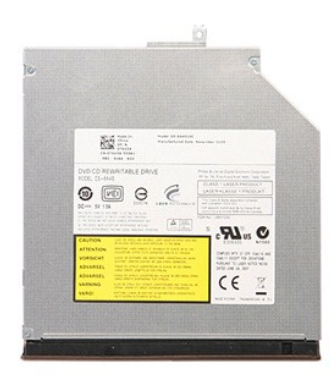

1. Ακολουθήστε τις διαδικασίες που περιγράφει η ενότητα <u>[Πριν από την εκτέλεση εργασιών στο εσωτερικό του υπολογιστή σας](file:///C:/data/systems/Vos3300/gk/SM/work.htm#before)</u>.<br>2. Αφαιρέστε την <u>μπαταρία.</u><br>3. Αφαιρέστε το <u>κάλυμμα της βάσης</u>.

- 
- 2. Αφαιρέστε την <u>μπαταρία</u>.<br>3. Αφαιρέστε το <u>κάλυμμα της βάσης</u>.<br>4. Αφαιρέστε τη βίδα που συγκρατεί τη μονάδα οπτικού δίσκου πάνω στον υπολογιστή.

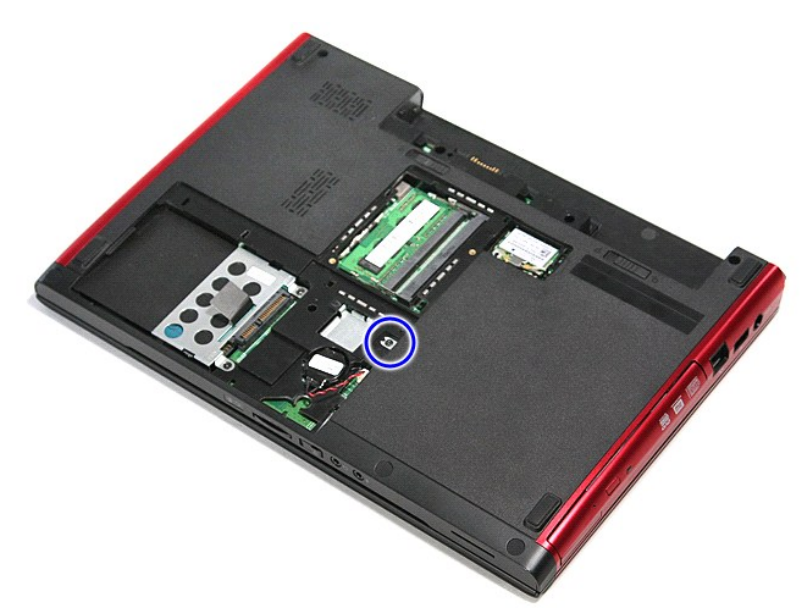

5. Με ένα κατσαβίδι ξεσφηνώστε προσεκτικά από τον υπολογιστή τη μονάδα οπτικού δίσκου.

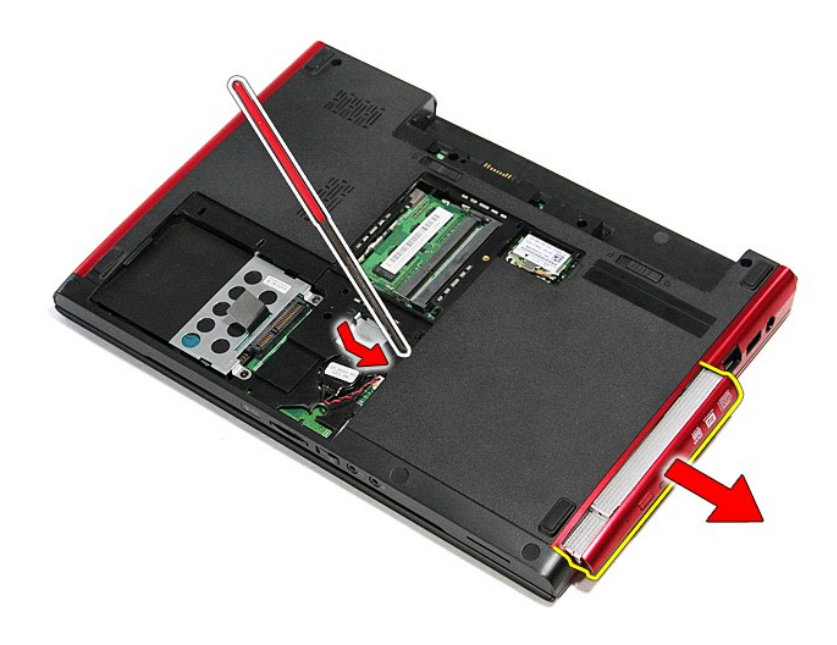

## **Επανατοποθέτηση της μονάδας οπτικού δίσκου**

Για να επανατοποθετήσετε τη μονάδα οπτικού δίσκου, εκτελέστε τα παραπάνω βήματα με αντίστροφη σειρά.

#### <span id="page-43-0"></span>**Στήριγμα παλάμης Εγχειρίδιο σέρβις Dell™ Vostro™ 3300**

ΠΡΟΕΙΔΟΠΟΙΗΣΗ: Διαβάστε τις οδηγίες που παραλάβατε μαζί με τον υπολογιστή σας και αφορούν θέματα ασφάλειας, προτού εκτελέσετε<br>οποιαδήποτε εργασία στο εσωτερικό του. Για πρόσθετες πληροφορίες σχετικά με τις άριστες πρακτικ

### **Αφαίρεση του στηρίγματος παλάμης**

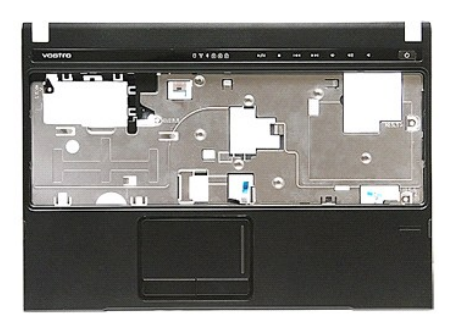

- 1. Ακολουθήστε τις διαδικασίες που περιγράφει η ενότητα <u>[Πριν από την εκτέλεση εργασιών στο εσωτερικό του υπολογιστή σας](file:///C:/data/systems/Vos3300/gk/SM/work.htm#before)</u>.<br>2. Αφαιρέστε την <u>μπαταρία.</u><br>3. Αφαιρέστε τον <u>κάλυμμα της βάσης</u>.<br>4. Αφαιρέστε τον <u>σκληρ</u>
- 
- 
- 
- 
- 
- 5. Αφαιρέστε τη <u>μονάδα οπτικού δίσκου</u>.<br>6. Αφαιρέστε την <u>κάρτα ασύρματου τοπικού δικτύου (WLAN)</u>.<br>7. Αφαιρέστε το <u>πληκτρολόγιο</u>.<br>9. Αφαιρέστε τα ελαστικά πέλματα στην κάτω πλευρά του υπολογιστή.<br>9. Αφαιρέστε τα ελαστικ

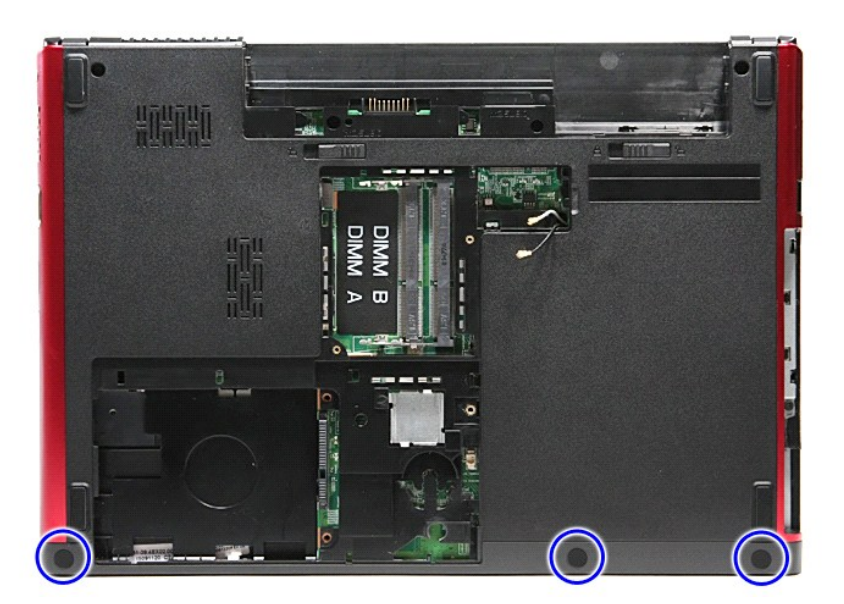

10. Αφαιρέστε τις βίδες που συγκρατούν το στήριγμα παλάμης πάνω στην κάτω πλευρά του υπολογιστή.

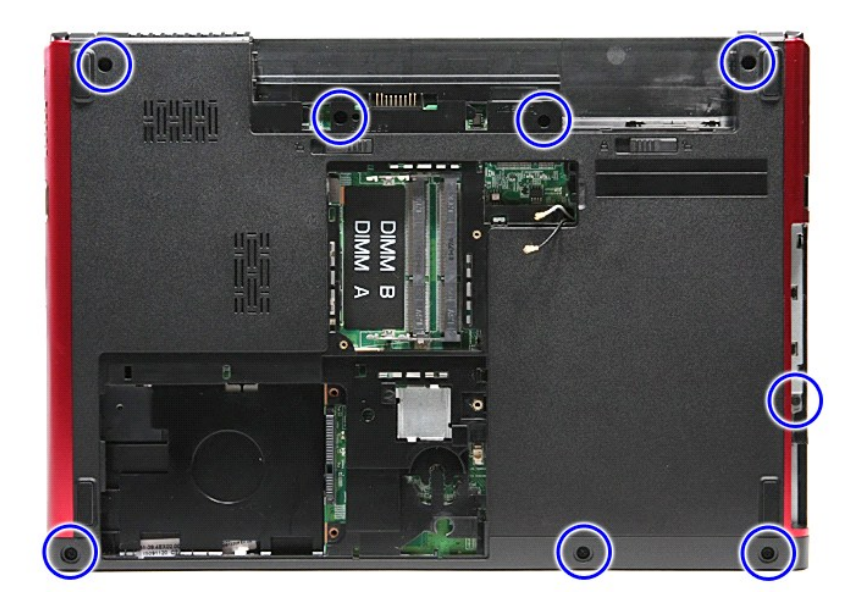

- 
- 11. Γυρίστε ανάποδα τον υπολογιστή με τη δεξιά πλευρά να βλέπει προς τα πάνω.<br>12. Αφαιρέστε το <u>πληκτρολόγιο</u>.<br>13. Αποδεσμεύστε τα καλώδια του ασύρματου τοπικού δικτύου (WLAN) από τους οδηγούς τους στον υπολογιστή.

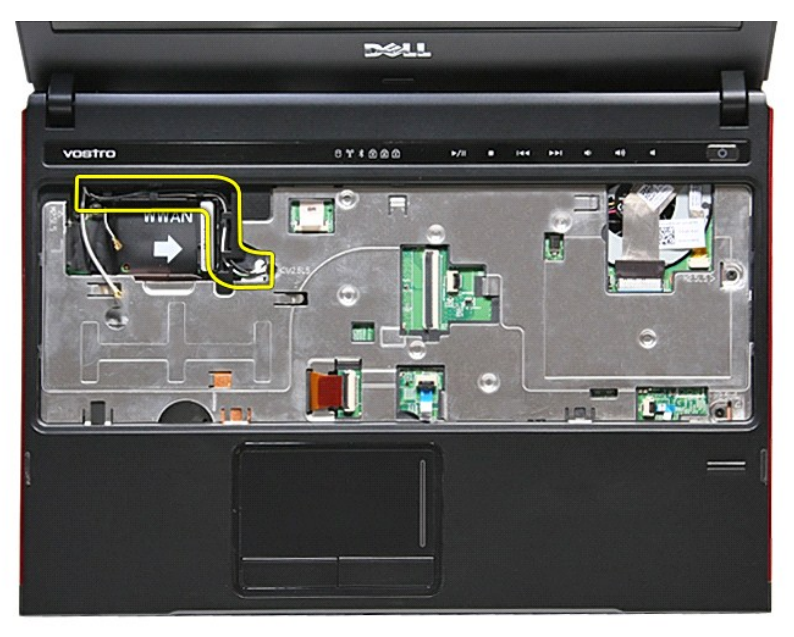

14. Ανοίξτε τον συνδετήρα που συγκρατεί το καλώδιο του κουμπιού μέσων πάνω στην πλακέτα του κουμπιού.

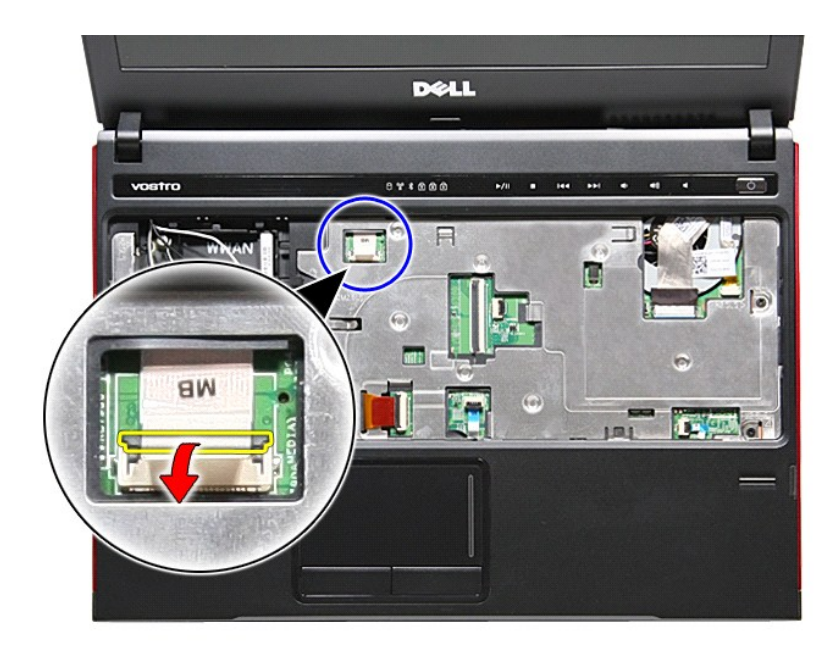

15. Αποσυνδέστε το καλώδιο του κουμπιού μέσων από τον σύνδεσμό του πάνω στην πλακέτα συστήματος.

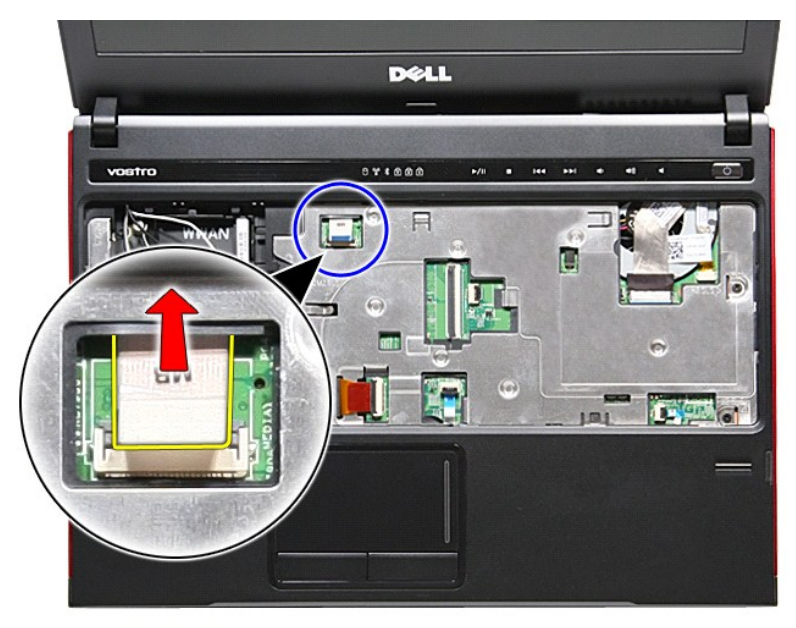

16. Ανοίξτε τον συνδετήρα που συγκρατεί το καλώδιο δεδομένων της ExpressCard πάνω στην πλακέτα συστήματος.

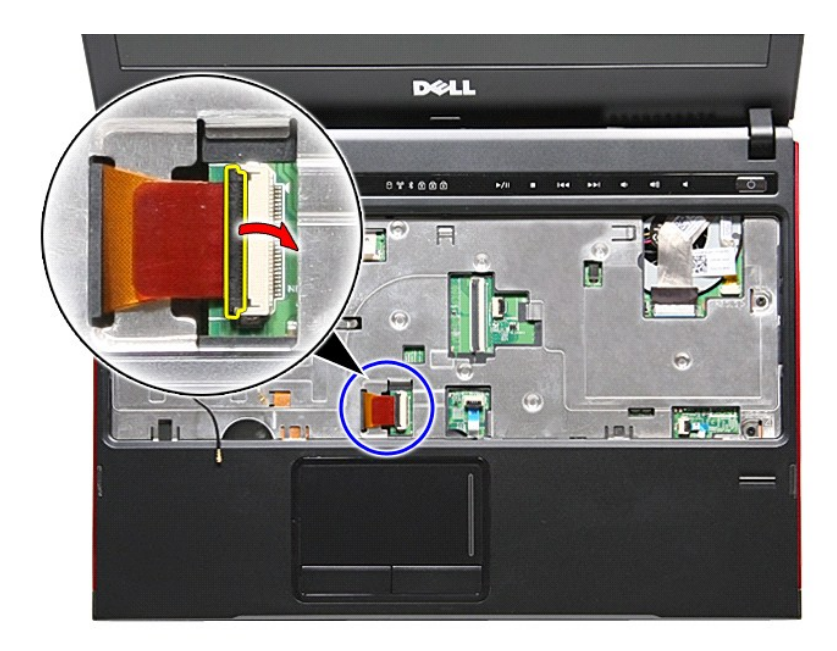

17. Αποσυνδέστε το καλώδιο δεδομένων της ExpressCard από τον σύνδεσμό του πάνω στην πλακέτα συστήματος.

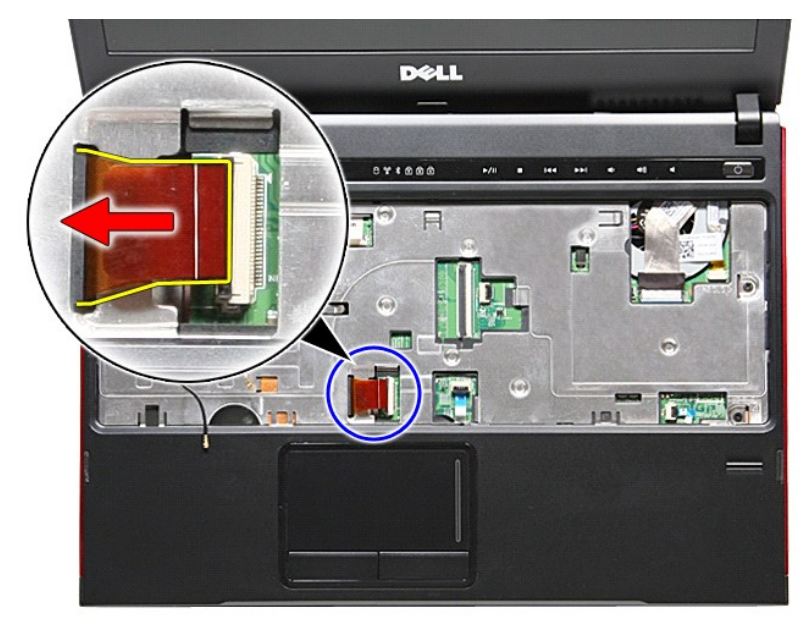

18. Ανοίξτε τον συνδετήρα που συγκρατεί το καλώδιο δεδομένων της επιφάνειας αφής πάνω στην πλακέτα του κουμπιού.

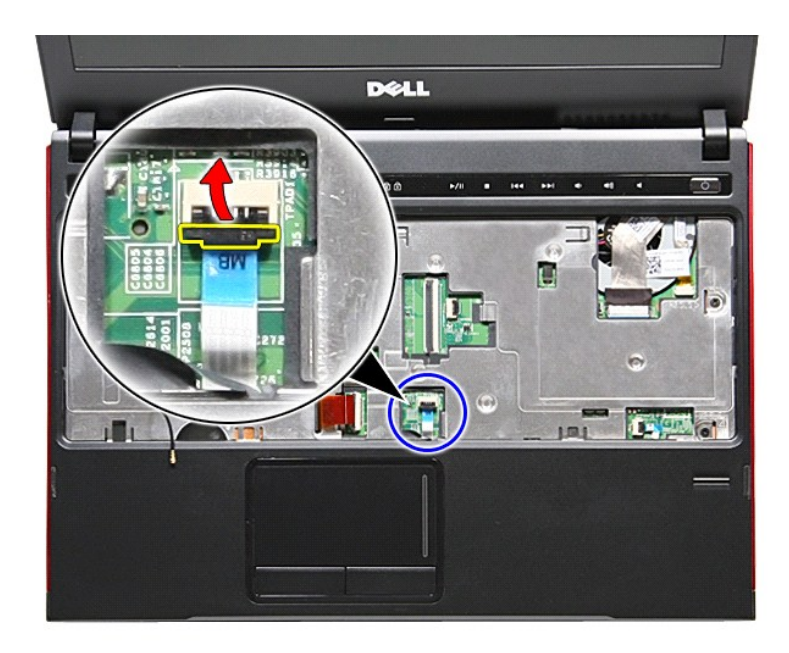

19. Αποσυνδέστε το καλώδιο της επιφάνειας αφής από τον σύνδεσμό του πάνω στην πλακέτα συστήματος.

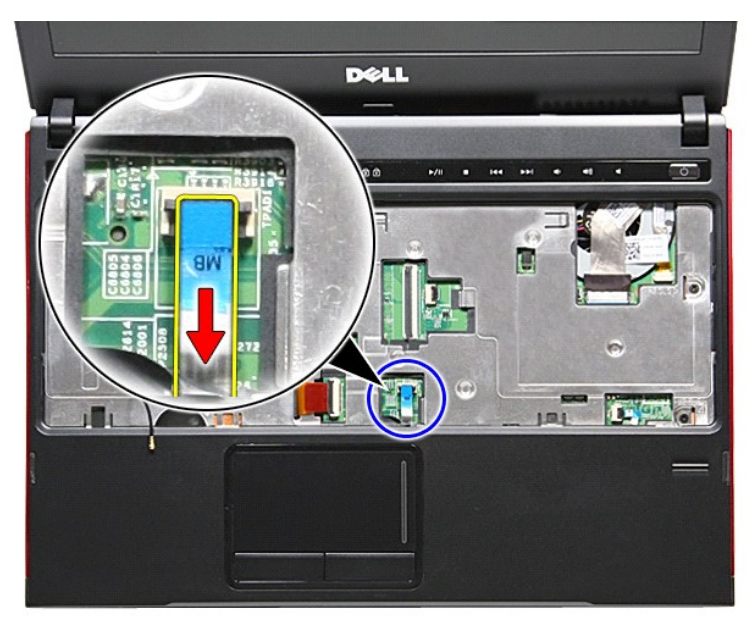

20. Ανοίξτε τον συνδετήρα που συγκρατεί το καλώδιο της μονάδας ανάγνωσης δακτυλικών αποτυπωμάτων πάνω στην πλακέτα συστήματος.

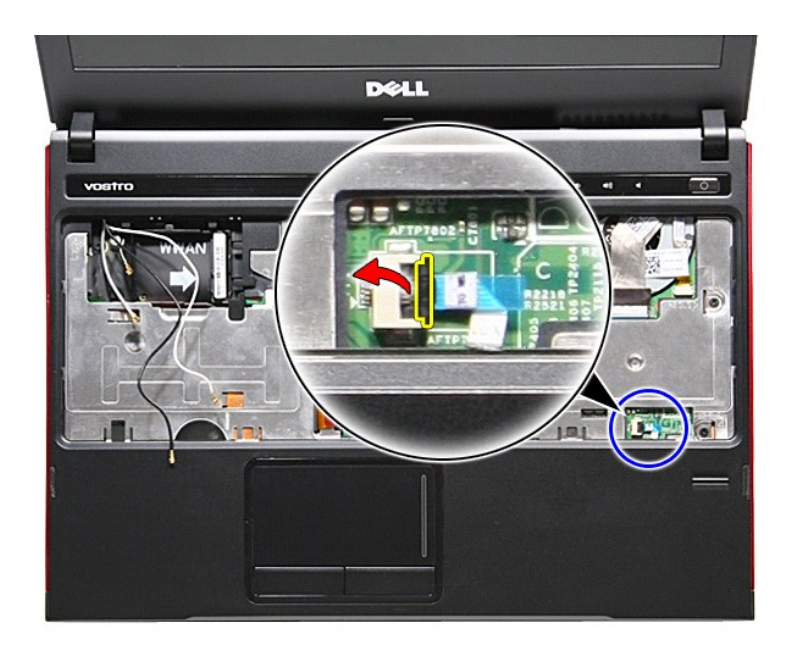

21. Αποσυνδέστε το καλώδιο της μονάδας ανάγνωσης δακτυλικών αποτυπωμάτων από τον σύνδεσμό του πάνω στην πλακέτα συστήματος.

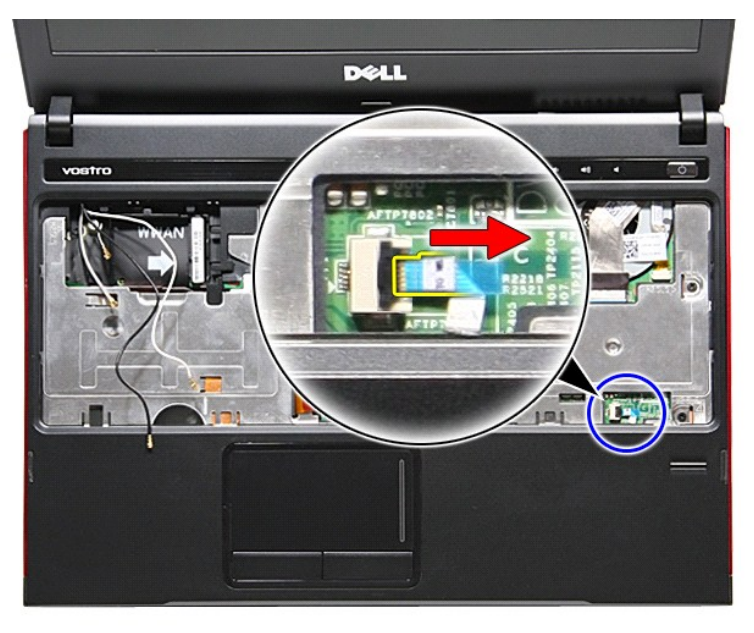

22. Αφαιρέστε τις βίδες που συγκρατούν το στήριγμα παλάμης πάνω στην μπροστινή πλευρά του υπολογιστή.

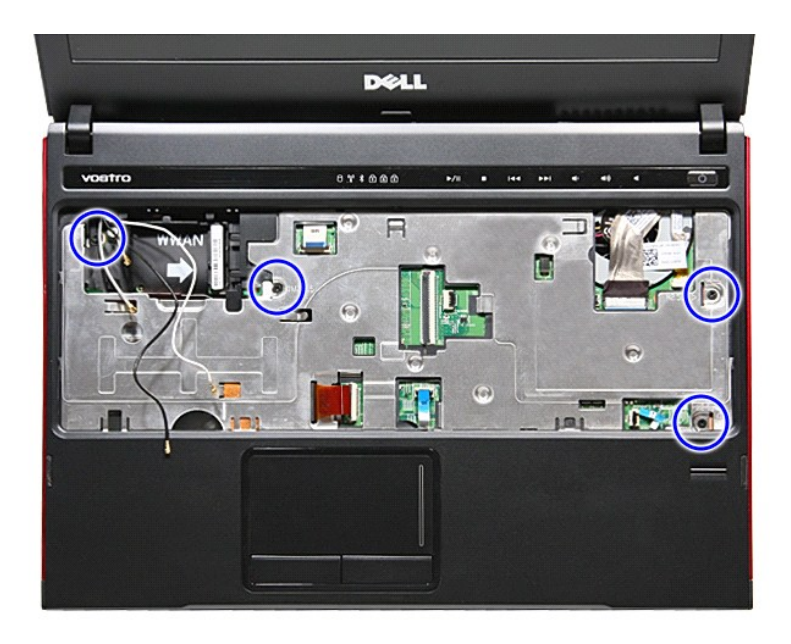

23. Ξεσφηνώστε προσεκτικά τις άκρες του στηρίγματος παλάμης για το αποδεσμεύσετε.

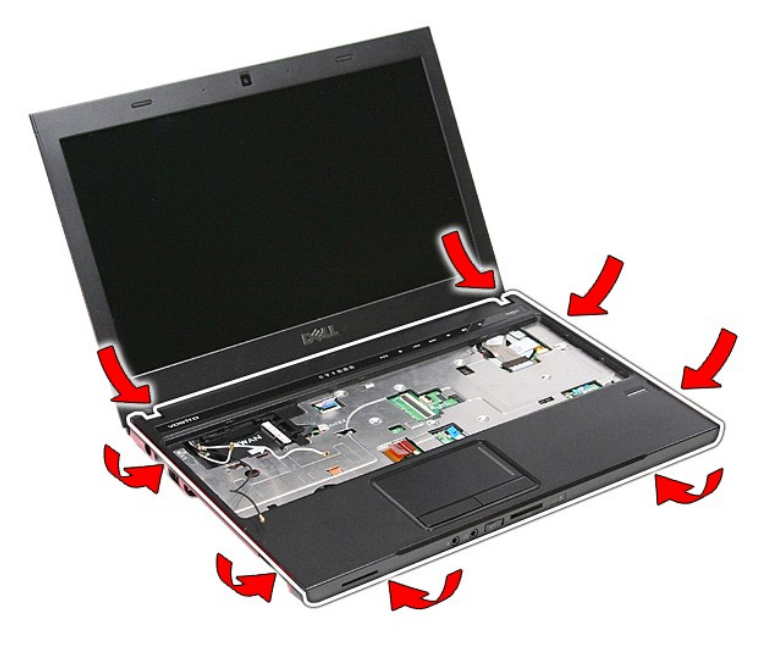

24. Σηκώστε το στήριγμα παλάμης και βγάλτε το από τον υπολογιστή.

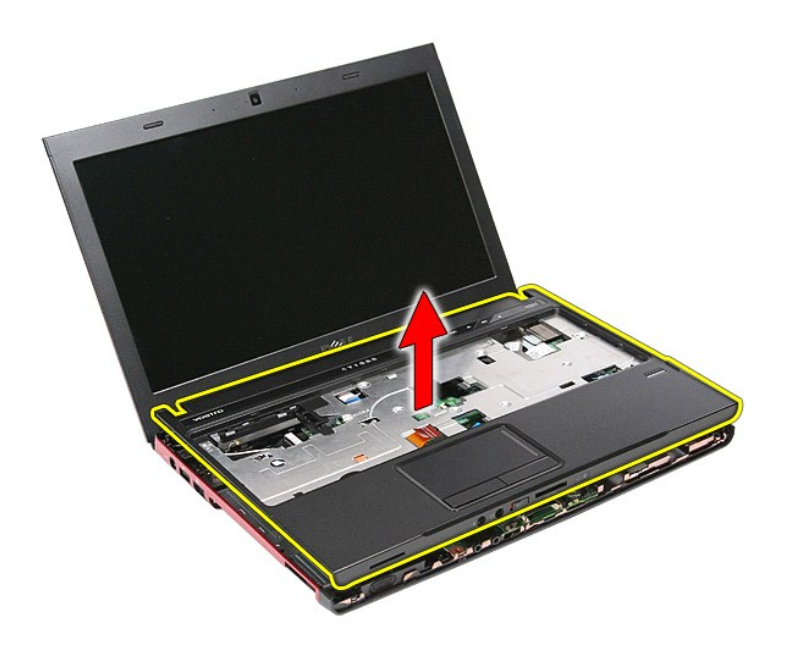

## **Επανατοποθέτηση του στηρίγματος παλάμης**

Για να επανατοποθετήσετε το στήριγμα παλάμης, εκτελέστε τα παραπάνω βήματα με αντίστροφη σειρά.

#### <span id="page-51-0"></span>**Αφαίρεση και επανατοποθέτηση εξαρτημάτων Εγχειρίδιο σέρβις Dell™ Vostro™ 3300**

- [Μπαταρία](file:///C:/data/systems/Vos3300/gk/SM/Battery.htm)
- **C** [ExpressCard](file:///C:/data/systems/Vos3300/gk/SM/Ex_Card.htm)
- [Κάλυμμα βάσης](file:///C:/data/systems/Vos3300/gk/SM/base_cover.htm)
- [Σκληρός δίσκος](file:///C:/data/systems/Vos3300/gk/SM/HDD.htm)
- [Μπαταρία σε σχήμα νομίσματος](file:///C:/data/systems/Vos3300/gk/SM/Coin_Battery.htm)
- [Πληκτρολόγιο](file:///C:/data/systems/Vos3300/gk/SM/Keyboard.htm)
- [Στήριγμα παλάμης](file:///C:/data/systems/Vos3300/gk/SM/Palmrest.htm)
- Κάρτα [Bluetooth](file:///C:/data/systems/Vos3300/gk/SM/Bluetooth.htm)
- [Ηχείο](file:///C:/data/systems/Vos3300/gk/SM/Speaker.htm)
- [Στεφάνη συγκράτησης της οθόνης](file:///C:/data/systems/Vos3300/gk/SM/LCD_Bezel.htm)
- [Κάμερα](file:///C:/data/systems/Vos3300/gk/SM/Camera.htm)
- [Ψύκτρα](file:///C:/data/systems/Vos3300/gk/SM/Heatsink.htm)
- [Πλακέτα](file:///C:/data/systems/Vos3300/gk/SM/IO_brd.htm) IO
- 
- [Κάρτα μνήμης](file:///C:/data/systems/Vos3300/gk/SM/MemoryCard.htm)
- [Κάρτα μονάδας ταυτότητας συνδρομητή](file:///C:/data/systems/Vos3300/gk/SM/SIM.htm) (Subscriber Identity Module (SIM))
- **.** <u>[Μνήμη](file:///C:/data/systems/Vos3300/gk/SM/Memory.htm)</u>
- 
- [Μονάδα οπτικού δίσκου](file:///C:/data/systems/Vos3300/gk/SM/ODD.htm)
- [Κάρτα ασύρματου τοπικού δικτύου](file:///C:/data/systems/Vos3300/gk/SM/WLAN.htm) (WLAN)
- [Κάρτα ασύρματου δικτύου ευρείας περιοχής](file:///C:/data/systems/Vos3300/gk/SM/WWAN.htm) (WWAN)
- [Πλακέτα κουμπιού τροφοδοσίας](file:///C:/data/systems/Vos3300/gk/SM/PwrBtn.htm)
- [Διάταξη οθόνης](file:///C:/data/systems/Vos3300/gk/SM/Display.htm)
- [Πλαίσιο οθόνης](file:///C:/data/systems/Vos3300/gk/SM/LCD_pnl.htm)
- Θήκη [ExpressCard](file:///C:/data/systems/Vos3300/gk/SM/ExCard_cage.htm)
- [Επεξεργαστής](file:///C:/data/systems/Vos3300/gk/SM/processor.htm)
- [Πλακέτα συστήματος](file:///C:/data/systems/Vos3300/gk/SM/Sys_brd.htm)

### <span id="page-52-0"></span>**Επεξεργαστής**

**Εγχειρίδιο σέρβις Dell™ Vostro™ 3300**

ΠΡΟΕΙΔΟΠΟΙΗΣΗ: Διαβάστε τις οδηγίες που παραλάβατε μαζί με τον υπολογιστή σας και αφορούν θέματα ασφάλειας, προτού εκτελέσετε<br>οποιαδήποτε εργασία στο εσωτερικό του. Για πρόσθετες πληροφορίες σχετικά με τις άριστες πρακτικ

#### **Αφαίρεση του επεξεργαστή**

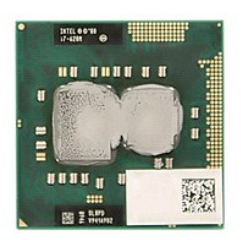

- 1. Ακολουθήστε τις διαδικασίες που περιγράφει η ενότητα <u>[Πριν από την εκτέλεση εργασιών στο εσωτερικό του υπολογιστή σας](file:///C:/data/systems/Vos3300/gk/SM/work.htm#before)</u>.<br>2. Αφαιρέστε την <u>μπαταρία</u>.
- 2. Αφαιρέστε την <mark>μπαταρία</mark>.<br>3. Αφαιρέστε το κάλυμμα τη
- 3. Αφαιρέστε το <u>κάλυμμα της βάσης</u>.<br>4. Αφαιρέστε τον <u>σκληρό δίσκο</u>.
- 
- 5. Αφαιρέστε τη <u>μονάδα οπτικού δίσκου</u>.<br>6. Αφαιρέστε την <u>κάρτα ασύρματου τοπικού δικτύου (WLAN)</u>.
- 
- 
- 
- 
- 7. Αφαιρέστε το <u>πληκτρολόγιο.</u><br>8. Αφαιρέστε την <u>κάρτα ασύρματου δικτύου ευρείας περιοχής (WWAN)</u>.<br>9. Αφαιρέστε την <u>πλακέτα συστήματος</u>.<br>10. Αφαιρέστε τη <u>διάταξη της ψύκτρας και του αγεμιστήρα</u>.<br>11. Αφαιρέστε τη <u>διάτα</u>

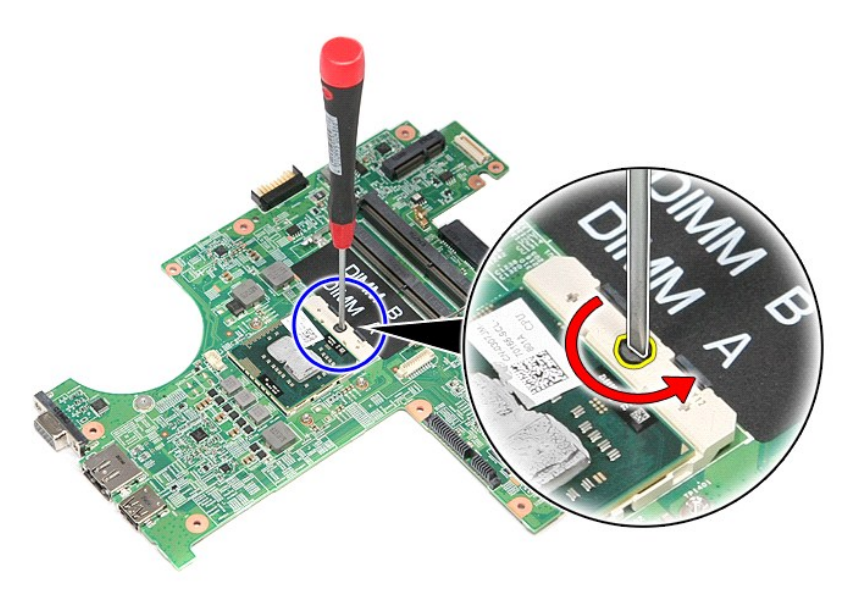

13. Σηκώστε τον επεξεργαστή και βγάλτε τον από την πλακέτα συστήματος.

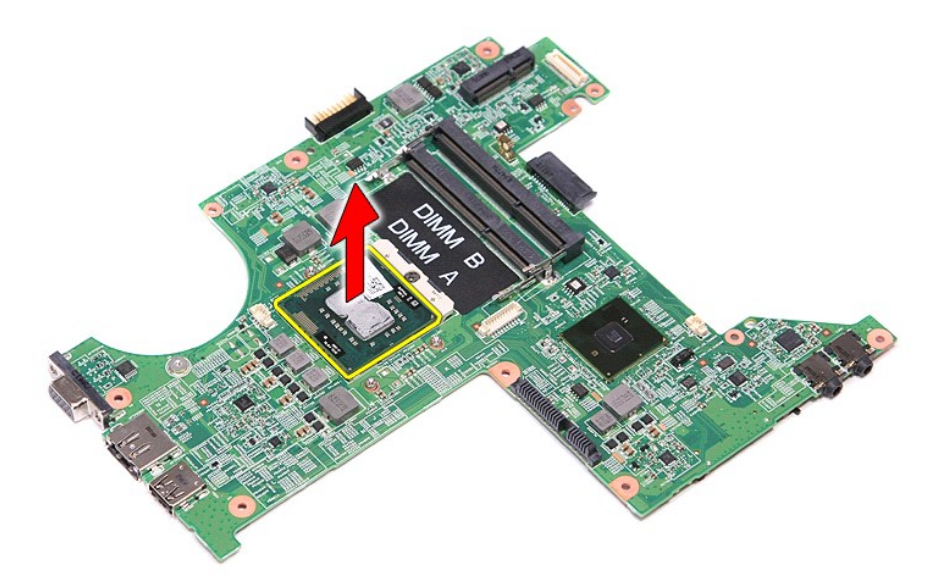

## **Επανατοποθέτηση του επεξεργαστή**

ΠΡΟΣΟΧΗ: Κατά την επανατοποθέτηση του επεξεργαστή, βεβαιωθείτε ότι η έκκεντρη ασφάλεια είναι εντελώς ανοιχτή. Αν ο επεξεργαστής δεν<br>τοποθετηθεί στη σωστή θέση, μπορεί να παρουσιάζονται διακοπές στη σύνδεση ή να προκληθεί

Για να επανατοποθετήσετε τον επεξεργαστή, εκτελέστε τα παραπάνω βήματα με αντίστροφη σειρά.

## <span id="page-54-0"></span>**Πλακέτα κουμπιού τροφοδοσίας**

**Εγχειρίδιο σέρβις Dell™ Vostro™ 3300**

ΠΡΟΕΙΔΟΠΟΙΗΣΗ: Διαβάστε τις οδηγίες που παραλάβατε μαζί με τον υπολογιστή σας και αφορούν θέματα ασφάλειας, προτού εκτελέσετε<br>οποιαδήποτε εργασία στο εσωτερικό του. Για πρόσθετες πληροφορίες σχετικά με τις άριστες πρακτικ

#### **Αφαίρεση της πλακέτας του κουμπιού τροφοδοσίας**

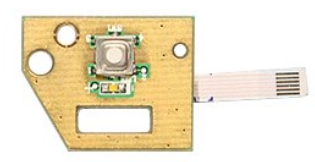

- 1. Ακολουθήστε τις διαδικασίες που περιγράφει η ενότητα <u>[Πριν από την εκτέλεση εργασιών στο εσωτερικό του υπολογιστή σας](file:///C:/data/systems/Vos3300/gk/SM/work.htm#before)</u>.<br>2. Αφαιρέστε την <u>μπαταρία</u>.<br>3. Αφαιρέστε το <u>κάλυμμα της βάσης</u>.
- 
- 
- 2. Αφαιρέστε την <u>μπαταρία</u>.<br>3. Αφαιρέστε το <u>κάλυμμα της βάσης</u>.<br>4. Αφαιρέστε τη <u>μονάδα οπτικού δίσκου</u>.<br>5. Αφαιρέστε τη <u>μονάδα οπτικού δίσκου</u>.
- 
- 
- 
- 6. Αφαιρέστε το <u>πληκτρολόγιο.</u><br>7. Αφαιρέστε την <u>κάρτα ασύρματου τοπικού δικτύου (WLAN).</u><br>9. Αφαιρέστε την <u>κάρτα ασύρματου δικτύου ευρείας περιοχής (WWAN)</u>.<br>90. Αφαιρέστε τη βίδα που συγκρατεί την πλακέτα του κουμπιού τ

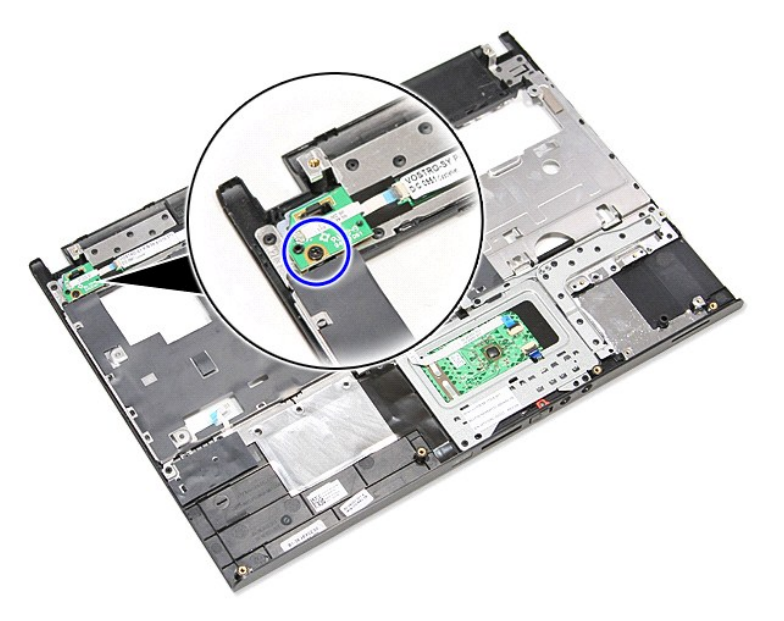

11. Ανοίξτε τον συνδετήρα που συγκρατεί το καλώδιο του κουμπιού τροφοδοσίας πάνω στην πλακέτα του κουμπιού και αποσυνδέστε το καλώδιο από τον σύνδεσμό του πάνω στην πλακέτα συστήματος.

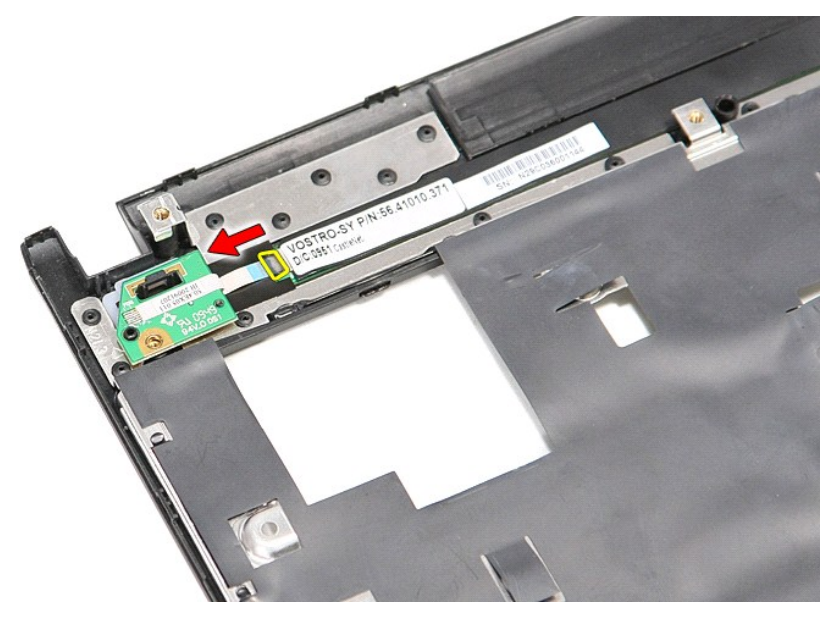

12. Σηκώστε την πλακέτα του κουμπιού τροφοδοσίας και βγάλτε την από τον υπολογιστή.

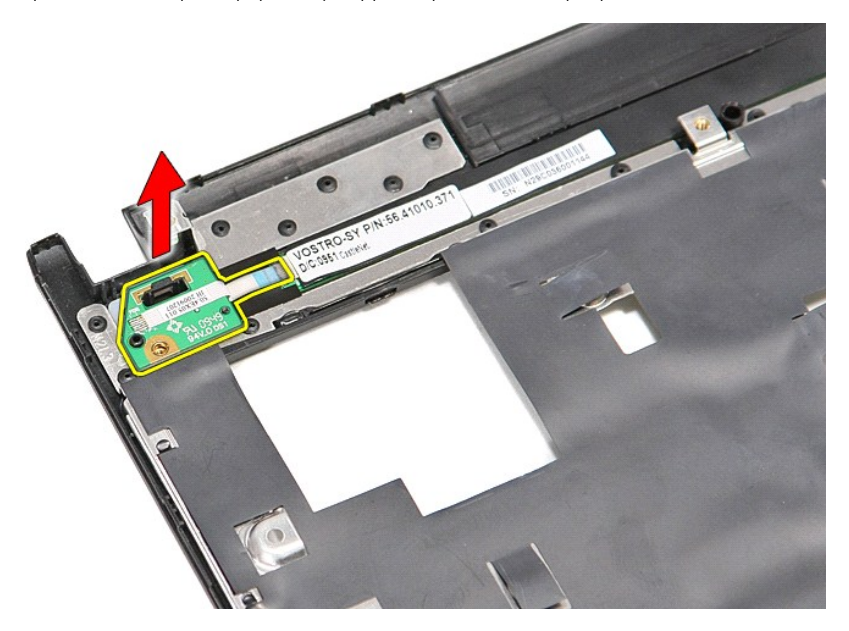

## **Επανατοποθέτηση της πλακέτας του κουμπιού τροφοδοσίας**

Για να επανατοποθετήσετε την πλακέτα του κουμπιού τροφοδοσίας, εκτελέστε τα παραπάνω βήματα με αντίστροφη σειρά.

## <span id="page-56-0"></span>**Κάρτα μονάδας ταυτότητας συνδρομητή (Subscriber Identity Module (SIM))**

**Εγχειρίδιο σέρβις Dell™ Vostro™ 3300**

ΠΡΟΕΙΔΟΠΟΙΗΣΗ: Διαβάστε τις οδηγίες που παραλάβατε μαζί με τον υπολογιστή σας και αφορούν θέματα ασφάλειας, προτού εκτελέσετε<br>οποιαδήποτε εργασία στο εσωτερικό του. Για πρόσθετες πληροφορίες σχετικά με τις άριστες πρακτικ

### **Αφαίρεση της κάρτας SIM**

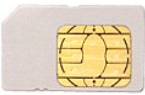

- 1. Ακολουθήστε τις διαδικασίες που περιγράφει η ενότητα [Πριν από την εκτέλεση εργασιών στο εσωτερικό του υπολογιστή σας](file:///C:/data/systems/Vos3300/gk/SM/work.htm#before).
- 2. Αφαιρέστε την <u>μπαταρία</u>.<br>3. Πιέστε προς τα μέσα την κάρτα SIM για να την αποδεσμεύσετε από τον υπολογιστή.

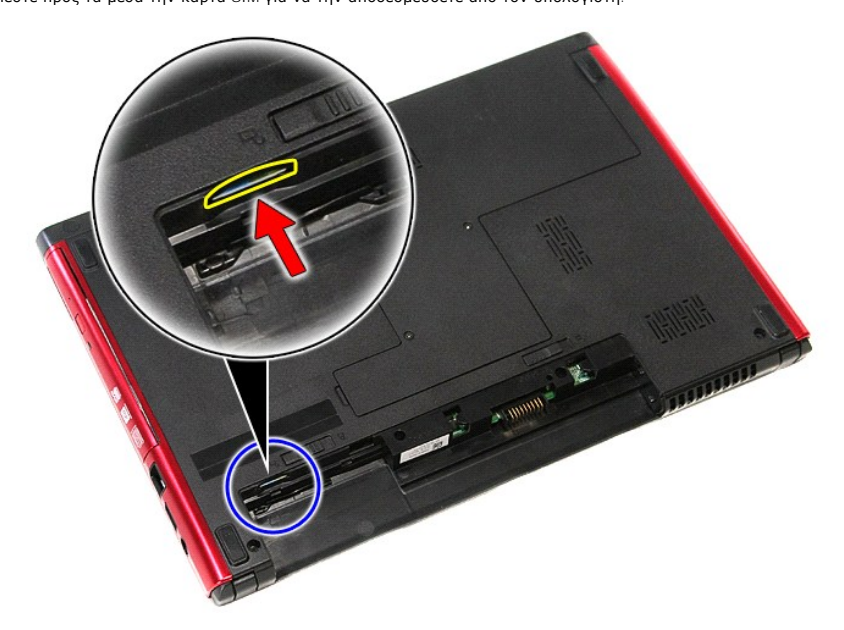

4. Βγάλτε συρτά την κάρτα SIM από τον υπολογιστή.

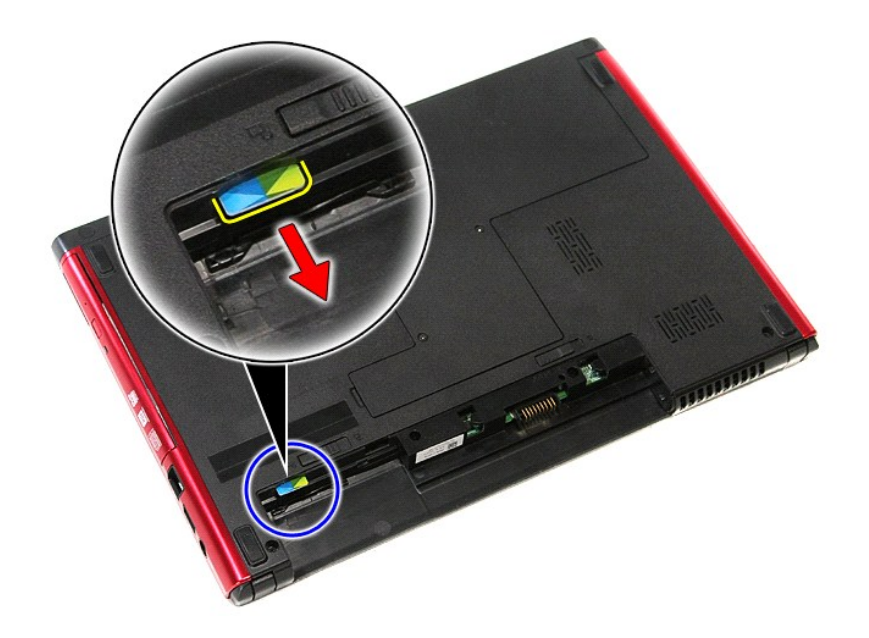

## **Επανατοποθέτηση της κάρτας SIM**

Για να επανατοποθετήσετε την κάρτα SIM, εκτελέστε τα παραπάνω βήματα με αντίστροφη σειρά.

#### <span id="page-58-0"></span>**Ηχείο**

**Εγχειρίδιο σέρβις Dell™ Vostro™ 3300**

ΠΡΟΕΙΔΟΠΟΙΗΣΗ: Διαβάστε τις οδηγίες που παραλάβατε μαζί με τον υπολογιστή σας και αφορούν θέματα ασφάλειας, προτού εκτελέσετε<br>οποιαδήποτε εργασία στο εσωτερικό του. Για πρόσθετες πληροφορίες σχετικά με τις άριστες πρακτικ

### **Αφαίρεση του ηχείου**

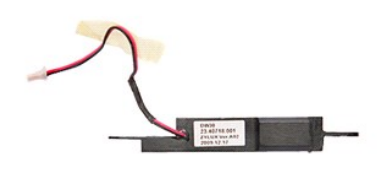

- 1. Ακολουθήστε τις διαδικασίες που περιγράφει η ενότητα <u>[Πριν από την εκτέλεση εργασιών στο εσωτερικό του υπολογιστή σας](file:///C:/data/systems/Vos3300/gk/SM/work.htm#before)</u>.<br>2. Αφαιρέστε την <u>μπαταρία</u>.<br>3. Αφαιρέστε το <u>κάλυμμα της βάσης</u>.
- 
- 
- 
- 2. Αφαιρέστε την <u>μπαταρία</u>.<br>3. Αφαιρέστε το <u>κάλυμμα της βάσης</u>.<br>4. Αφαιρέστε τον <u>σκληρό δίσκο.</u><br>5. Αφαιρέστε τη <u>μονάδα οπτικού δίσκου</u>.<br>7. Αφαιρέστε την <u>κάρτα ασύρματου τοπικού δικτύου (WLAN)</u>.
- 8. Αφαιρέστε την <u>κάρτα ασύρματου δικτύου ευρείας περιοχής (WWAN)</u>.<br>9. Αφαιρέστε το <u>στήριγμα παλάμης</u>.
- 
- 10. Αφαιρέστε τη βίδα που συγκρατεί το ηχείο πάνω στην μπροστινή πλευρά του στηρίγματος παλάμης.

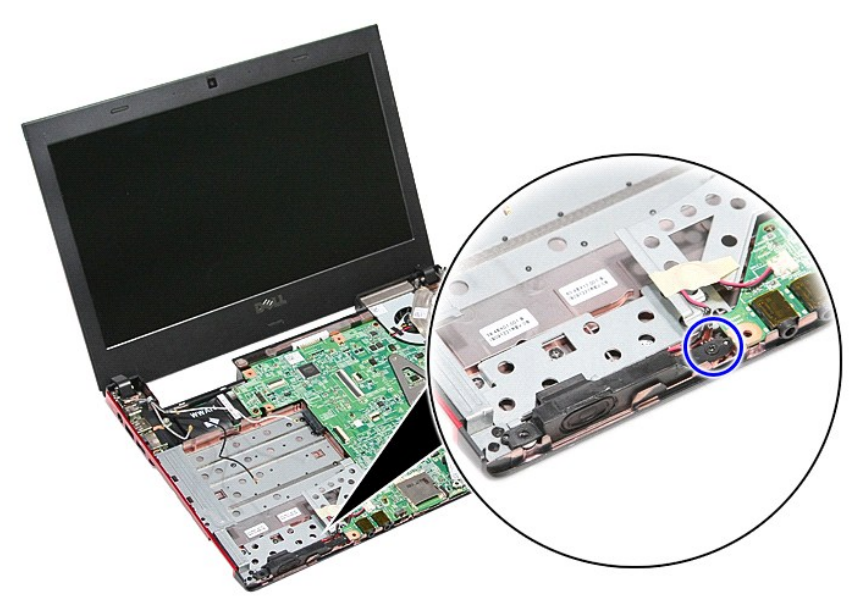

11. Αφαιρέστε την ταινία που συγκρατεί το καλώδιο του ηχείου πάνω στην πλακέτα συστήματος.

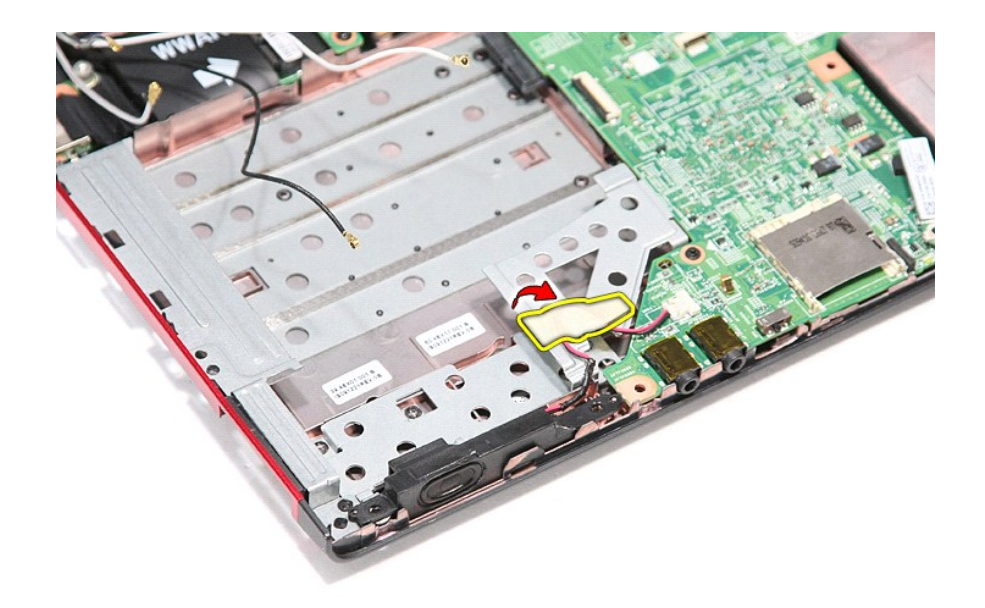

12. Αποσυνδέστε το καλώδιο του ηχείου από τον σύνδεσμό του πάνω στην πλακέτα συστήματος.

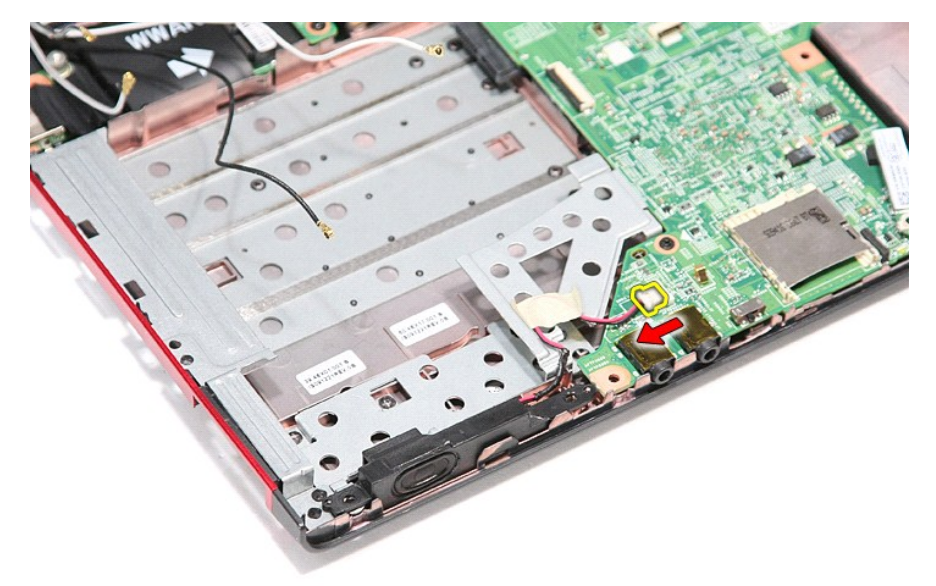

13. Σηκώστε το ηχείο και βγάλτε το από τον υπολογιστή.

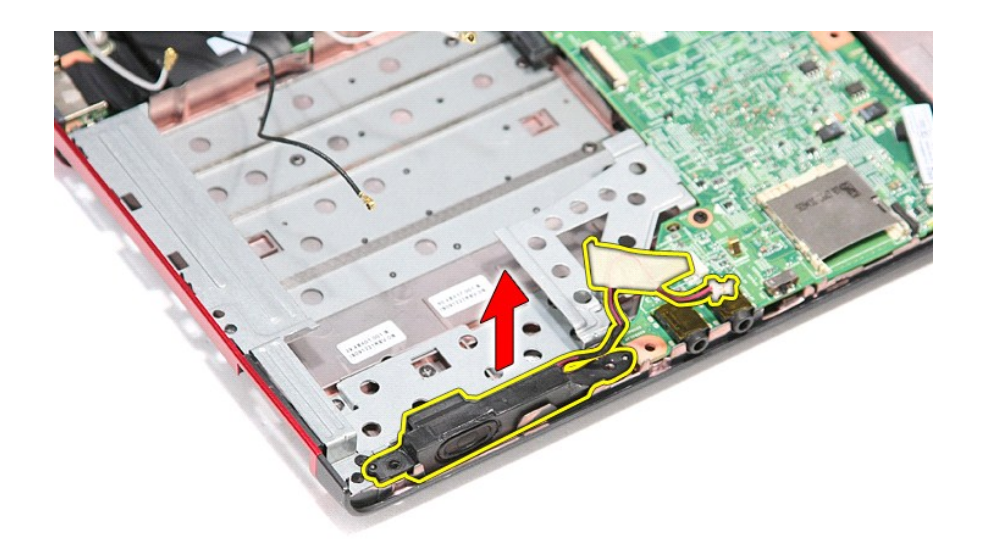

## **Επανατοποθέτηση του ηχείου**

Για να επανατοποθετήσετε το ηχείο, εκτελέστε τα παραπάνω βήματα με αντίστροφη σειρά.

### **Προδιαγραφές**

#### **Εγχειρίδιο σέρβις Dell™ Vostro™ 3300**

- **Θ**ΕΠΙΚΟΙΥΦΥΙές **Ο [Προσαρμογέας ισχύος](#page-63-0) ΑC**<br>**Θ**ΕΠεξεργαστής **Θ**Ε Επικοινωνίας του Μπουργέας του Οθόνη **Θ**ΟΘόνη και προσαρμογέας ισχύος ΑC
- **Θ** [Επεξεργαστής](#page-61-0)<br> **Θ** ΕχρτessCard
- 
- Θ<u>ύρες και σύνδεσμοι</u> **[Μονάδες δίσκων](#page-62-5) της Αθηνάδες δίσκων** θα <u>Μονάδε</u><br>Θ<u>ίληροφορίες συστήματος</u> βίσκε διά
- Ο [Πληροφορίες συστήματος](#page-61-1)<br>Ο <u>Μπαταρία</u>
- [Μπαταρία](#page-62-6) [Φυσικά χαρακτηριστικά](#page-63-1)
- <u>Ήχος</u> [Στοιχεία περιβάλλοντος](#page-63-2) του Στοιχεία περιβάλλοντος
- **Ε**πιφάνεια αφής **(1999)** Στην Αντιπροβασία (1999) Μινήμη
- **ΣΗΜΕΙΩΣΗ**: Τα προσφερόμενα είδη μπορεί να διαφέρουν ανά περιοχή. Για περισσότερες πληροφορίες σχετικά με τη διαμόρφωση παραμέτρων στον<br>υπολογιστή σας, κάντε κλικ στις επιλογές Start (Έναρξη)→ και Help and Support (Βοήθει

Ο <u>[Πληκτρολόγιο](#page-62-3)</u><br>Ο <u>Μονάδες δίσκων</u>

<span id="page-61-1"></span>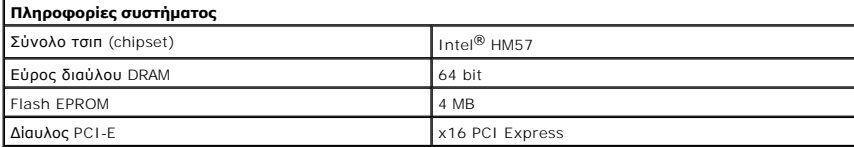

<span id="page-61-0"></span>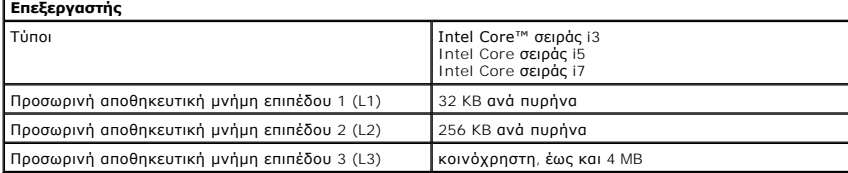

<span id="page-61-4"></span>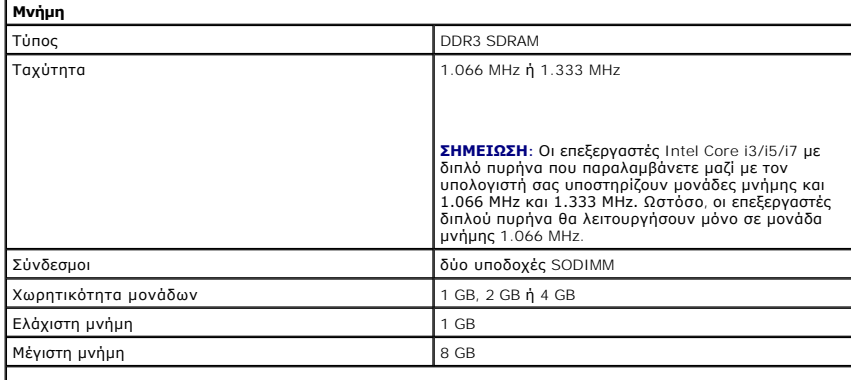

**ΣΗΜΕΙΩΣΗ:** Μόνο λειτουργικά συστήματα 64 bit μπορούν να εντοπίσουν μνήμη πάνω από 4 GB.

<span id="page-61-2"></span>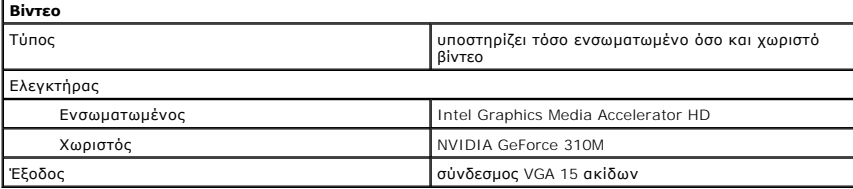

<span id="page-61-3"></span>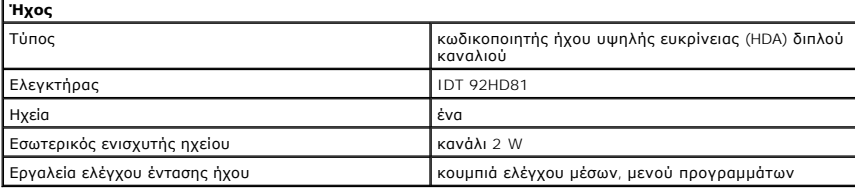

<span id="page-62-0"></span>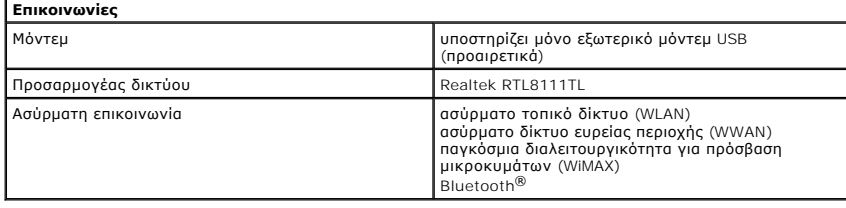

<span id="page-62-2"></span>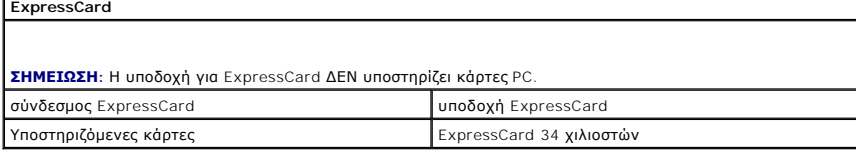

<span id="page-62-4"></span>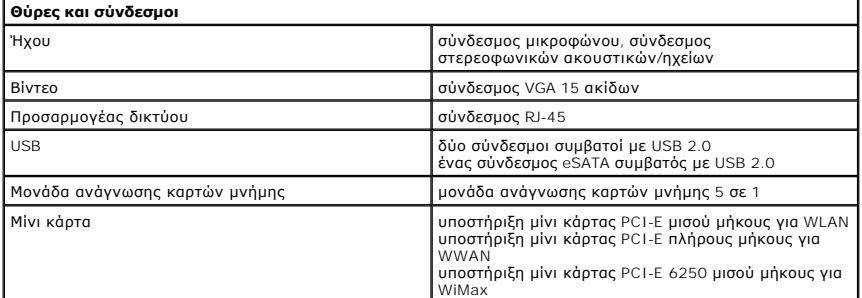

<span id="page-62-5"></span>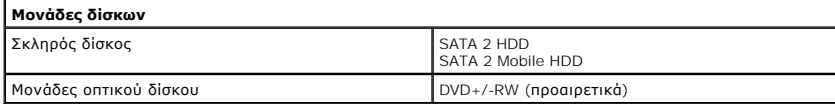

<span id="page-62-1"></span>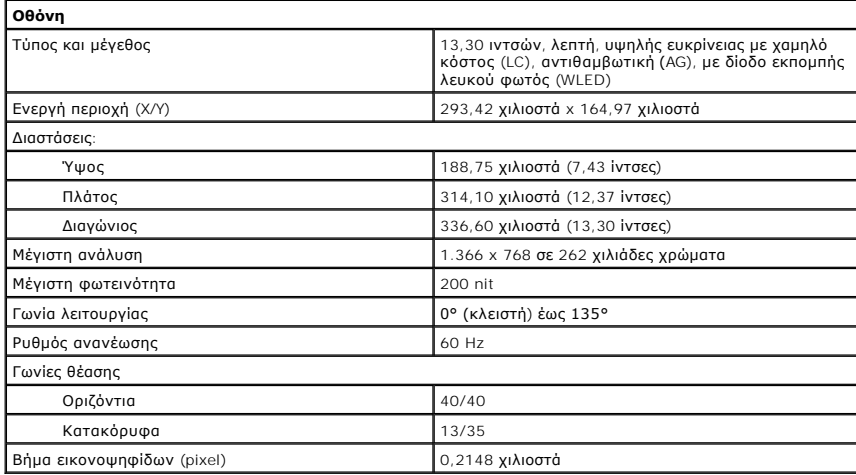

<span id="page-62-3"></span>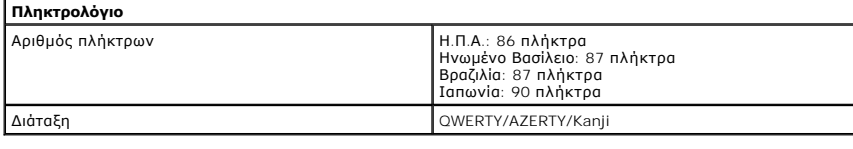

<span id="page-62-7"></span>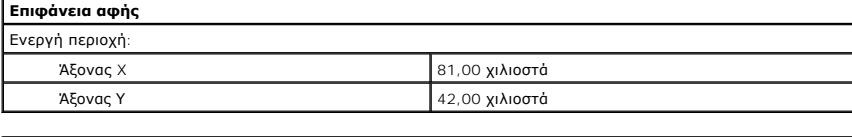

<span id="page-62-6"></span>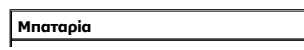

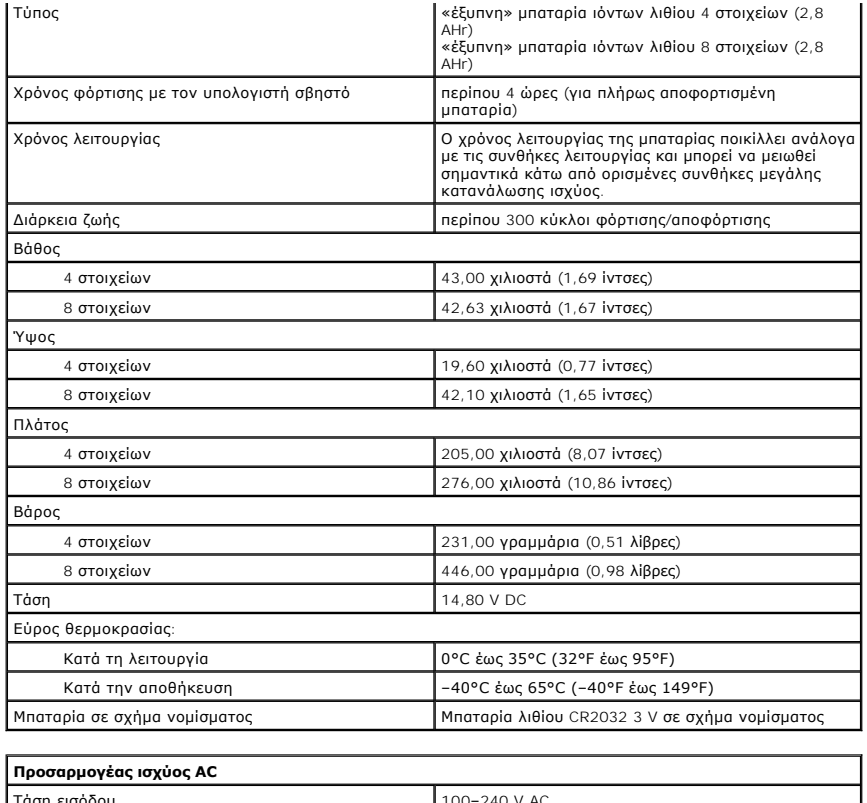

<span id="page-63-0"></span>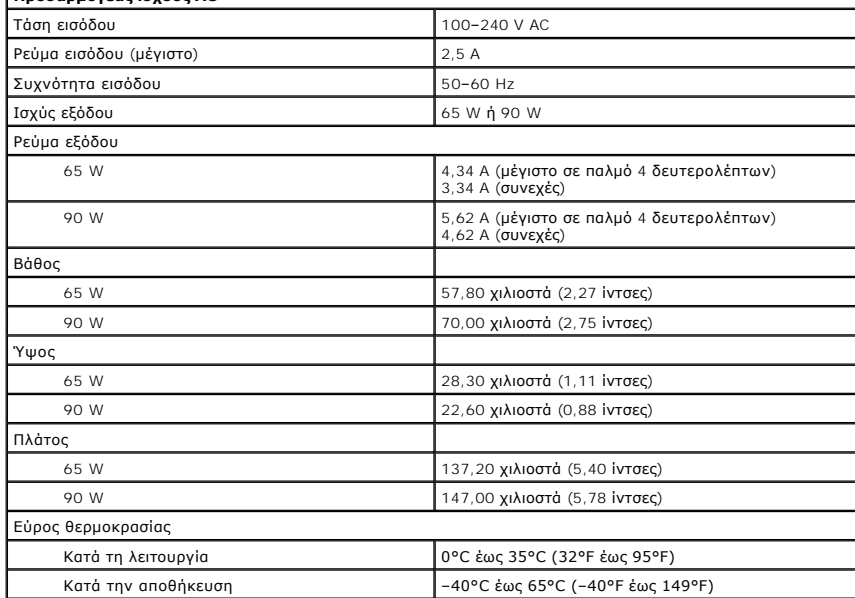

<span id="page-63-1"></span>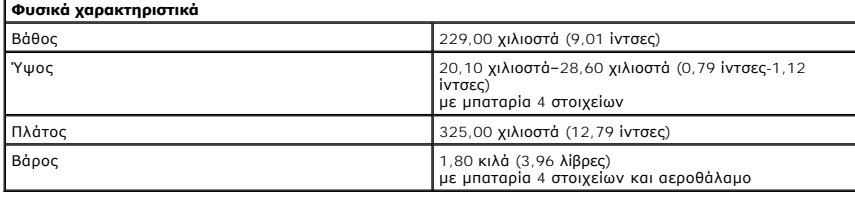

<span id="page-63-2"></span>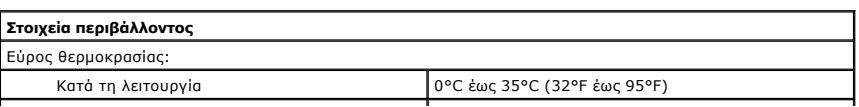

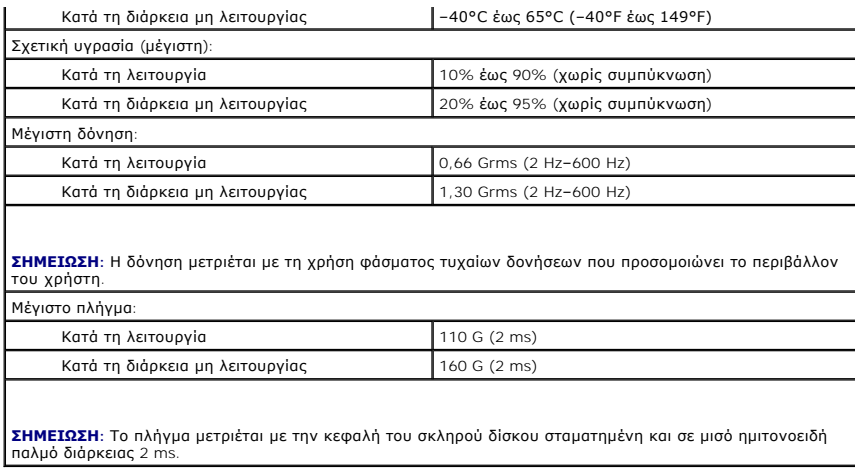

## <span id="page-65-0"></span>**Πλακέτα συστήματος**

**Εγχειρίδιο σέρβις Dell™ Vostro™ 3300**

ΠΡΟΕΙΔΟΠΟΙΗΣΗ: Διαβάστε τις οδηγίες που παραλάβατε μαζί με τον υπολογιστή σας και αφορούν θέματα ασφάλειας, προτού εκτελέσετε<br>οποιαδήποτε εργασία στο εσωτερικό του. Για πρόσθετες πληροφορίες σχετικά με τις άριστες πρακτικ

### **Αφαίρεση της πλακέτας συστήματος**

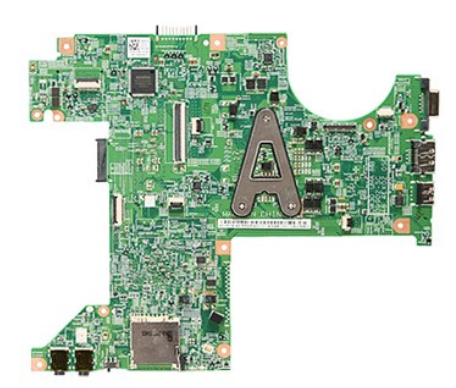

- 1. Ακολουθήστε τις διαδικασίες που περιγράφει η ενότητα <u>[Πριν από την εκτέλεση εργασιών στο εσωτερικό του υπολογιστή σας](file:///C:/data/systems/Vos3300/gk/SM/work.htm#before)</u>.<br>2. Αφαιρέστε την <u>μπαταρία.</u><br>3. Αφαιρέστε τον <u>κάλυμμα της βάσης</u>.<br>4. Αφαιρέστε τον <u>σκληρ</u>
- 
- 
- 5. Αφαιρέστε τη <u>μονάδα οπτικού δίσκου</u>.<br>6. Αφαιρέστε την <u>κάρτα WLAN</u>.
- 
- 
- 
- 
- 7. Αφαιρέστε το <u>πληκτρολόγιο</u>.<br>- 8. Αφαιρέστε την <u>κάρτα WWAN</u>.<br>19. Αφαιρέστε τη <u>μνήμη.</u><br>11. Αφαιρέστε τις βίδες που συγκρατούν την πλακέτα συστήματος πάνω στον υπολογιστή.

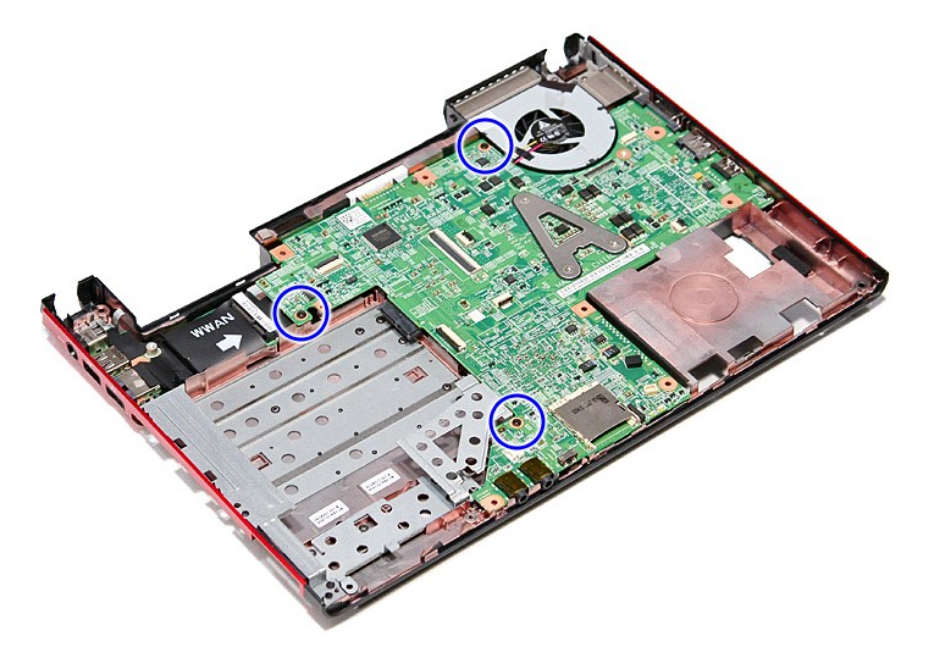

12. Σηκώστε προσεκτικά την πλακέτα συστήματος και βγάλτε την από τον υπολογιστή.

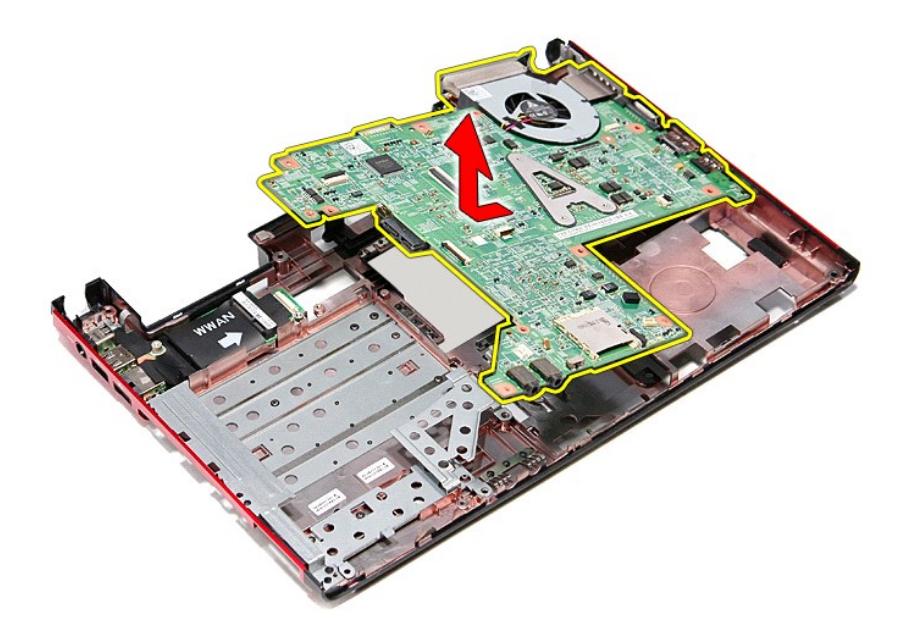

## **Επανατοποθέτηση της πλακέτας συστήματος**

Για να επανατοποθετήσετε την πλακέτα συστήματος, εκτελέστε τα παραπάνω βήματα με αντίστροφη σειρά.

#### <span id="page-67-0"></span>**Κάρτα ασύρματου τοπικού δικτύου (WLAN)**

**Εγχειρίδιο σέρβις Dell™ Vostro™ 3300**

ΠΡΟΕΙΔΟΠΟΙΗΣΗ: Διαβάστε τις οδηγίες που παραλάβατε μαζί με τον υπολογιστή σας και αφορούν θέματα ασφάλειας, προτού εκτελέσετε<br>οποιαδήποτε εργασία στο εσωτερικό του. Για πρόσθετες πληροφορίες σχετικά με τις άριστες πρακτικ

#### **Αφαίρεση της κάρτας WLAN**

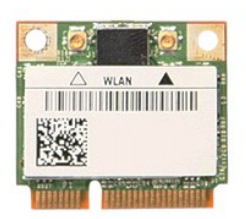

1. Ακολουθήστε τις διαδικασίες που περιγράφει η ενότητα [Πριν από την εκτέλεση εργασιών στο εσωτερικό του υπολογιστή σας](file:///C:/data/systems/Vos3300/gk/SM/work.htm#before).

- 
- 2. Αφαιρέστε την <u>μπαταρία</u>.<br>3. Αφαιρέστε το <u>κάλυμμα της βάσης</u>.<br>4. Αποσυνδέστε τα καλώδια της κεραίας από την κάρτα WLAN.

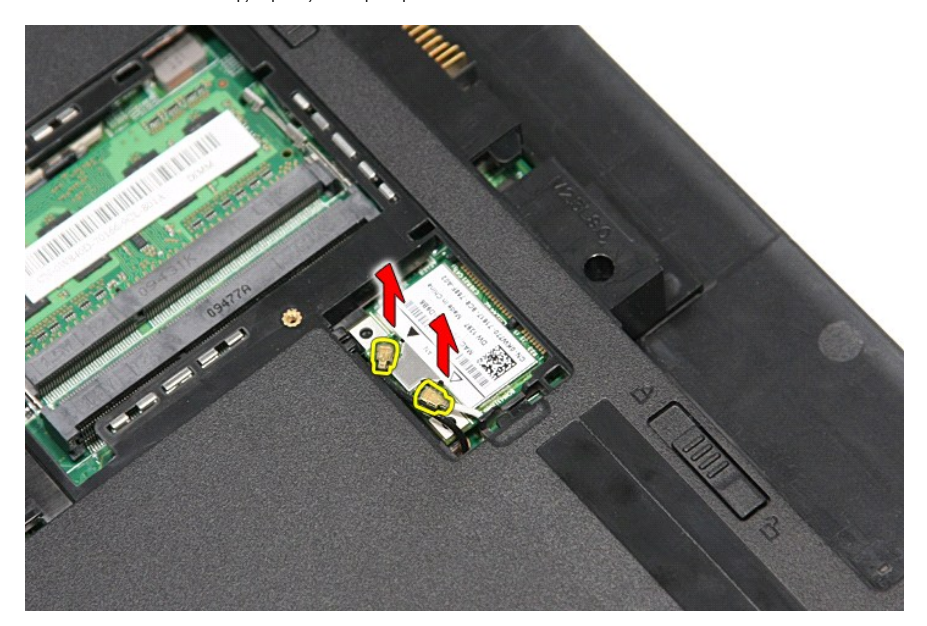

5. Πιέστε την ασφάλεια για να αποδεσμεύσετε την κάρτα WLAN.

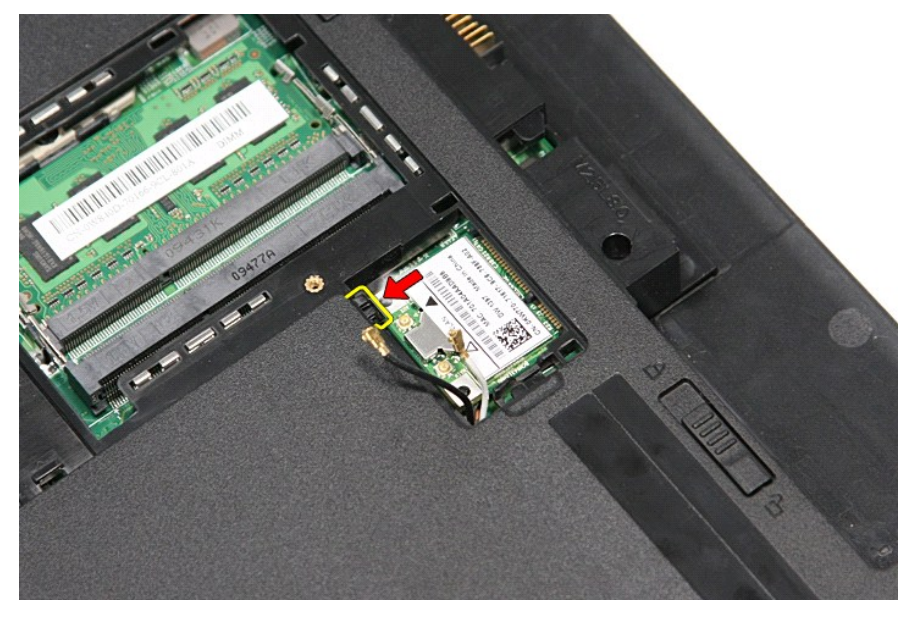

6. Τραβήξτε την κάρτα WLAN, βγάλτε την από τον σύνδεσμό της πάνω στην πλακέτα συστήματος και αφαιρέστε την από τον υπολογιστή.

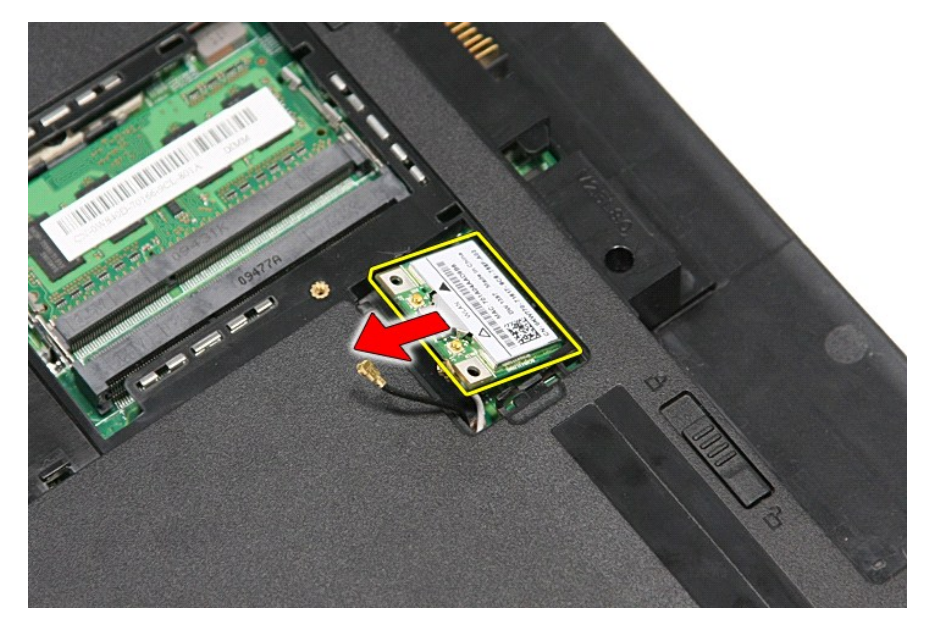

## **Επανατοποθέτηση της κάρτας WLAN**

Για να επανατοποθετήσετε την κάρτα WLAN, εκτελέστε τα παραπάνω βήματα με αντίστροφη σειρά.

## <span id="page-69-2"></span>**Εκτέλεση εργασιών στον υπολογιστή σας**

**Εγχειρίδιο σέρβις Dell™ Vostro™ 3300** 

- [Πριν από την εκτέλεση εργασιών στο εσωτερικό του υπολογιστή σας](#page-69-0)
- [Συνιστώμενα εργαλεία](#page-69-1)
- [Απενεργοποίηση του υπολογιστή σας](#page-70-0)
- [Μετά την εκτέλεση εργασιών στο εσωτερικό του υπολογιστή σας](#page-70-1)

#### <span id="page-69-0"></span>**Πριν από την εκτέλεση εργασιών στο εσωτερικό του υπολογιστή σας**

Για να προστατευτεί ο υπολογιστής σας από πιθανή ζημιά και να διασφαλιστεί η ατομική σας προστασία, ακολουθήστε πς παρακάτω κατευθυντήριες γραμμές<br>στα θέματα ασφάλειας. Αν δεν αναφέρεται κάτι διαφορετικό, για κάθε διαδικα πληρούνται οι εξής προϋποθέσεις:

- 
- ι Ολοκληρώσατε τα βήματα που περιγράφει η ενότητα <u>[Εκτέλεση εργασιών στον υπολογιστή σας](file:///C:/data/systems/Vos3300/gk/SM/work.htm)</u>.<br>ι Διαβάσατε τις πληροφορίες που παραλάβατε μαζί με τον υπολογιστή σας και αφάρατα ασφάλειας.<br>ι Μπορείτε να αντικαταστήσετε κάπο σειρά.
- ΠΡΟΕΙΔΟΠΟΙΗΣΗ: Διαβάστε τις οδηγίες που παραλάβατε μαζί με τον υπολογιστή σας και αφορούν θέματα ασφάλειας, προτού εκτελέσετε<br>οποιαδήποτε εργασία στο εσωτερικό του. Για πρόσθετες πληροφορίες σχετικά με τις άριστες πρακτικ **αρχική σελίδα του ιστοχώρου για τη συμμόρφωση προς τις κανονιστικές διατάξεις στη διεύθυνση www.dell.com/regulatory\_compliance.**
- **ΠΡΟΣΟΧΗ: Πολλές επισκευές επιτρέπεται να γίνονται μόνο από εξουσιοδοτημένο τεχνικό συντήρησης. Εσείς πρέπει να αναλαμβάνετε μόνο την**  αντιμετώπιση προβλημάτων και απλές επισκευές σύμφωνα με την εξουσιοδότηση που σας παρέχεται μέσω της τεκμηρίωσης του προϊόντος σας ή<br>με βάση τις οδηγίες που σας δίνει η ομάδα τεχνικής εξυπηρέτησης και υποστήριξης μέσω Ίντ
- **ΠΡΟΣΟΧΗ: Προς αποφυγή ηλεκτροστατικής εκφόρτισης, γειωθείτε χρησιμοποιώντας μεταλλικό περικάρπιο γείωσης ή αγγίζοντας κατά διαστήματα μια άβαφη μεταλλική επιφάνεια.**
- ΠΡΟΣΟΧΗ: Φροντίστε να χειρίζεστε τα εξαρτήματα και τις κάρτες με προσοχή. Μην αγγίζετε τα εξαρτήματα ή τις επαφές στις κάρτες. Φροντίστε να<br>πιάνετε τις κάρτες από τις άκρες τους ή από τον μεταλλικό βραχίονα για την τοποθέ
- ΠΡΟΣΟΧΗ: Όταν αποσυνδέετε ένα καλώδιο, τραβήξτε το σύνδεσμο ή τη γλωττίδα του και όχι το ίδιο το καλώδιο. Ορισμένα καλώδια έχουν<br>συνδέσμους με γλωττίδες ασφαλείας. Αν αποσυνδέετε καλώδιο αυτού του τύπου, πιέστε πρώτα τις

**ΣΗΜΕΙΩΣΗ:** Το χρώμα του υπολογιστή και ορισμένων εξαρτημάτων μπορεί να διαφέρει από αυτό που βλέπετε στις εικόνες του εγγράφου.

Για να μην προκληθεί ζημιά στον υπολογιστή σας , εκτελέστε τα βήματα που ακολουθούν προτού ξεκινήσετε τις εργασίες στο εσωτερικό του:

- Βεβαιωθείτε ότι η επιφάνεια εργασίας είναι επίπεδη και καθαρή για να μη γρατζουνιστεί το κάλυμμα του υπολογιστή.<br>Τερματίστε τη λειτουργία του υπολογιστή σας (βλέπε <u>Απενεργοποίηση του υπολογιστή σας</u>).
- 
- 2. Τερματίστε τη λειτουργία του υπολογιστή σας (βλέπε <u>[Απενεργοποίηση του υπολογιστή σας](#page-70-0)</u>).<br>3. Αν ο υπολογιστής είναι συνδεδεμένος με κάποια συσκευή υποδοχής (σύνδεσης), όπως με την προαιρετική βάση μέσων ή με δευτερε
- **ΠΡΟΣΟΧΗ: Για να αποσυνδέσετε ένα καλώδιο δικτύου, αποσυνδέστε πρώτα το βύσμα του από τον υπολογιστή σας και, στη συνέχεια, το βύσμα του από τη συσκευή δικτύου.**
- 4. Αποσυνδέστε όλα τα καλώδια δικτύου από τον υπολογιστή.
- 5. Αποσυνδέστε τον υπολογιστή σας και όλες τις συνδεδεμένες συσκευές από τις ηλεκτρικές τους πρίζες. 6. Κλείστε την οθόνη και γυρίστε τον υπολογιστή ανάποδα πάνω σε μια επίπεδη επιφάνεια εργασίας.
- 
- **ΠΡΟΣΟΧΗ: Για να μην προκληθεί ζημιά στην πλακέτα συστήματος, πρέπει να αφαιρέσετε την κύρια μπαταρία προτού εκτελέσετε εργασίες συντήρησης στον υπολογιστή.**
- 7. Αφαιρέστε την κύρια μπαταρία (βλέπε [Μπαταρία](file:///C:/data/systems/Vos3300/gk/SM/Battery.htm)).
- 8. Γυρίστε πάλι τον υπολογιστή στη κανονική του θέση.
- 9. Ανοίξτε την οθόνη.
- 10. Πιέστε το κουμπί τροφοδοσίας για να γειωθεί η πλακέτα συστήματος.
- **ΠΡΟΣΟΧΗ: Για να αποφύγετε τον κίνδυνο ηλεκτροπληξίας, πρέπει πάντοτε να αποσυνδέετε τον υπολογιστή σας από την ηλεκτρική πρίζα προτού ανοίξετε την οθόνη.**
- Λ ΠΡΟΣΟΧΗ: Προτού αγγίξετε οτιδήποτε στο εσωτερικό του υπολογιστή σας, γειωθείτε αγγίζοντας μια άβαφη μεταλλική επιφάνεια, όπως το μέταλλο<br>στην πίσω πλευρά του υπολογιστή. Την ώρα που εργάζεστε, φροντίστε να αγγίζετε κατά δ
- 11. Αφαιρέστε κάθε εγκατεστημένη ExpressCard ή έξυπνη κάρτα από τις αντίστοιχες υποδοχές.<br>12. Αφαιρέστε τον σκληρό δίσκο (βλέπε <u>Σκληρός δίσκος</u>).
- 

#### <span id="page-69-1"></span>**Συνιστώμενα εργαλεία**

Για τις διαδικασίες που αναφέρει το έγγραφο μπορεί να απαιτούνται τα εξής εργαλεία:

- l Μικρό κατσαβίδι με πλακέ μύτη
- l Σταυροκατσάβιδο #0
- l Σταυροκατσάβιδο #1 l Μικρή πλαστική σφήνα
- l CD με το πρόγραμμα ενημέρωσης Flash BIOS

### <span id="page-70-0"></span>**Απενεργοποίηση του υπολογιστή σας**

- **ΠΡΟΣΟΧΗ: Για να μη χαθούν δεδομένα, αποθηκεύστε και κλείστε όλα τα ανοιχτά αρχεία και τερματίστε όλα τα ανοιχτά προγράμματα, προτού τερματίσετε τη λειτουργία του υπολογιστή σας.**
- 1. Τερματίστε το λειτουργικό σύστημα:
	- l **Σε Windows Vista®:**

Κάντε κλικ στην επιλογή **Start** (Έναρξη) , μετά κλικ στο βέλος στην κάτω δεξιά γωνία του μενού **Start** (Έναρξη) με τον τρόπο που υποδεικνύεται παρακάτω και, στη συνέχεια, κλικ στην επιλογή **Shut Down** (Τερματισμός λειτουργίας).

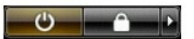

l **Σε Windows® XP:** 

Κάντε κλικ στις επιλογές **Start** (Έναρξη)→ **Turn Off Computer** (Απενεργοποίηση υπολογιστή)→ **Turn Off** (Απενεργοποίηση).

Ο υπολογιστής σβήνει μόλις ολοκληρωθεί η διαδικασία τερματισμού του λειτουργικού συστήματος.

2. - Βεβαιωθείτε ότι έχετε απενεργοποιήσει τον υπολογιστή και κάθε προσαρτημένη συσκευή. Αν ο υπολογιστής και οι προσαρτημένες συσκευές δεν σβήσουν<br>- αυτόματα μετά τον τερματισμό τού λειτουργικού συστήματος, πιέστε και κρ να τερματιστεί η λειτουργία τους.

### <span id="page-70-1"></span>**Μετά την εκτέλεση εργασιών στο εσωτερικό του υπολογιστή σας**

Αφού ολοκληρώσετε τις διαδικασίες επανατοποθέτησης, βεβαιωθείτε ότι συνδέσατε κάθε εξωτερική συσκευή, κάρτα και καλώδιο προτού θέσετε σε λειτουργία τον υπολογιστή σας.

- ΠΡΟΣΟΧΗ: Για να μην προκληθεί βλάβη στον υπολογιστή, χρησιμοποιήστε μόνο την μπαταρία που είναι σχεδιασμένη για τον συγκεκριμένο<br>υπολογιστή Dell. Μη χρησιμοποιείτε μπαταρίες που είναι σχεδιασμένες για άλλους υπολογιστές D
- 1. Συνδέστε κάθε εξωτερική συσκευή, όπως σταθμό προσομοίωσης θυρών, δευτερεύουσα μπαταρία ή βάση μέσων και επανατοποθετήστε κάθε κάρτα, π.χ. ExpressCard.
- **ΠΡΟΣΟΧΗ: Για να συνδέσετε ένα καλώδιο δικτύου, συνδέστε πρώτα το ένα του βύσμα στη συσκευή δικτύου και ύστερα το άλλο βύσμα στον υπολογιστή.**
- 2. Συνδέστε κάθε καλώδιο τηλεφώνου ή δικτύου στον υπολογιστή σας.<br>3. Επανατοποθετήστε την μπαταρία.
- 
- 3. Επανατοποθετήστε την <u>μπαταρία</u>.<br>4. Συνδέστε τον υπολογιστή σας και όλες τις προσαρτημένες συσκευές στις ηλεκτρικές τους πρίζες.<br>5. Θέστε τον υπολογιστή σας σε λειτουργία.

### <span id="page-71-0"></span>**Κάρτα ασύρματου δικτύου ευρείας περιοχής (WWAN)**

**Εγχειρίδιο σέρβις Dell™ Vostro™ 3300**

ΠΡΟΕΙΔΟΠΟΙΗΣΗ: Διαβάστε τις οδηγίες που παραλάβατε μαζί με τον υπολογιστή σας και αφορούν θέματα ασφάλειας, προτού εκτελέσετε<br>οποιαδήποτε εργασία στο εσωτερικό του. Για πρόσθετες πληροφορίες σχετικά με τις άριστες πρακτικ

### **Αφαίρεση της κάρτας WWAN**

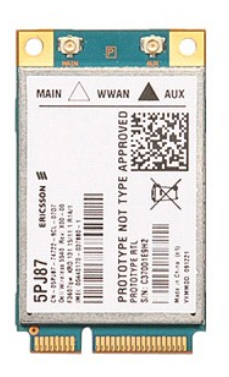

- 1. Ακολουθήστε τις διαδικασίες που περιγράφει η ενότητα <u>[Πριν από την εκτέλεση εργασιών στο εσωτερικό του υπολογιστή σας](file:///C:/data/systems/Vos3300/gk/SM/work.htm#before)</u>.<br>2. Αφαιρέστε την <u>μπαταρία</u>.<br>3. Αφαιρέστε το <u>κάλυμμα της βάσης</u>.
- 2. Αφαιρέστε την <u>μπαταρία</u>.<br>3. Αφαιρέστε το <u>κάλυμμα της βάσης</u>.
- 
- 4. Αφαιρέστε το <u>πληκτρολόγιο</u>.<br>5. Αποσυνδέστε τα καλώδια κεραίας από την κάρτα WWAN.

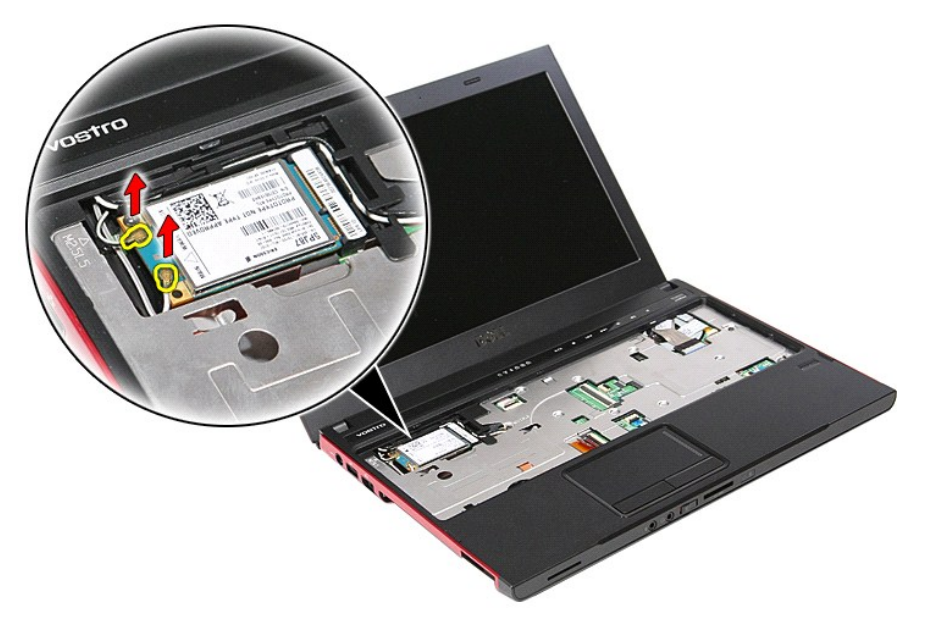

6. Αφαιρέστε τη βίδα που συγκρατεί την κάρτα WWAN πάνω στην πλακέτα συστήματος.
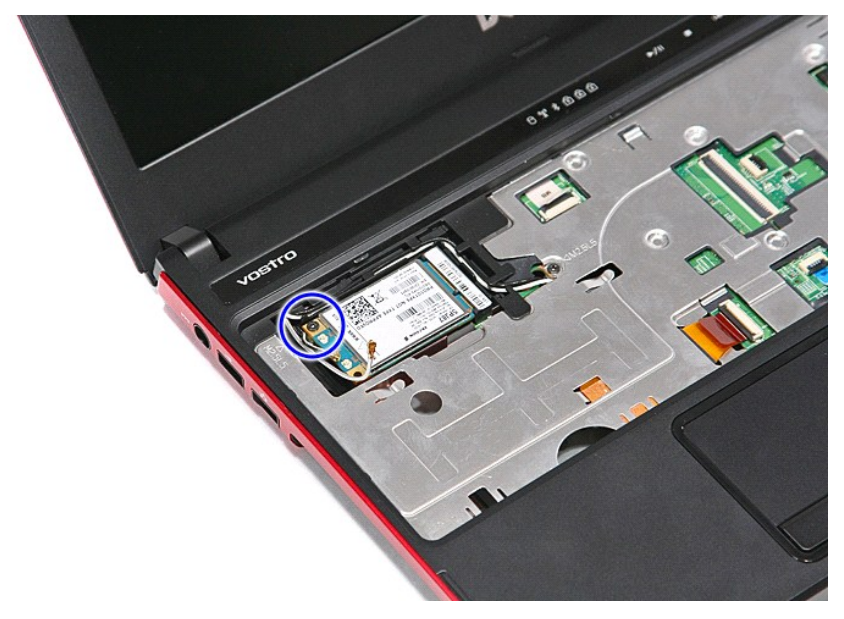

7. Τραβήξτε την κάρτα WWAN, βγάλτε την από τον σύνδεσμό της πάνω στην πλακέτα συστήματος και αφαιρέστε την από τον υπολογιστή.

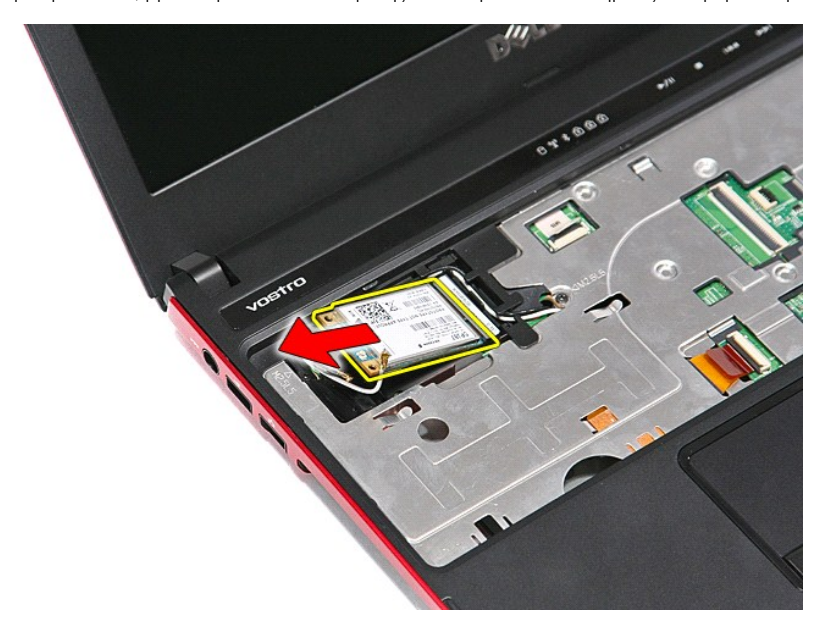

## **Επανατοποθέτηση της κάρτας WWAN**

Για να επανατοποθετήσετε την κάρτα WWAN, εκτελέστε τα παραπάνω βήματα με αντίστροφη σειρά.

[Επιστροφή στη σελίδα περιεχομένων](file:///C:/data/systems/Vos3300/gk/SM/parts.htm)